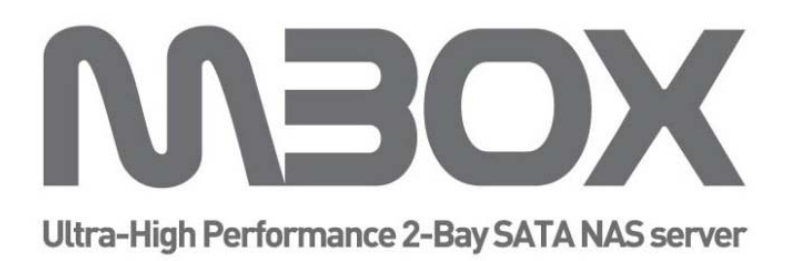

# **User Guide**

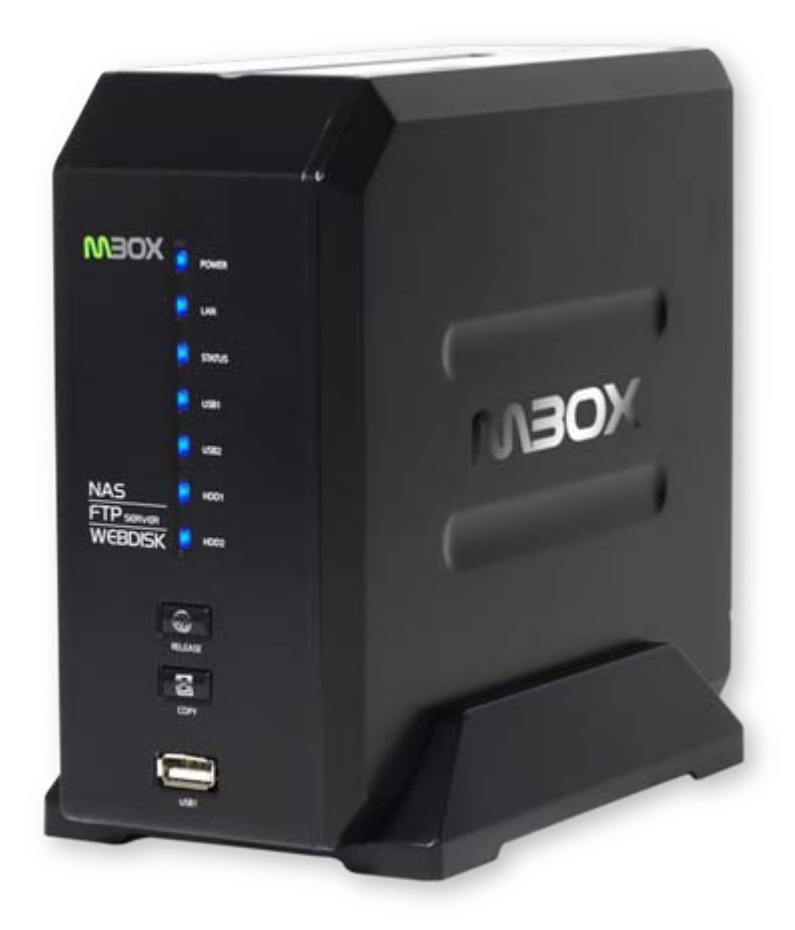

### **[http://www.mvix.net](http://www.mvix.net/)**

To get Mbox's Quick Guide please visit www.mvix.net or copy it from installation CD

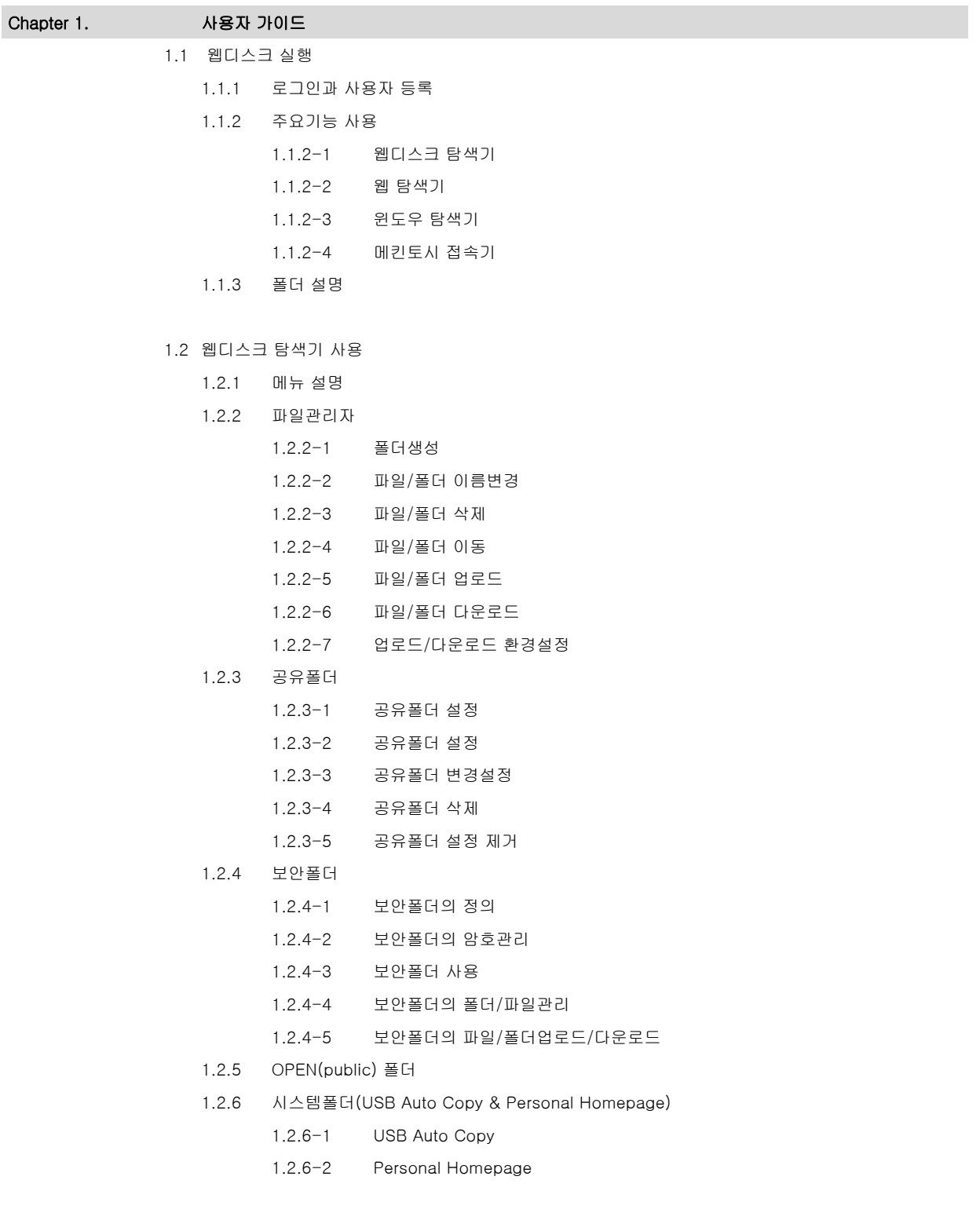

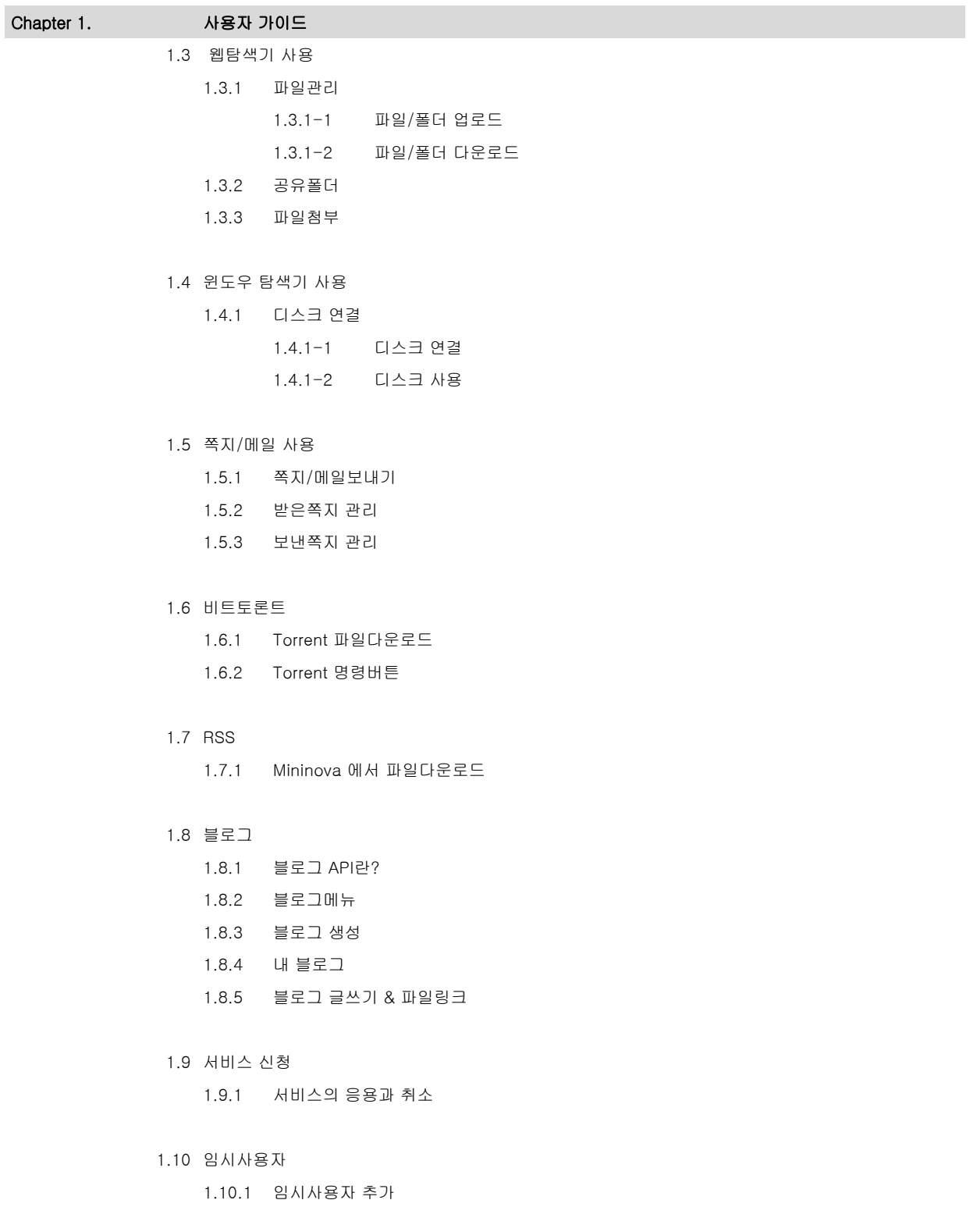

 $\begin{array}{c} \hline \end{array}$ 

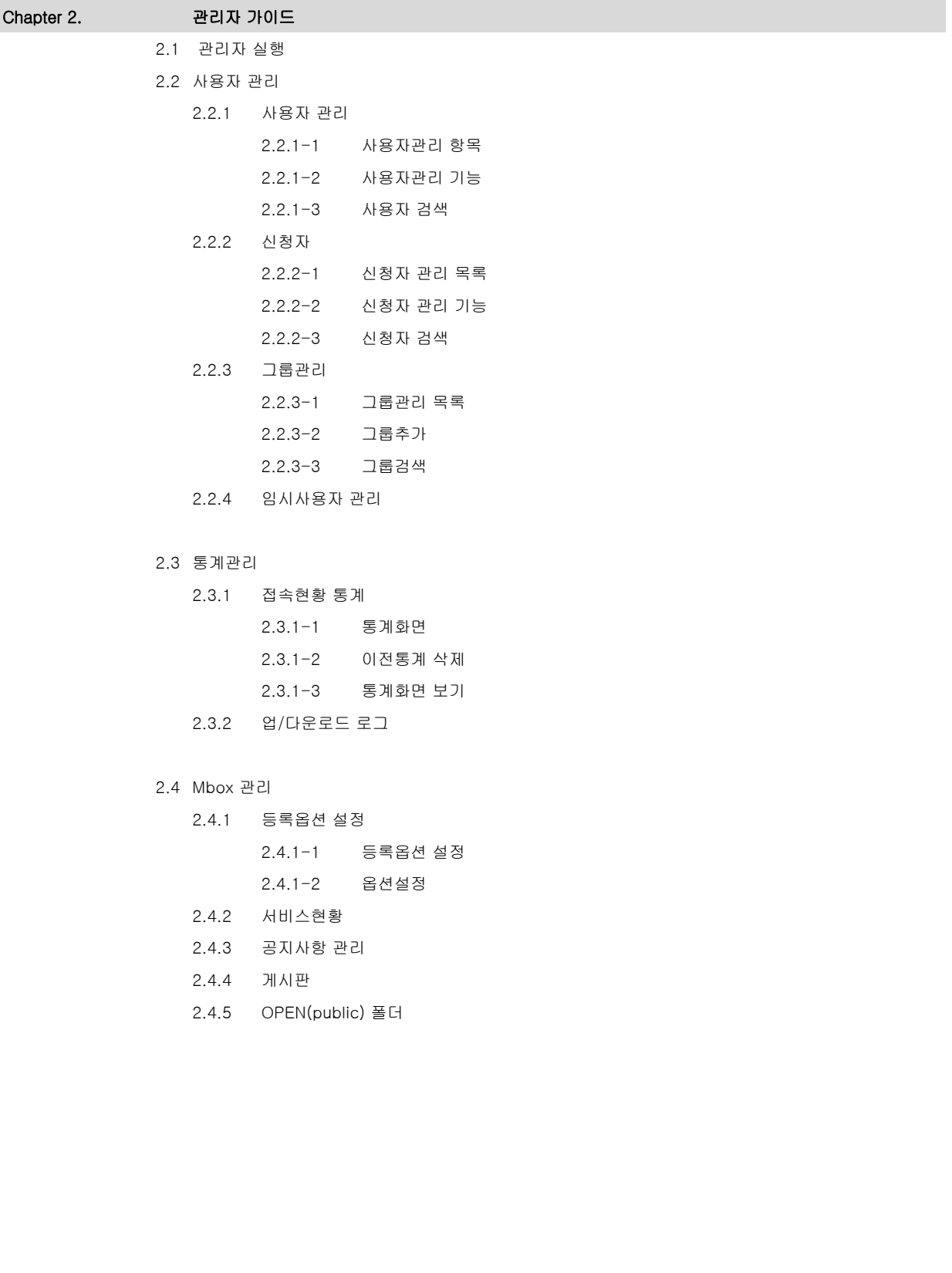

Chapter 2. 관리자 가이드

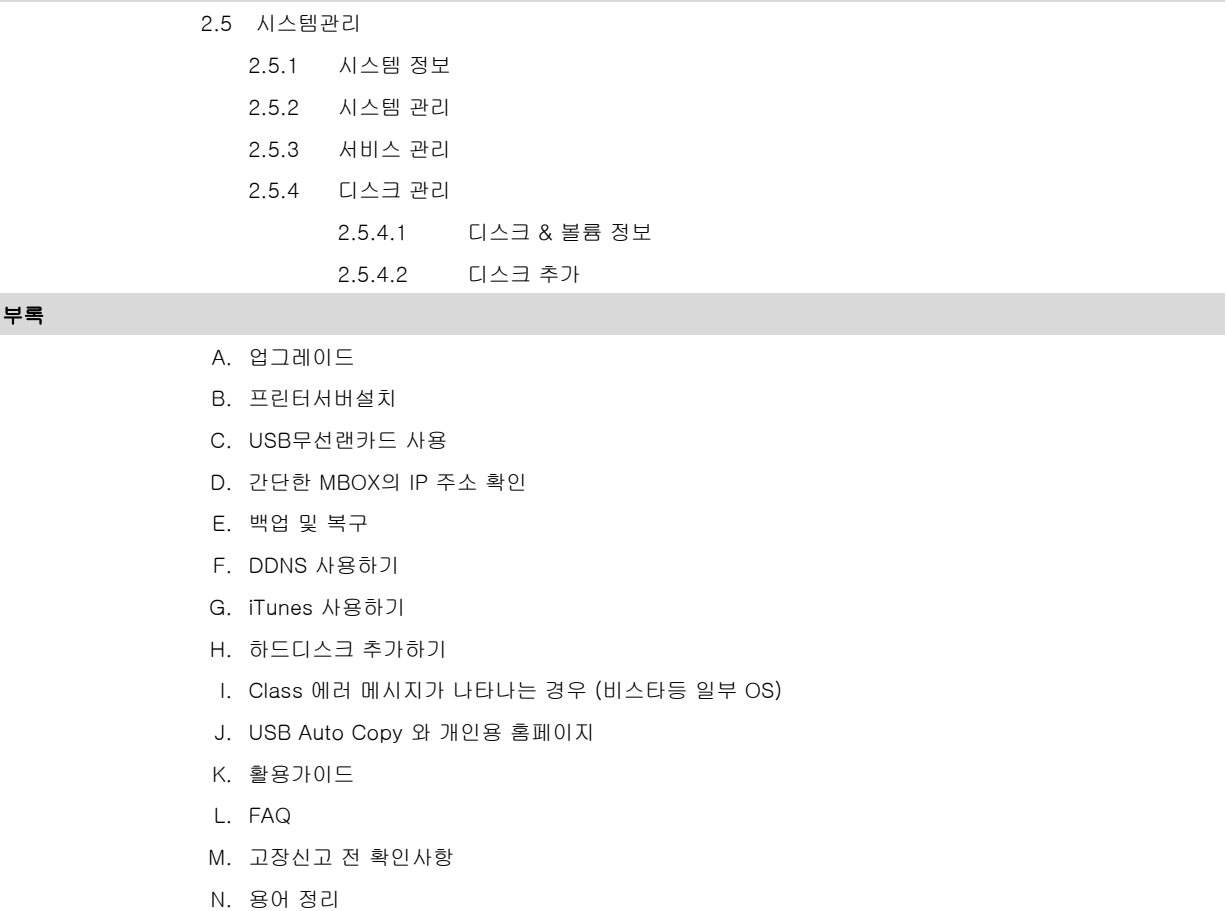

제품보증서

### 1.1 웹디스크 실행

1.1.1 로그인과 사용자 등록

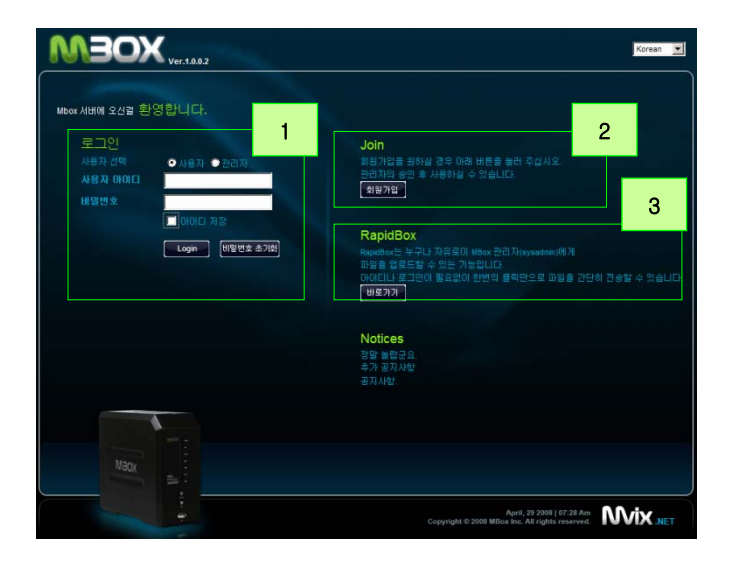

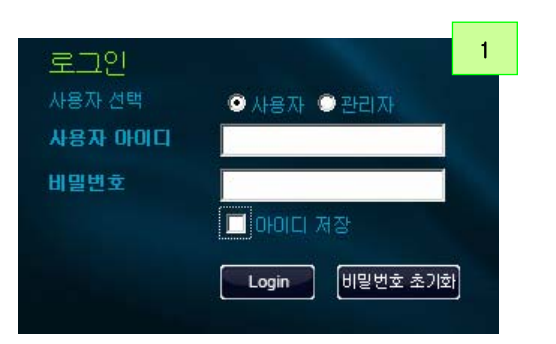

Join 회원가입을 원하실 경우 아래 버튼을 눌러 주십시오.

관리자의 승인 후 사용하실 수 있습니다. 회원가입

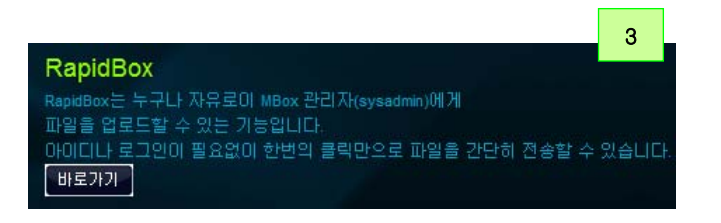

1. 웹브라우져를 통해 도메인 이름 또는 IP주소를 이용 하여 Mbox로 접속을 합니다.

ex)http://192.168.0.7 or http://shinsun.mvix.net

- \* 도메인을 이용하면 쉽게 연결이 됩니다. 메뉴얼을 참 고하여 관리자로 로그인한후 DDNS기능을 사용합니 다.
- 1. [로그인] 관리자 ID와 비밀번호는 'sysadmin'입니다. 이 'sysadmin' 계정은 Mbox의 소유자에게 할당되는 계 정입니다. 이 계정을 통해서 모든 관리 기능을 사용할 수 있습니다.
- 2. [비밀번호 초기화] 관리자 계정의 비밀번호를 잊었을 때, 비밀번호를 초기화 하는 것입니다. 초기화 된 비밀번 호는 ID와 동일해집니다.
- 1. 'sysadmin'이외의 다른 사용자 계정을 만들고 싶을 때, 사용합니다. 기본 설정은 등록 후 'sysadmin'의 승 인이 난 후 사용이 가능합니다.
- 2. '회원가입'버튼을 클릭하여 등록 페이지로 이동합니 다.
- 1. Rapid Box는 'sysadmin'계정으로 누구나 파일을 업 로드 할 수 있습니다. 이는 등록되지 않은 사용자에 게 파일을 쉽게 받을 수 있는 방법입니다.
- 2. 업로드시 저장할 폴더 이름을 입력 합니다. 기본값으로 현재 날짜와 시간이 입력 됩니다.
- 3. 파일을 선택하고 업로드버튼을 클릭 하면 관리자의 RapidBox폴더에 지정한 폴더의 이름으로 업로드 됩니다.
- 4. ADD 버튼을 클릭하여 8개 까지 업로드 할 수 있으며 한 번에 업로드 할 수 있는 총용량은 2GB 까지 입니다.

2

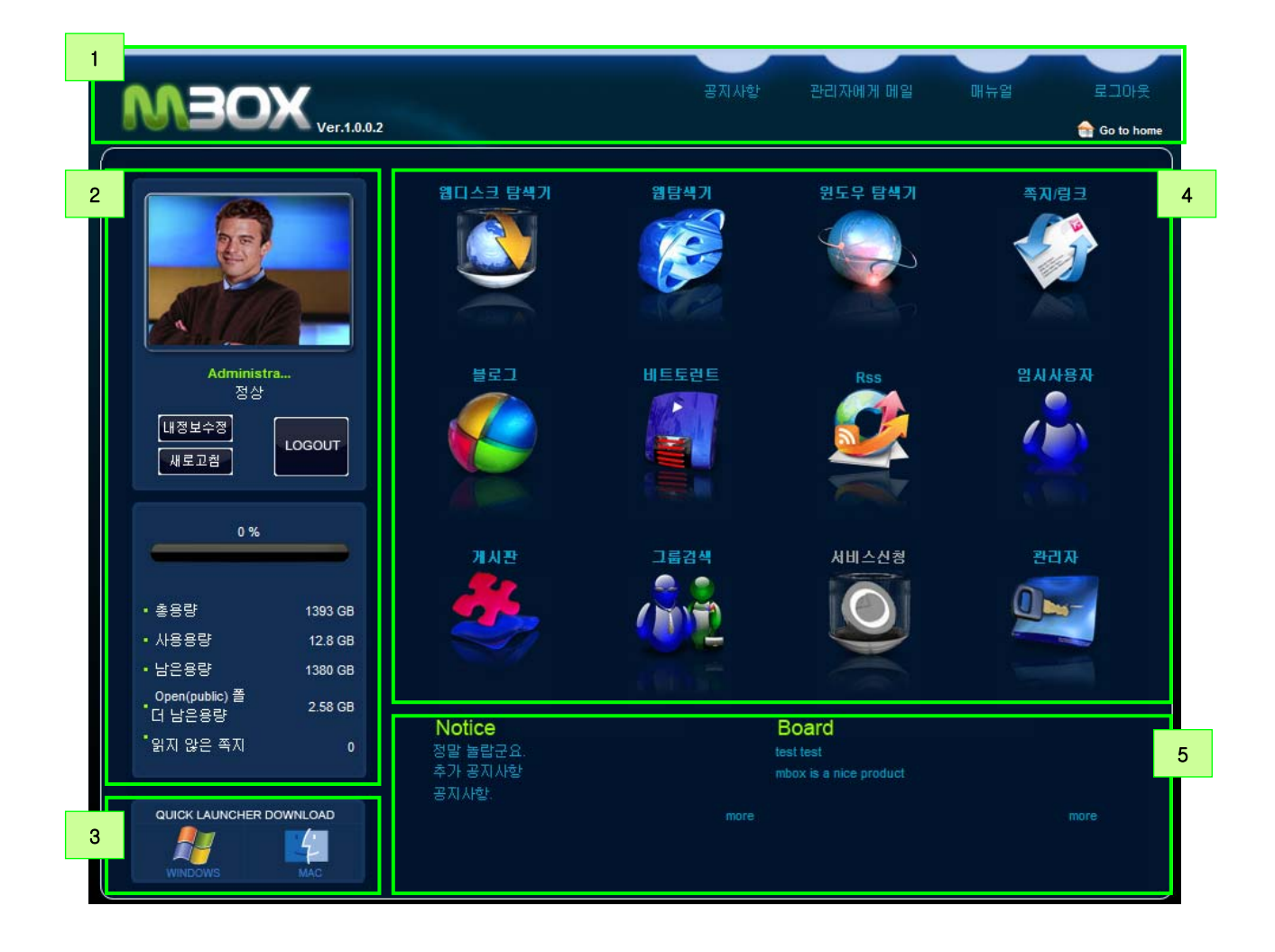

- 로그인을 한 후의 메인 페이지:

1. 화면 상단

▪ 제품 로고: 제품 로고를 클릭하면, 메인페이지로 이동이 됩니다.

2. 좌측 상단메뉴

▪ 기본 이미지: '내 정보수정'에서 이미지를 변경할 수 있습니다. (170 X 126 픽셀 권장)

• 내 정보 수정: 비밀번호와 기본 이미지등을 변경할 수 있습니다.

▪ 제공된 하드디스크의 용량 및 사용량등을 확인할 수 있습니다.

3. 좌측 하단 메뉴:

▪ 웹디스크 탐색기 프로그램을 다운받을 수 있습니다. 이 프로그램을 이용하면, 웹페이지 연결을 하지 않고 바로 로그인을 할 수 있습니다.

4. 우측 상단 메뉴 : 주요 기능 아이콘을 확인 할 수 있습니다.

• 웹디스크 탐색기, 웹탐색기, 윈도우 탐색기, 블로그, 비토런트, RSS메뉴가 있습니다.

▪'sysadmin'으로 로그인 했을 경우 관리자 메뉴를 사용할 수 있습니다. 서비스 신청 메뉴는 일반 사용자만이 사용가능합니 다. (용량/사용기간 변경 요청)

5. 우측 하단 메뉴

▪ 새로운 공지사항/게시물을 표시합니다.

### 1.1.2 주요기능 사용

1.1.2-1 웹디스크 탐색기

웨디스크 탐색가

mBox

 $\frac{z}{2}$ :

□ 계정 저장

 $\square$  자동 로그인

WEBDISK

 $\overline{\mathbf{v}}$  of

WEBDISK 접속기

◎ 웹타스크 접속가

 $0$ <sub> $10$  $1$ </sub> $1$ 

C m

П 패스워드:

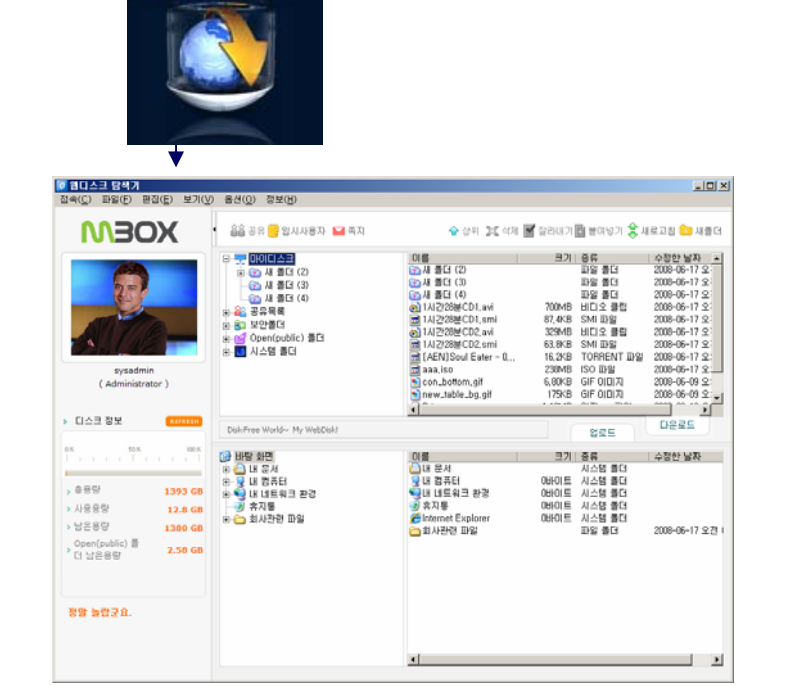

 $\Box \Box X$ 

至三:

 $\boxed{\blacksquare}$  13193

실행

 $\overline{\phantom{a}}$ 

□ 원도우 시작시 자동 실행하기

-<br><mark>0 웹디스크 접속가</mark>

 $0$  $|0|$  $C$  $|$ :

knova17 -<br>패스워드 :

C û 1. 웹디스크 탐색기를 실행하면, 자동으로 활성화가 됩니 다. 별도의 추가 로그인 과정없이 바로 탐색기가 실행 이 됩니다.

- 2. 일단 웹디스크 탐색기가 실행되면 웹브라우져와는 별개로 사용이 가능합니다.
- 3. 또한, 웹디스크 탐색기는 바탕화면의 웹디스크 접속기 바로가기를 이용하여 바로 로그인을 할 수 있습니다.

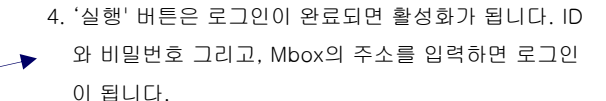

5. 웹디스크 탐색기는 '실행'을 클릭해야 실행이 됩니다.

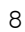

실행

□ 윈도우 시작시 자동 실행하기

 $| \square |$  $\times$  $|$ 

포트 :

WEBDISK 전속기

 $\boxed{\mathbf{v}}$  @ mbox.mvix.net  $\boxed{\mathbf{v}}$  13193

**WEBDISK** 

 $\Box$  계정 저장

□□ 자동 로그인

 $\frac{1}{2}$ :

### 1.1.2 주요기능 사용

1.1.2-2 웹 탐색기

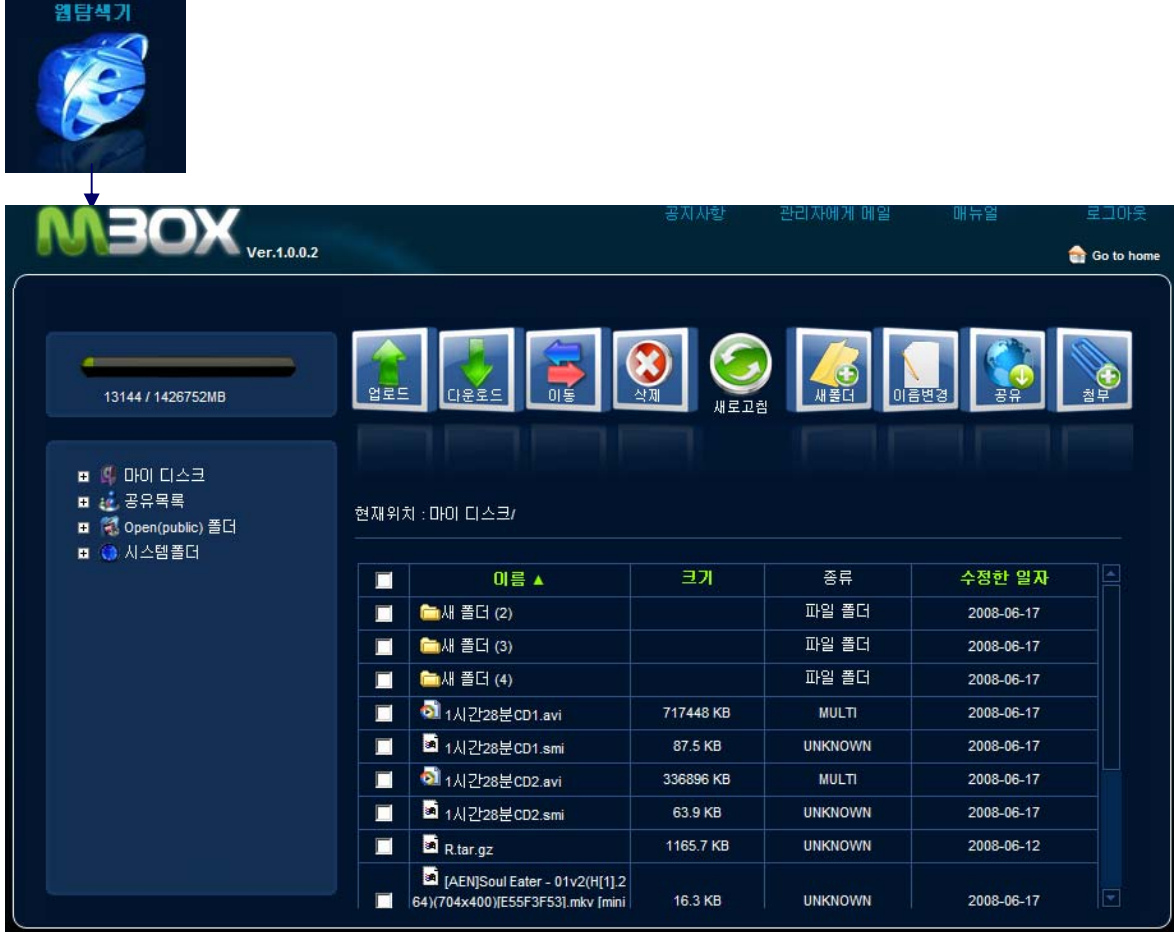

- 1. 웹 탐색기는 웹브라우져를 이용하여 추가적인 프로그램 설치 없이 Mbox의 디스크를 관리할 수 있습니다. 이는 윈도우 뿐만 아니라 매킨토시와 리눅스에서도 사용이 가능합니다.
- 2. 웹 탐색기능 웹디스크 탐색기의 구조와 비슷합니다. 이는 크게 ①트리형 폴더 구조 ② 메뉴 ③ 파일/폴더 목록으 로 구분이 됩니다.

### 1.1.2 주요기능 사용

1.1.2-3 윈도우 탐색기

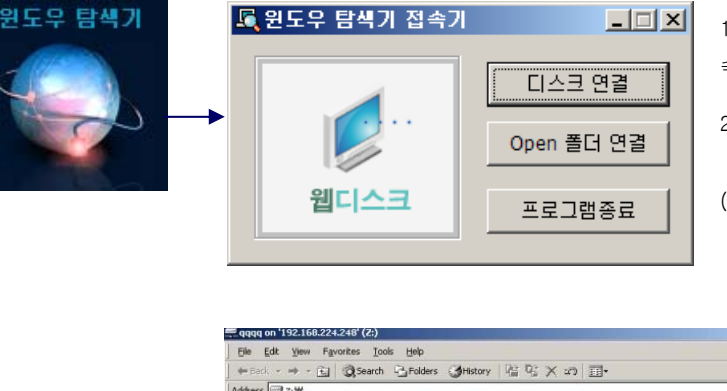

- 1. 윈도우 탐색기를 실행할때, 윈도우 탐색기 접 속기가 실행이 됩니다.
- 2. 웹디스크를 윈도우 탐새기의 드라이버로 연결하 거나 해제할 수 있습니다.
- (이 기능은 Mbox와 동일 네트워크에 있는 PC만 가 능합니다.)

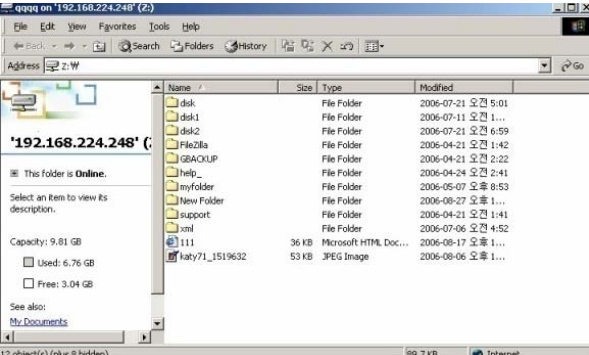

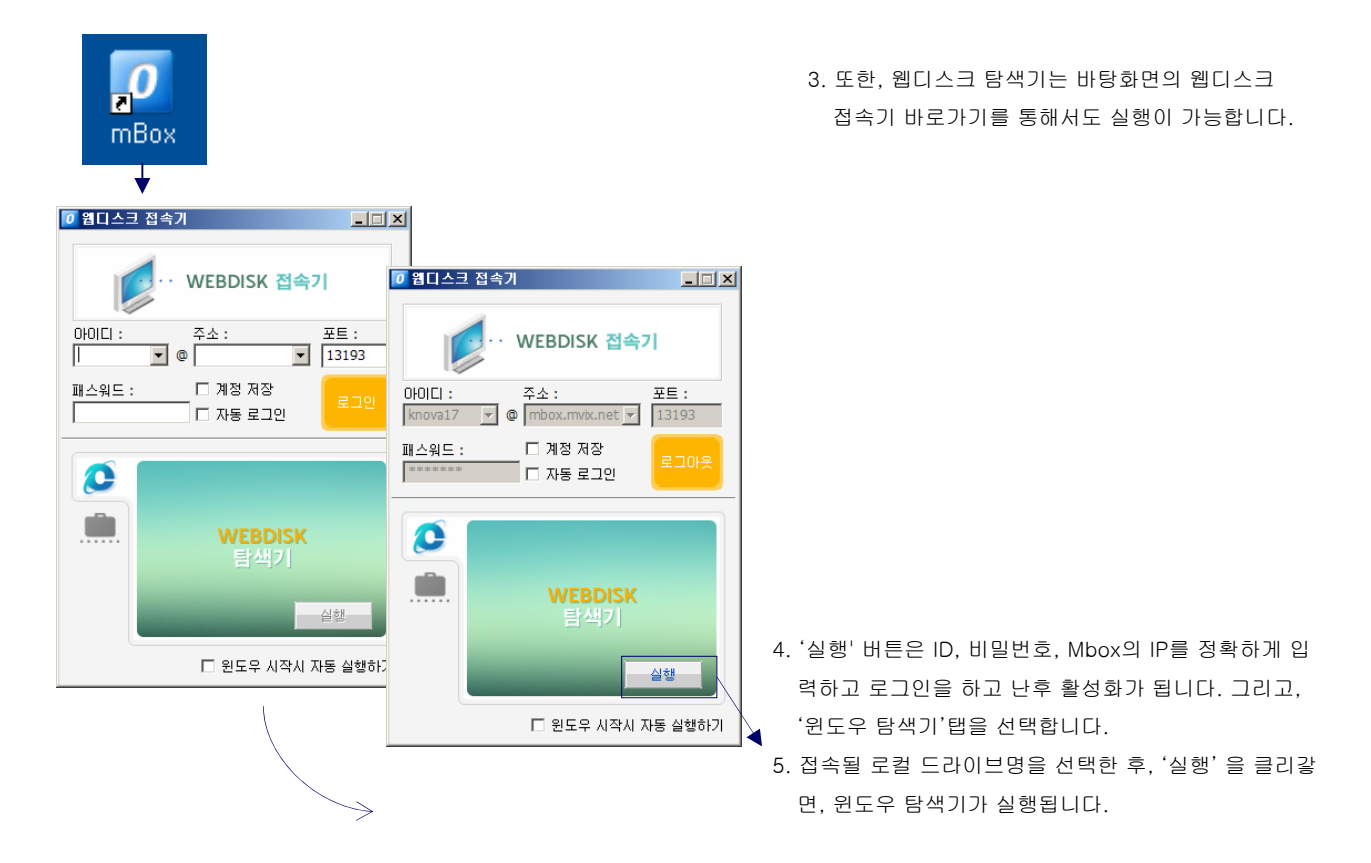

### 1.1.2 주요기능 사용

#### 1.1.2-4 매킨토시 접속기

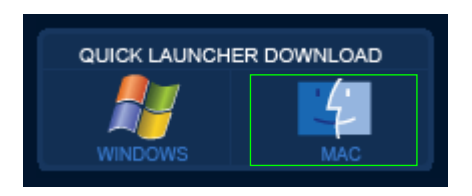

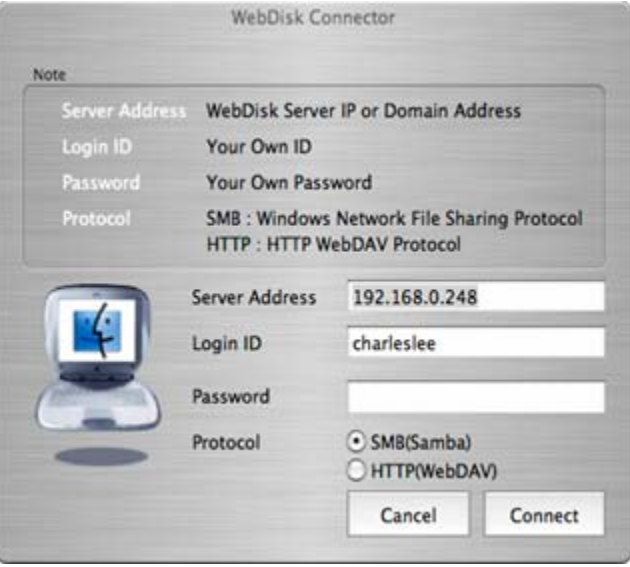

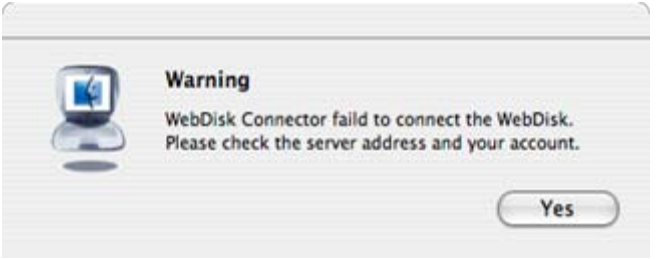

- 1. 로그인을 한 후 Quick Launcher Download의 Mac용 프로그 램을 다운받습니다.
- 2. 다운 받은 이미지 파일 (WebDiskConnector.dmg )을 더블 클릭하면, 이미지가 finder에 마운트 됩니다.
- 3. 웹디스크 접속기를 응용프로그램 폴더에 드래그&드롭을 합 니다.
- 4. 매킨토시용 웹디스크 탐색기는 OSX 10.2.8이상의 운영체제 에서 동작이 가능하고, 이전 버전에서는 사용이 불가합니다.
- 5. 응용프로그램 폴더의 웹디스크 접속기를 더블 클릭하여 실행 합니다.
- 6. 각각의 입력란에 필요항목들을 입력합니다.
	- a. 서버 주소 : Mbox의 IP주소를 입력합니다.
	- b. 로그인 ID : ID를 입력합니다.
	- c. 비밀번호 : 로그인할 비밀번호를 입력합니다.
	- d. 프로토콜 : SMB, HTTP와 같이 2가지의 연결 프로토콜중 선택을 합니다.
		- SMB : 이는 윈도우 네트워크 공유 프로토콜입니다. 매킨 토시 PC와 Mbox가 동일 네트워크에 있어야 합니 다. 이 프로토콜이 전송 속도가 빠르지만, 외부의 접속인 경우 방화벽에 의해 차단될 확률이 높습니 다.
		- HTTP : 이것은 WebDAV 프로토콜입니다. Mbox와 매킨 토시가 서로 다른 네트워크일 때 사용을 합니다.
			- 이 프로토콜이 전송속도가 느리지만, 외부의 연결
			- 시 방화벽때문에 차단될 확률이 낮습니다.
- 7. '연결'을 클릭하면, 웹디스크 로그인을 시작합니다.
- 8. 연결이 성공되면, 프로그래은 자동으로 닫히고, Mbox의 나의 디스크 영역이 finder에 마운트됩니다.
- 9. 만일, 연결에 실패가되면, Mbox와 네트워크의 연결 상태 및 ID, 비밀번호, IP주소등을 확인하여 정확하게입력을 합니다.
- 10. 비밀번호를 제외한 모든 값들은 자동으로 기억을 하게 되어 다음 실행시에도 표시가 됩니다.

1.1.3 폴더 설명

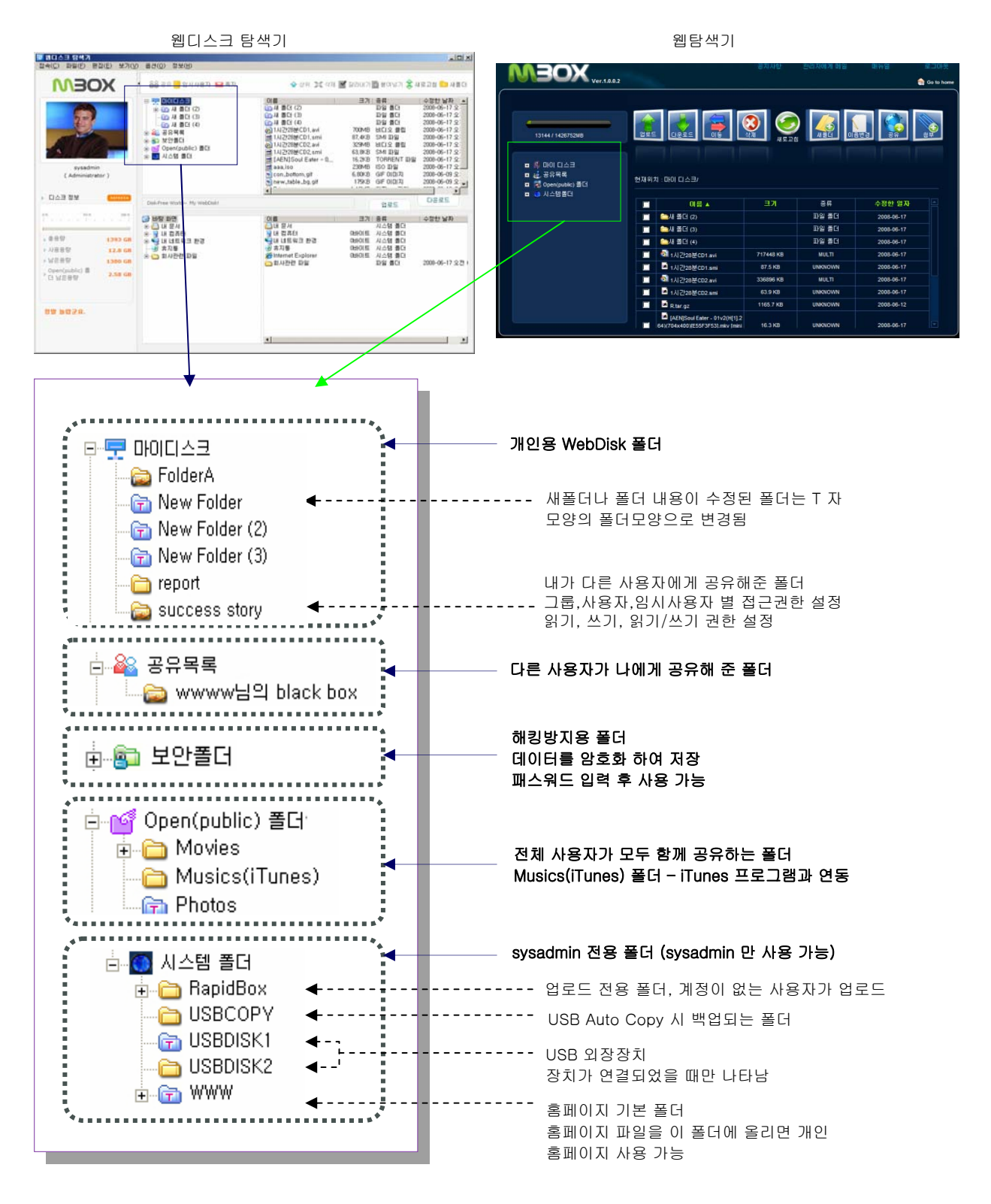

## 1.2 웹디스크 탐색기 사용

1.2.1 메뉴 설명

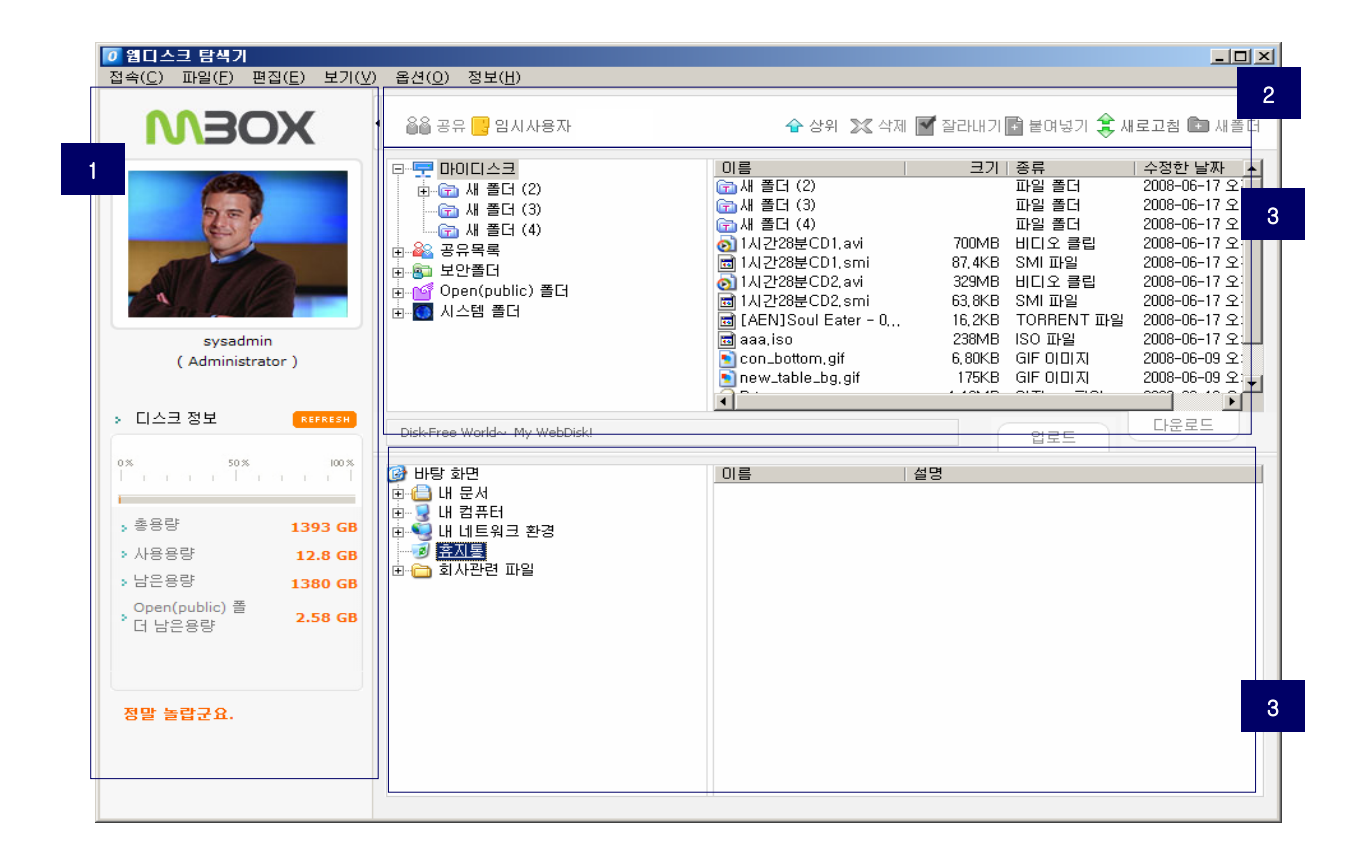

- 1. 웹디스크 탐색기는 윈도우 운영체제에서만 사용이 가능합니다. 다른 운영체제를 사용한다면, 웹탐색기나 윈도우 탐색 기를 이용하도록 합니다.
- 2. 웹디스크 탐색기는 윈도우 탐색기와 비슷하게 크게 ① 개인, 디스크 정보 ② 메뉴 ③ Mbox 파일/폴더 목록 ④ 로컬 PC로 구분이 됩니다.

## 1.2 웹디스크 탐색기

1.2.2 파일 관리자

1.2.2-1 폴더 생성

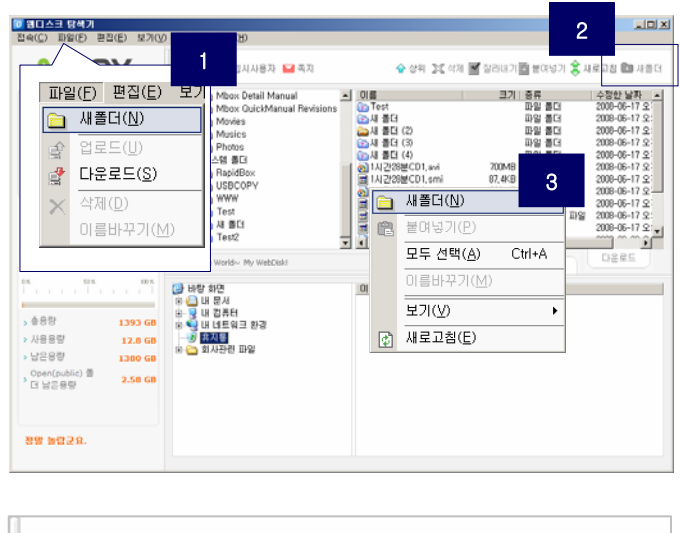

- <mark>6</mark>& 공유 <mark>→</mark> 임시사용자 ← 상위 ※ 모스디아이디스크 이름 **En** Test 由 **m** Test **GAM 폴더** 命 새 폴더 ●새 폴더 (2) **B** 새 폴더 (2) 面새 폴더 (3) **Gal 새 폴더 (3) CH** 平广山
- 1. 새 폴더는 다음 3가지 방법으로 만들수 있습니다. ① 파일 메뉴의 '새폴더' 선택 ② 새 폴더를 생성할 경로에 서 마우스 오른쪽 버튼을 클릭하여 '새폴더' 선택 ③ '새폴더'아이콘 클릭
- 2. 새폴더는 기본 이름이 '새폴더'로 만들어 집니다. 이는 사용자가 자유롭게 변경할 수 있습니다.
- 3. 만일 '새폴더'라는 이름이 이미 있다면, 새로운 폴더는 '새폴더(2)', '새폴더(3)'… 의 형태로 생성이 됩니다.

#### 1.2.2-2 파일/폴더 이름 변경

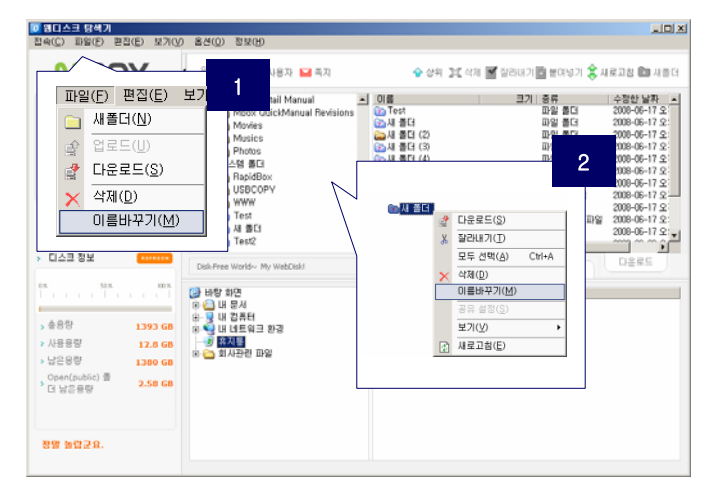

- 1. 파일 또는 폴더 이름을 변경하려면, 1 마우스 오른쪽 버튼을 클릭하여 '이름 바꾸기'를 선택 ② 파일 메뉴의 '이름 바꾸기'메뉴를 선택하여 변경할 수 있습니다. (또 는 F2 키를 눌러 변경할 수 있습니다.
- 2. 변경된 이름은 바로 파일/폴더 목록에서 확인이 가능 합니다.

#### 1.2.2-3 파일/폴더 삭제

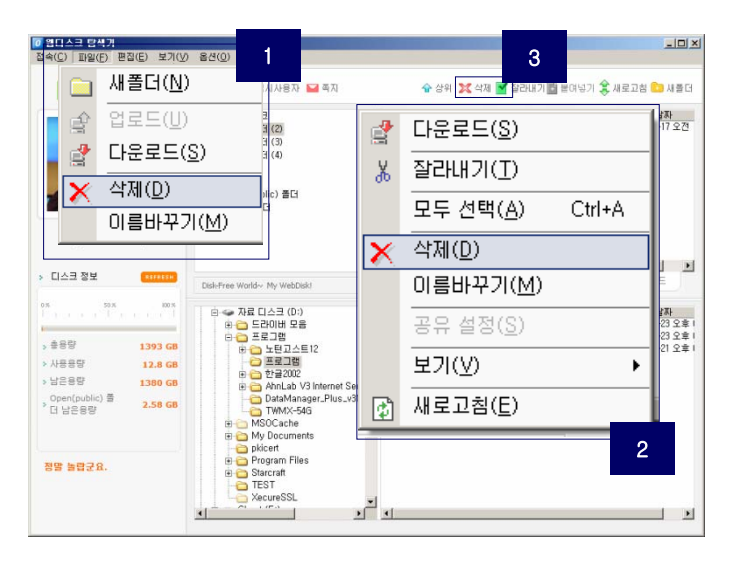

- 1. 다음 3가지 방법으로 파일/폴더를 삭제할 수있습니다. 삭제할 파일/폴더를 선택한 후, ① 파일 메뉴의 '삭제' 를 선택 ② 마우스 오른쪽 버튼을 클릭하여 '삭제'선택 ③ '삭제'아이콘 클릭
- 2. 삭제된 파일은 복구할 수 없으니 삭제할때는 주의하십 시오.

<mark>1.2.2-4 파일/폴더 이동</mark><br>▣ ਬ□스크 B색가

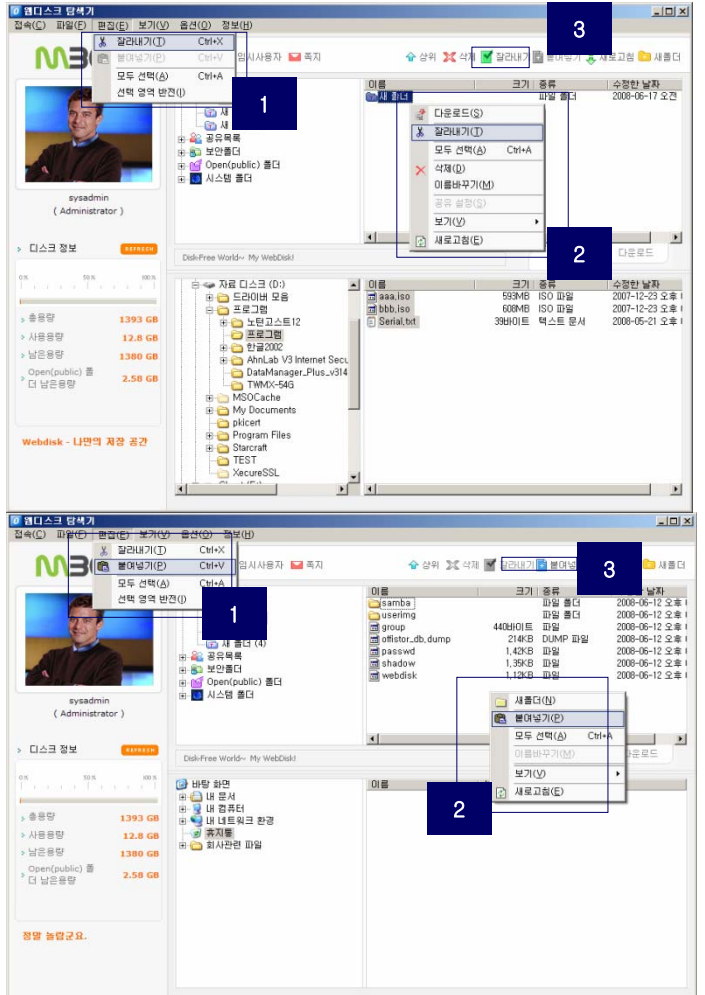

1. 파일/폴더 이동은 다음 3가지 방법으로 가능합니다. 이동할 파일/폴더를 선택한후, ① 편집메뉴의 '잘라내 기'선택 ② 마우스 오른쪽 버튼을 이용하여 '잘라내기' 선택③ '잘라내기' 아이콘 클릭

2. 이동할 경로를 선택한후, 잘라낸 파일/폴더를 붙입니 다. ① 편집 메뉴의 '붙여넣기'선택 ② 마우스 오른쪽 버튼을 클릭하여 '붙여넣기'선택 ③ '붙여넣기' 아이콘 선택

3. 파일/폴더의 이동만 가능하고, 복사는 가능하지 않습 니다.

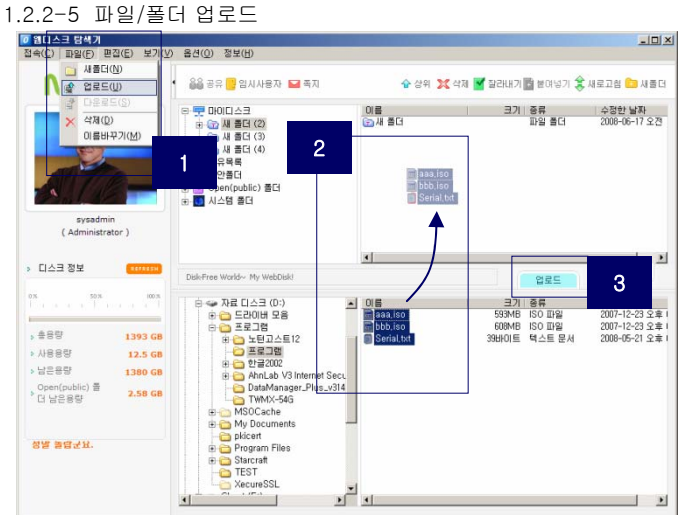

- 1. 인터넷을 통해 '내 디스크'에 파일/폴더를 업로드 할 수 있습니다.
- 2. 업로드를 할 파일/폴더를 선택합니다. ① 파일 메뉴에 서 '업로드'를 선택 ② 마우스로 드래그&드롭 ③ '업로 드'아이콘을 클릭하면, 업로드가 가능합니다.

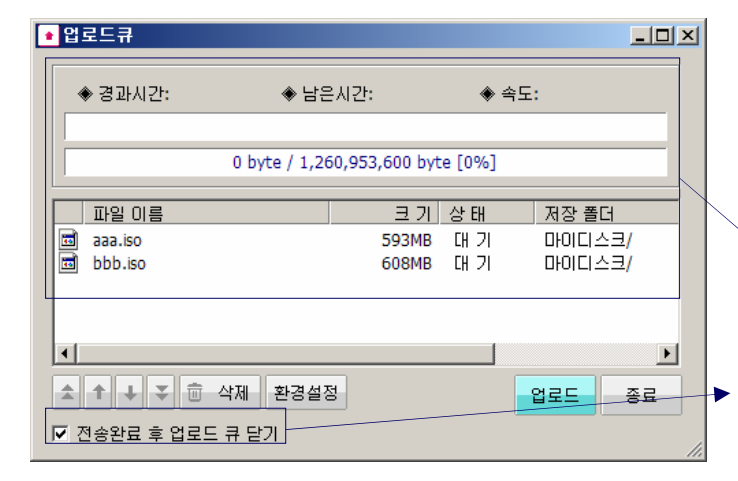

- 3. 업로드 창으로 파일/폴더의 업로드 목록과 진행 상태 를 확인할 수 있습니다.
- 4. 첫번째 목록은 업로드 진행 상태, 전송 속도, 진행률, 다음 전송할 파일 목록등 전송에 관련된 상태를 확인 할 수 있습니다.
- 5. 업로드 창의 전송 파일 목록중 나열된 파일들은 업로 드 목록에서 삭제가 가능하고, 업로드 순서는 화살표 를 이용하여 위/아래로 변경할 수 있습니다.

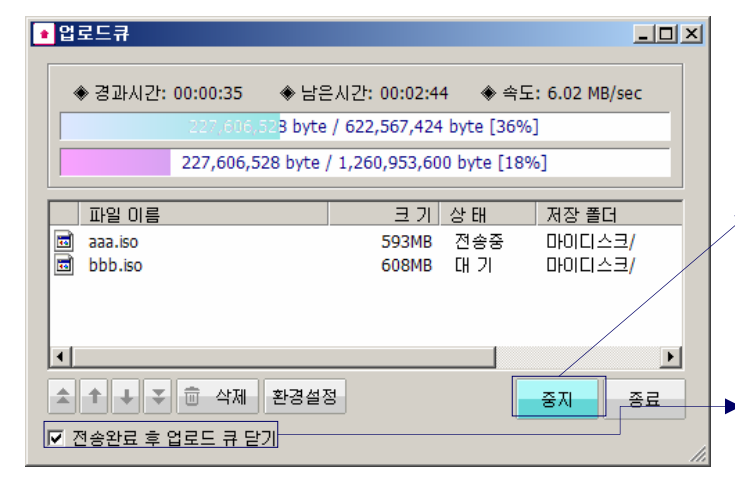

- 6. 만일, '정지'버튼을 클릭하면, 업로드 되던 파일의 전송 이 멈춥니다.
	- 7. '업로드'버튼을 다시 눌러야 전송이 다시 됩니다. 중지된 파일은 이어서 전송이 가능합니다
- 8. 하단의 "전송이 완료되면, 창닫기" 를 체크하게되면, 업 로드가 완료된후, 자동으로 전송 창이 닫히게 됩니다.

#### 1.2.2-6 파일/폴더 다운로드

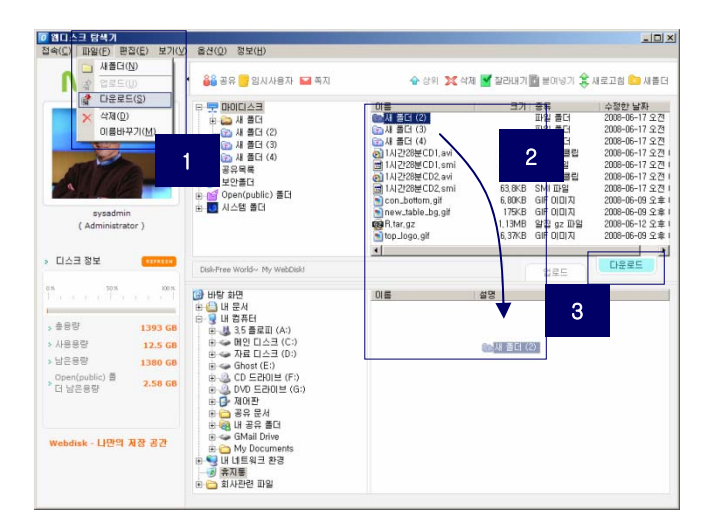

- 1. 이 기능은 파일을 인터넷을 통해 자신의 PC로 다운 로드하여 저장을 할 수 있도록 하는 기능입니다.
- 2. 다운로드할 파일/폴더를 선택을 하고, 다음 3가지로 다운로드가 가능합니다. ① 파일 메뉴의 '다운로드'를 선택 ② 마우스를 이용하여 드래드&드롭이용 ③ 다운 로드 아이콘 클릭

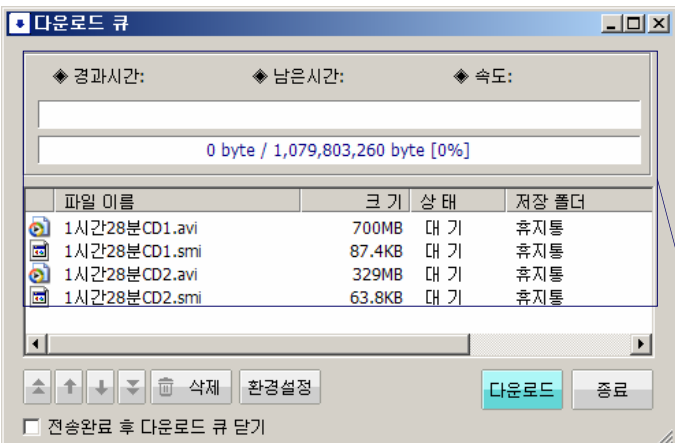

- 3. 다운로드 창에서는 다운로드 상태와 다운로드할 파일 목록을 확인할 수 있습니다.
- 4. 파일 목록에서 전송된 결과를 확인할 수 있고, 다운로 드 진행 상태와 전송 속도등을 확인할 수 있습니다.
- **D** 다운로드 큐  $\Box$ ◈ 경과시간: 00:01:15 ◈ 남은시간: 00:01:33 ◆ 속도: 6.09 MB/sec 52 byte [66%] 86,278,824 byte / 1,079,803,260 byte [45%]  $\overline{\phantom{a}}$  파일 이름 크기상태 저장 폴더 0 1시간28분CD1.avi 700MB 전송중 C:\Documents an 圖 1시간28분CD1.smi 87.4KB 대 기 C:\Documents an 2 1시간28분CD2.avi 329MB 대 기 C:\Documents an 圖 1시간28분CD2.smi 63.8KB 대기 C:\Documents an 5. 만일 '정지'버튼을 클릭하면, 다운로드 되던 파일의  $| \cdot |$ 븨 진행이 멈추게 됩니다. 6. 다운로드창 하단의 "전송 완료후 창닫기"를 체크하면, 중지 종료 .<br>1 전송완료 후 다운로드 큐 닫기 다운로드 종료후 자동으로 창이 닫히게 됩니다.

#### 1.2.2-7 업로드/다운로드 환경 설정

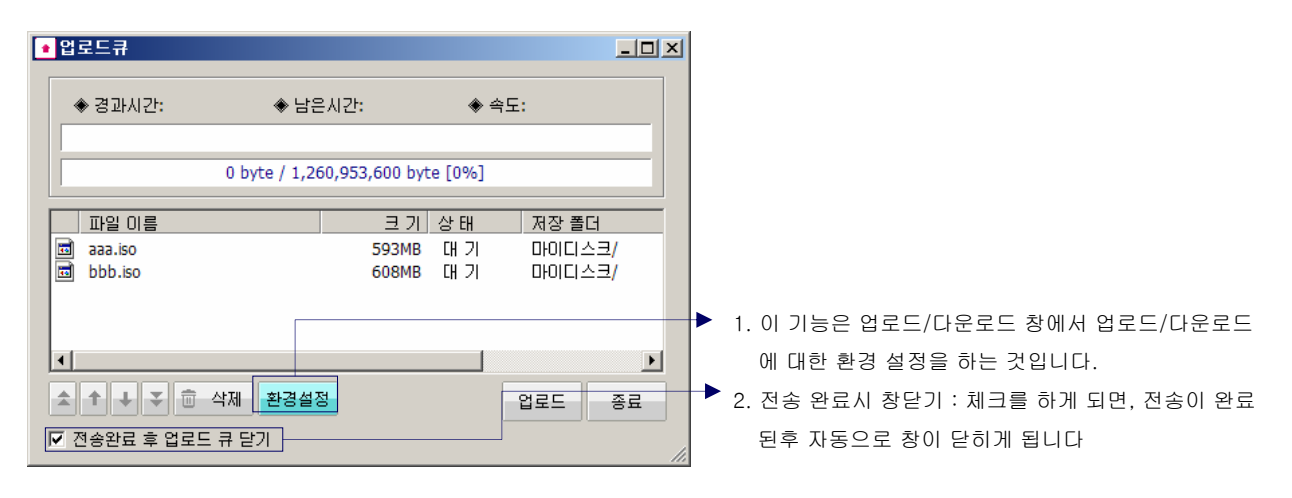

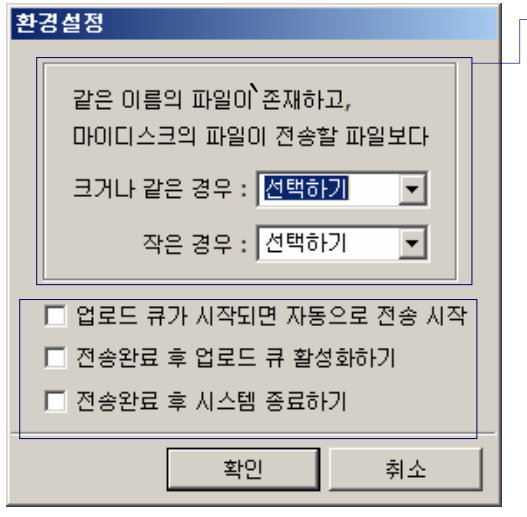

- 3. 동일한 파일이름을 가진 파일이 있는 경우, 파일 크기를 비교하게 됩니다. 만일, 내 디스크의 파일이 크거나 같다면, 덮어쓰기, 건너뛰 기옵션중 선택된 하나로 동작하게 됩니다. (덮어쓰기, 건너뛰기) 만 약, 내 디스크의 파일이 작다면, 덮어쓰기, 이어쓰기, 건너뛰기중 하 나를 선택하여 동작하게 됩니다.
	- a. '선택하기' 중복되는 파일에 대한 처리방법을 선택합니다.
	- b. '덮어쓰기' 현재 업로드 또는 다운로드하는 파일을 덮어쓰기 합니다.
	- c. '이어쓰기' 업로드 또는 다운로드가 정지된 시점부터 이어서 전송이 됩니다.
	- d. '건너뛰기' 업로드/다운로드 파일이 동일 파일일 경우 건너뛰기를 합니다.
	- 4. '업로드/다운로드 시작할때 전송'을 선택하면, 업로드/다운로드 버 튼을 클릭하지 않아도 자동으로 전송이 시작됩니다.
	- 5. '전송 완료후 업로드/다운로드큐 활성화하기"를 선택하면, 전송이 완료된 후에 전송완료 상태창을 보여주게 됩니다.
	- 6. '전송완료후 시스템 종료하기'를 선택하면, 전송이 완료되었을때, 자동으로 시스템이 종료됩니다. 이 기능은 외출/취침시 대용량 파일 의 전송시 유용하게 사용할 수 있는 기능입니다.

### 1.2.3 공유 폴더

#### 1.2.3-1 공유 폴더 설정

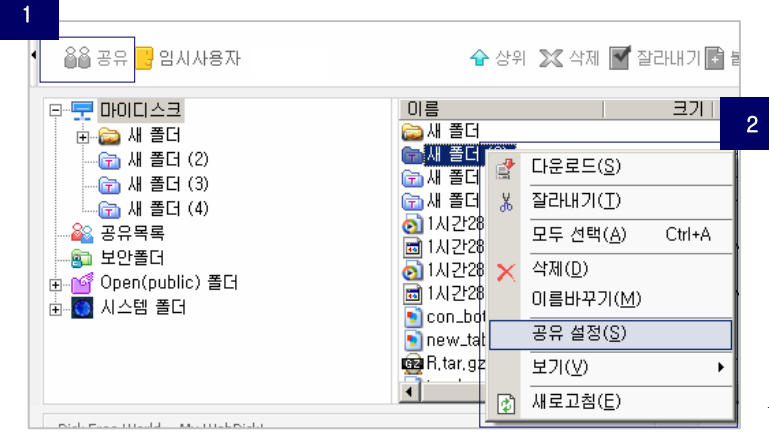

1. 공유하기 위한 폴더를 선택하고, 툴메뉴의 공유를 클릭 합니다. 또는 공유할 폴더를 선택하고 마우스 오른쪽 버 튼을 클릭한후 '공유'메뉴를 선택합니다.

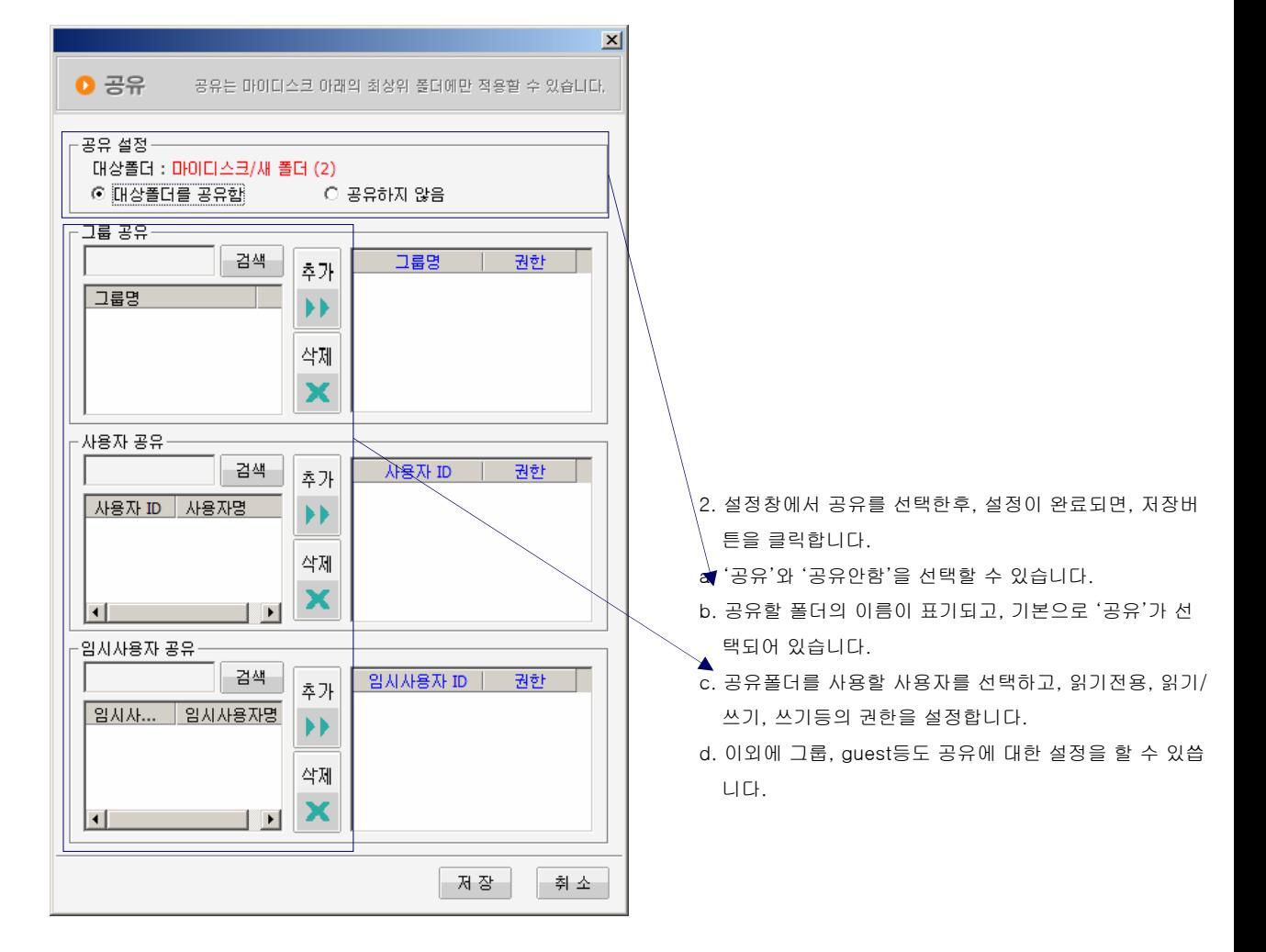

#### 1.2.3-2 공유 폴더 설정

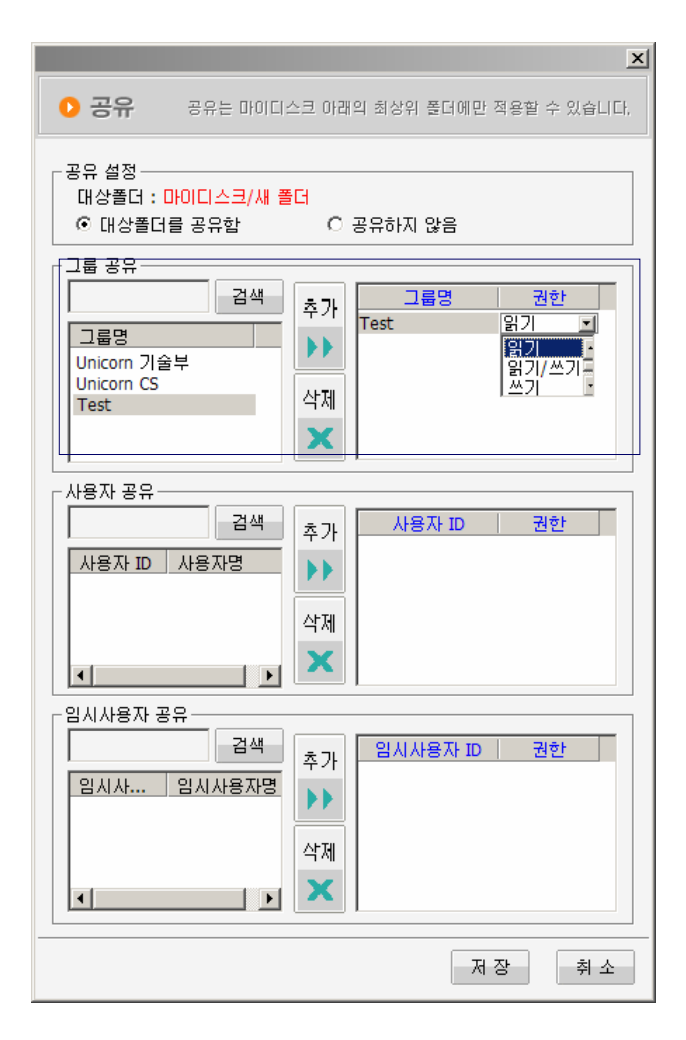

- 3. 공유 폴더에 대한 그룹 및 사용자를 검색하여 추가할 수 있습니다.
- 4. 사용자/그룹은 이름을 통해 검색이 가능합니다. 아무 입 력없이 '찾아보기'버튼을 클릭하면, 모든 사용자 및 그룹 명이 표시됩니다. Guest 사용자를 검색할때, 모든 생성 된 guest사용자는 목록에 추가됩니다.
- 5. 검색후, 적용할 대상을 선택하여 '추가'버튼을 클릭하고, 공유 권한을 설정합니다.
- 6. 공유 폴더의 설정이 완료되면, 공유된 폴더는 손모양의 마크가 생깁니다.
- 7. 공유된 폴더를 다른 사람과 공유하려면, 폴더 트리창에 서 공유 목록이 표시되어야 합니다.
- 8. 공유된 폴더가 '읽기'설정이 되어 있다면, 다운로드만 가능합니다. 즉, 다운로드 아이콘은 활성화되고, 동작하 지 않을때는 비활성화로 표시됩니다.
- 9. 공유된 폴더가 '읽기/쓰기' 설정이 되어 있다면, 업로드 와 다운로드 모두 가능합니다.
- 10. 폴더의 공유가 "쓰기"로 되어 있다면, 업로드만 가능하 고, 다운로드는 되지 않습니다. 이는 학교에서 레포트 제 출등에 활용하면 유용합니다.
- 11. 사용자가 속한 그룹을 이용하려면, 그룹 검색을 사용합 니다.

#### 1.2.3-3 공유 폴더 변경 설정

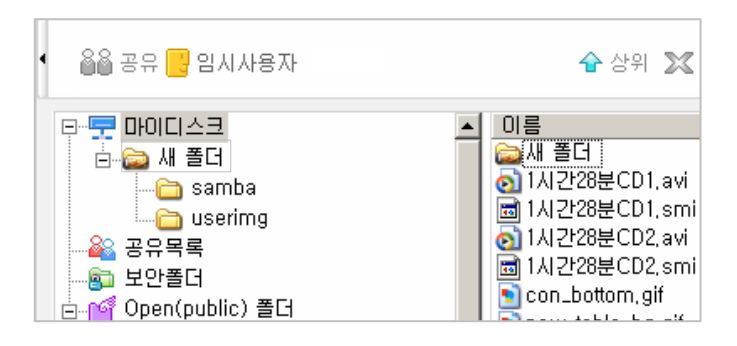

- 1. 공유된 폴더의 설정을 변경하려면, 툴 메뉴의 '공유'를 선택합니다.
- 2. 변경값을 입력하고, '저장'버튼을 클릭하면, 설 정 변경이 완료됩니다.

1.2.3-4 공유 폴더 삭제

1. 공유된 폴더를 삭제하는 것은 일반적인 폴더 삭제와 동일합니다. 폴더 삭제 부분을 참고하십시오.

1.2.3-5 공유 폴더 설정 제거

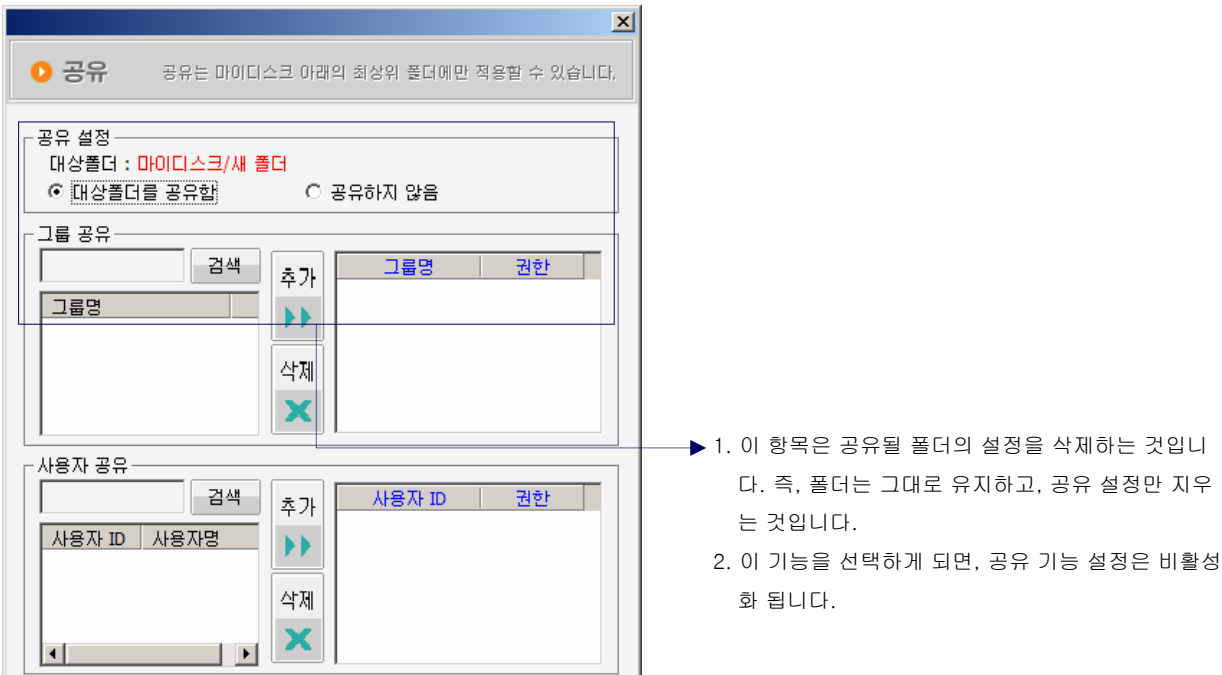

### 1.2.4 보안 폴더

1.2.4-1 보안 폴더의 정의

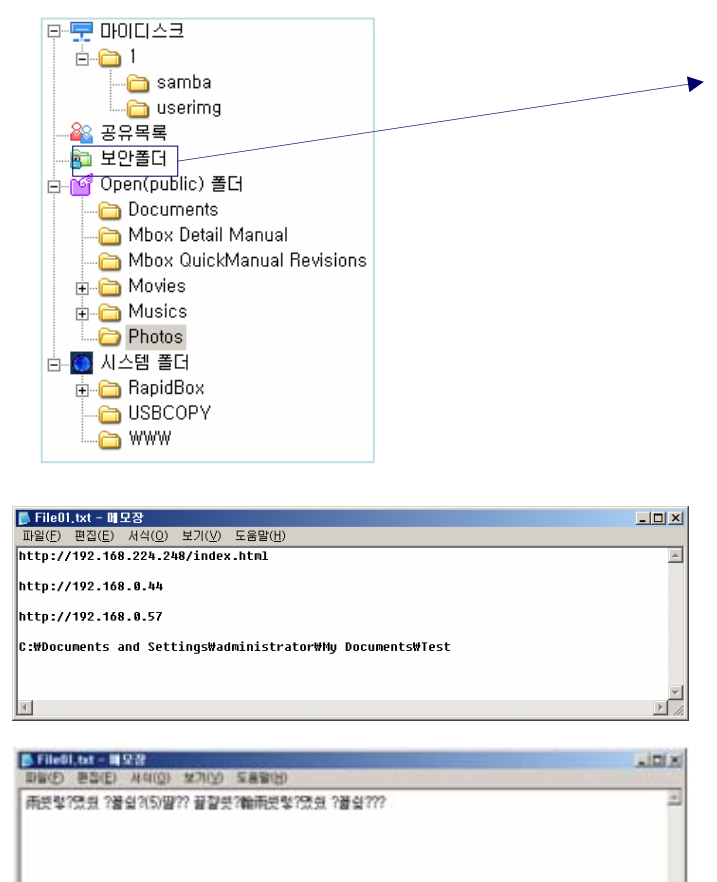

- 1. 보안 폴더의 저장된 파일은 보안설정이 된 이유로 공 유할 수 없습니다.
- 2. 보안 폴더의 파일은 암호화 되어 있습니다. 이는 관리 자 뿐만 아니라 다른 사용자도 이 파일을 다운로드 할 수 없습니다.
- 3. 암호화된 파일은 업로드/다운로드할때, 웹디스크 탐 색기에 의해서만 인식이 됩니다. 사용자는 비밀번호 를 정확하게 알고 있어야 접근이 가능합니다.
- \* 웹디스크 탐색기는 단지 보안 폴더 기능을 지원합니다.

- \* 웹디스크 탐색기를 이용하여 보안폴더의 파일을 다운 로드한 파일
- \* 일반적인 FTP를 이용하여 보안폴더의 파일을 다운로 드한 파일

1..2.4-2 보안 폴더 암호 관리

 $+1$ 

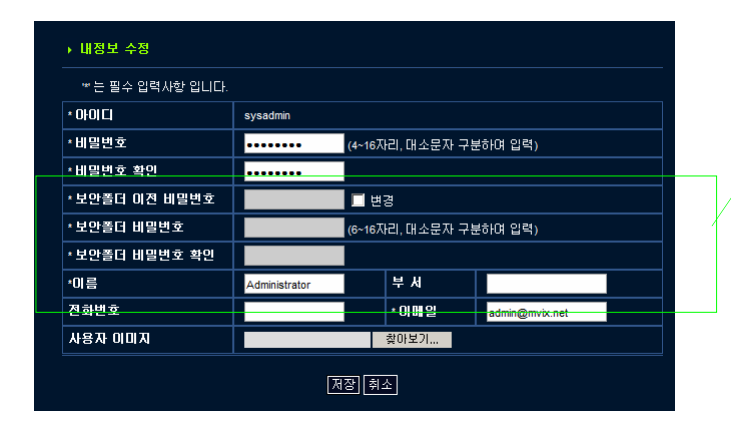

- 1. 사용자 등록을 할때, 6~16자리의 암호를 숫자와 영 문자(대/소)를 이용하여 보안 폴더의 암호를 설정합 니다.
- 2. 보안 폴더의 암호는 '내정보수정'에서 변경할 수 있습 니다.
- 3. 보안 폴더의 암호를 잊었다면, 관리자에게 보안폴더 암호를 초기화 하도록 요청합니다.

#### 1.2.4-3 보안 폴더 사용

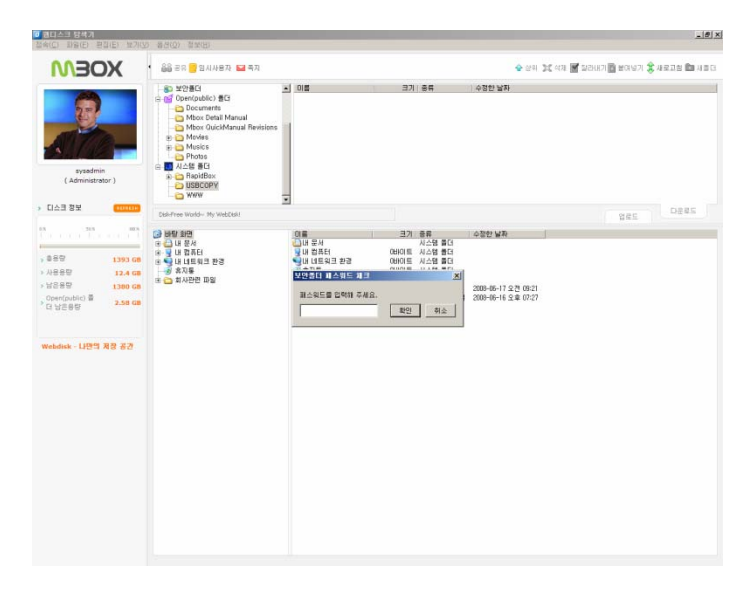

- 1. 웹디스크 탐색기를 열고, 보안 폴더를 클릭하면, 암호 를 묻는 창이 나타납니다.
- 2. 사용자 등록시 생성했던 보안 폴더의 암호를 입력합 니다.
- 3. 입력된 암호가 정확하다면, 보안 폴더가 열립니다.

#### 1.2.4-4 보안 폴더의 폴더/파일 관리

- 1. 보안 폴더의 사용방법은 웹디스크 탐색기의 파일/폴더를 이용하는 것과 동일합니다.
- 2. 폴더 생성, 이름 변경, 삭제, 이동메뉴를 참고하십시오.
- 3. 보안 폴더와 내 디스크간의 파일/폴더 이동은 불가능 합니다. 보안 폴더 내에서만 가능합니다.

#### 1.2.4-5 보안 폴더의 파일/폴더 업로드/다운로드

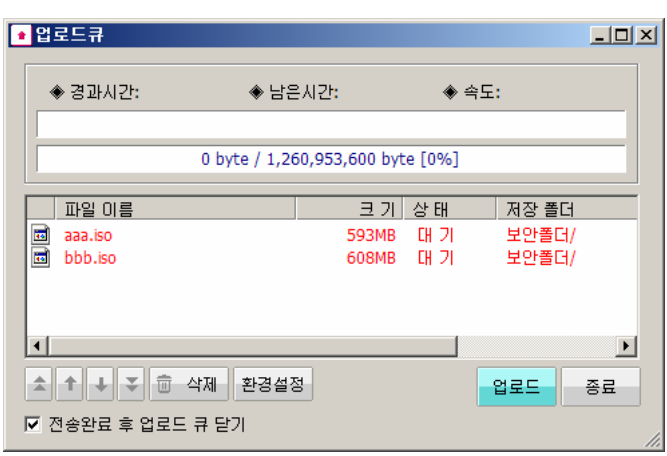

- 1. 파일/폴더의 업로드/다운로드 방법은 일반적인 폴더의 업로드/다운로드와 동일합니다.
- 2. 보안 폴더의 업로드/다운로드의 경우, 업로드/다운로드 큐가 붉은 색으로 표시가 됩니다.

### 1.2.5 OPEN(public) 폴더

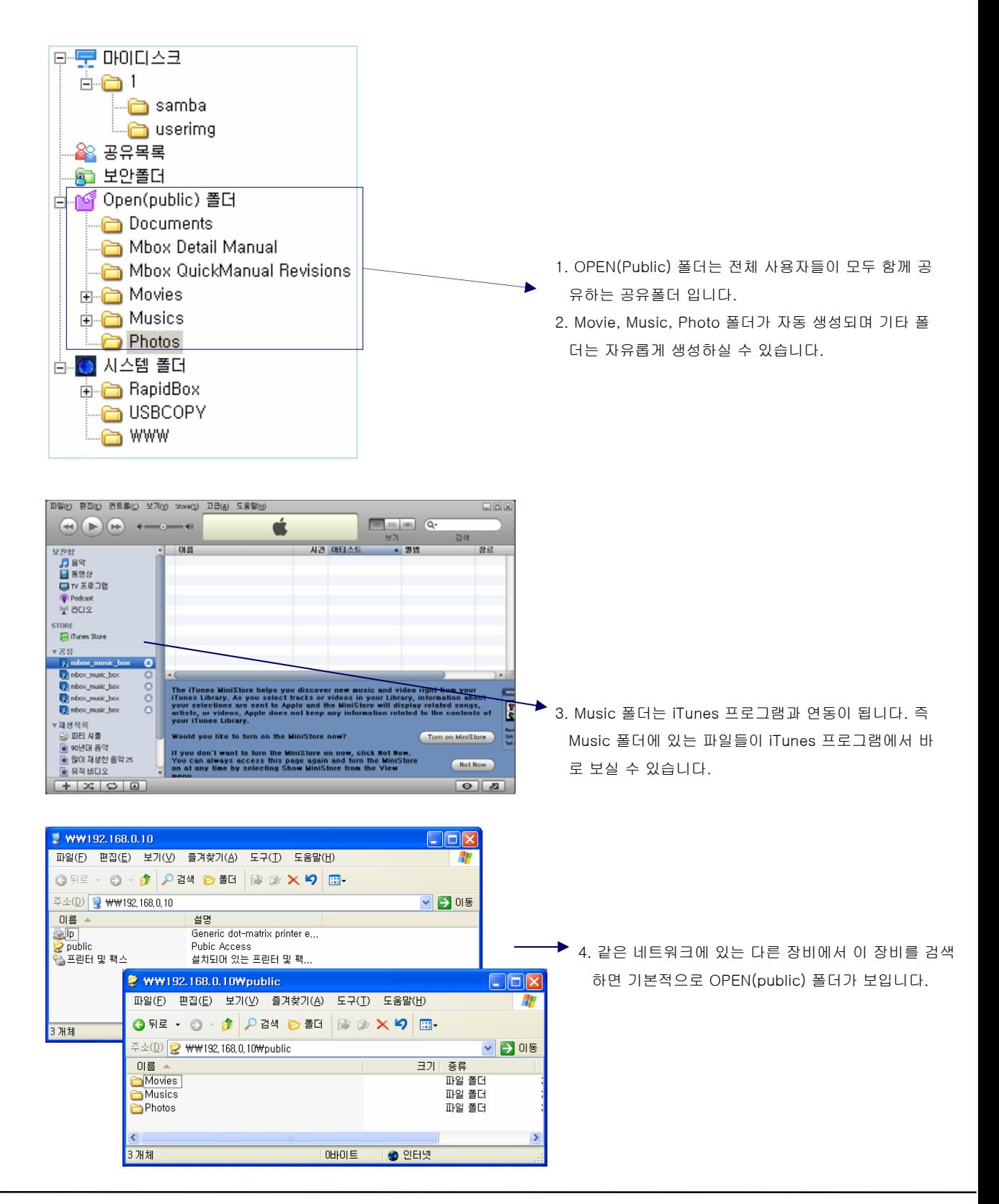

### 1.2.6 시스템 폴더(USB Auto copy & Homepage)

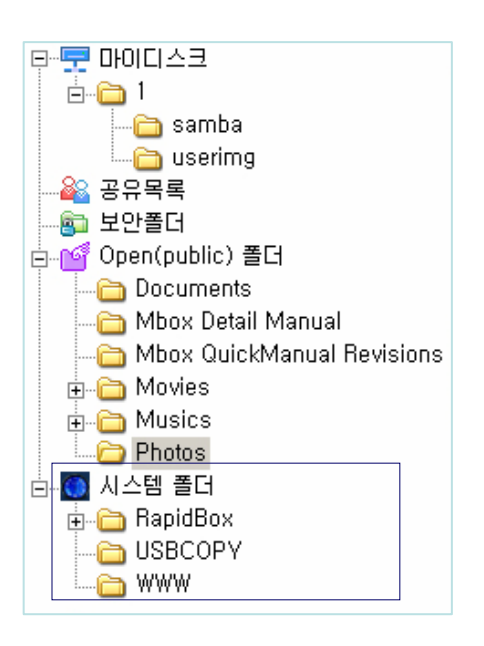

sysadmin 만 사용할 수 있는 전용 폴더입니다. USB 외장 장치와 Rapid Box, 홈페이지 등을 관리할 수 있는 기능을 제공합니다.

RapidBox : 업로드 전용 폴더로써 계정이 없는 사용자가 인트로화면에 있는 RapidBox 기능을 이용하여 파일을 업로드 하면 이 폴더로 자동 저장됩니다.

USBCOPY : USB Auto Copy 기능 수행 시 데이터가 백업되는 폴더입니다.

USBDISK1, 2 : USB포트에 USB장치가 연결되었을 때만 나타납니다. 장착되어 있는 USB장비를 안전하게 분리하시고자 할 경우에는 제품전면에 있는 Release 버튼을 약 1초간 눌러주시기 바랍니다. 1회 비프음과 함께 USB 장치를 시스템에서 해제합니다.

WWW : 홈페이지 기본 폴더입니다. 개인홈페이지를 운영하고자 할 경우 이곳에 홈페이지용 파일을 업로드 하시면 됩니다. 개인 홈페이지를 운영할 경우 http://IP addres[s 또는 http://IP](http://ip��) [address:80로](http://ip��) [사이트에 접근하면 개인홈페이지가 나타나며](http://ip��) http://IPadress:8080 로 접속하면 Mbox 메인 페이지가 나타납니다.

#### 1.2.6-1. USB Auto COPY

- USB Auto Copy 기능을 수행하면 USB장치에 있던 파일이 자동으로 USBCOPY 폴더에 백업됩니다.
- 백업수행 시 USBCOPY 폴더 내부에 날짜와 시간의 조합으로 이루어진 폴더가 생성되며 그 안에 데이터가 백업됩니다.
- 제품전면에 있는 Copy / Reset Button을 약 1 초 이상 눌렀다 떼면 1회 비프음과 함께 USB 저장 장치로부터 복사를 시작합니다. 버튼을 약 5 초 이상 누르면 Reset 명령을 수행하기 때문에 시스템이 꺼진 후 다시 켜집니다. 1초 이상 누르지 않도록 유의하시기 바랍니다.

#### 1.2.6-2. Personal Home Page

- WebDisk Explorer 나 Web Explorer 로 접속한 후 시스템폴더하위에 있는 www 폴더에 홈페이지 관련파일 업로드합니다.
- 'index.php'이 이미 존재하므로 기존의 파일을 다른 이름으로 변경합니다. (e.g. to 'index.php\_').
- Mysql을 사용하고자 하시는 경우에는 ssh를 이용하여 sysadmin으로 접속한 후 'mysql –u root –p mysql'을 입력합니다. 이때 패스워드는 없습니다. Mysql 접속 후에 mysql의 root 패스워드를 지정하시기 바랍니다.
- Mbox의 IP주소를 입력할때, 이 개인 홈페이지를 볼 수 있습니다.
- Mbox의 원본 페이지는 'http://Mbox address:8080.' 로 접속할 수 있습니다.
- 아파치 웹서버나 PHP의 설정을 변경한다면, 현재의 서비스를 유지하게 되므로 주의해야 합니다. 현재의 설정을 반드시 백업하고, 변경된 설정을 사용하도록 합니다.

## 1.3 웹 탐색기 사용

1.3.1 파일 관리

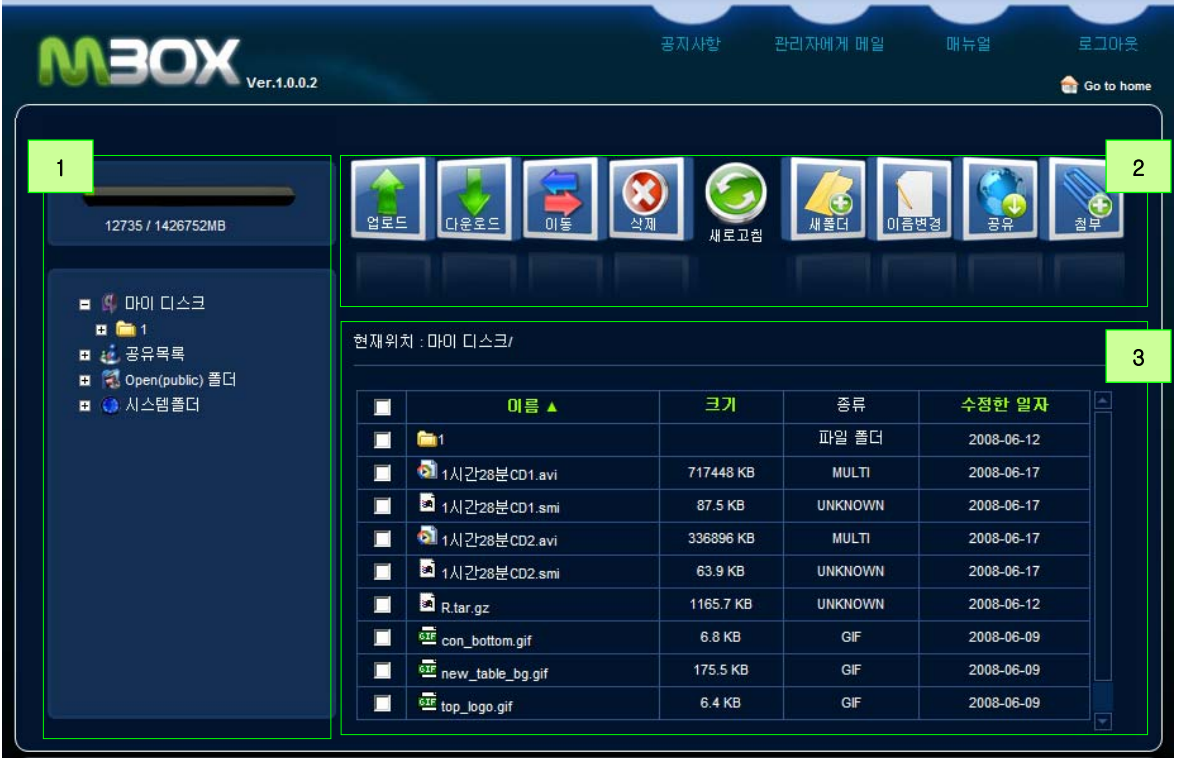

- 1. 웹 탐색기를 추가적인 프로그램 설치 없이 웹브라우져를 이용하여 내 디스크 관리를 할 수 있습니다. 그러므로, 웹 탐색기는 윈도우 이외에도 매킨토시와 리눅스에서도 사용이 가능합니다.
- 2. 웹 탐색기는 웹디스크 탐색기와 유사하게 ① 폴더 트리구조 ② 메뉴 ③ 파일/폴더 목록으로 구분이 됩니다.

1.3.1-1 파일/폴더 업로드

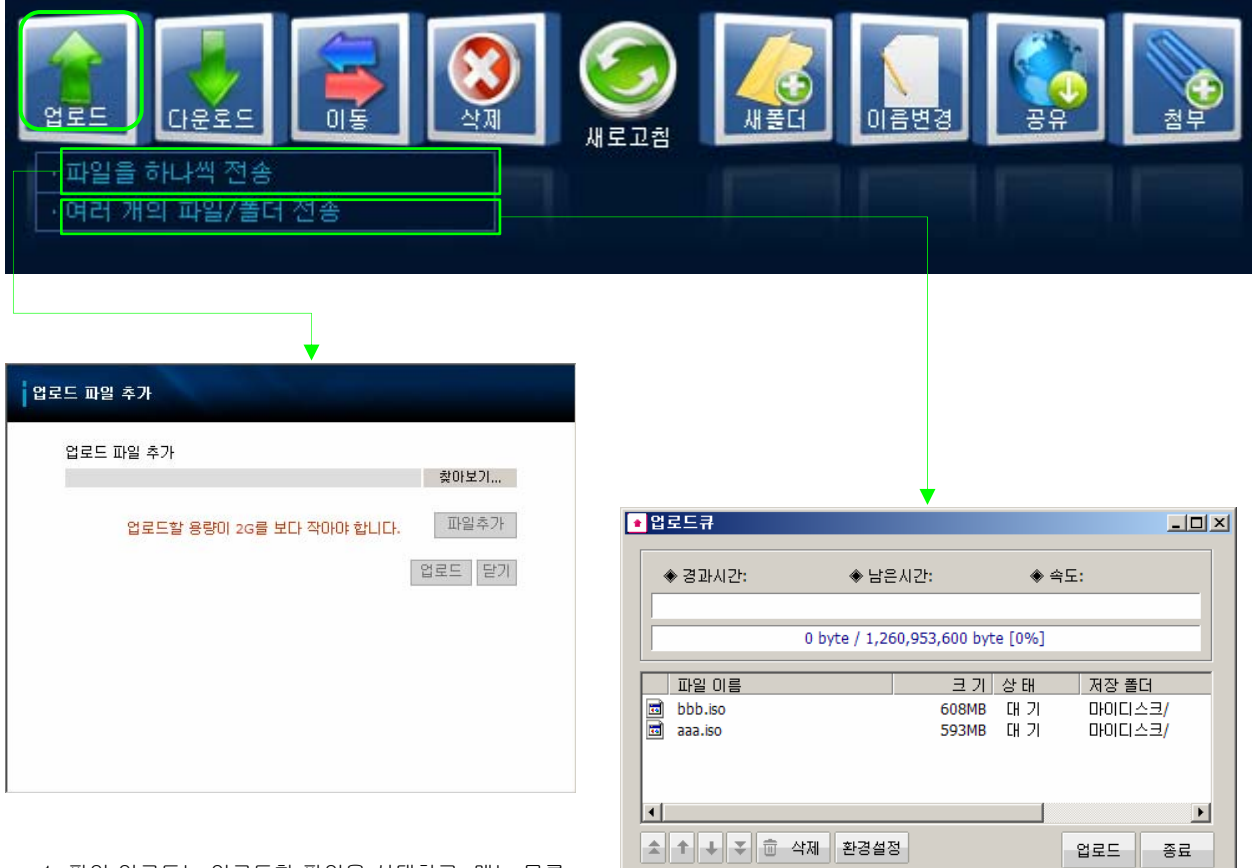

- 1. 파일 업로드는 업로드할 파일을 선택하고, 메뉴 목록 의 업로드 버튼을 클릭하면, 해당 폴더로 파일이 전송 됩니다.
- 2. "파일을 하나씩 전송"메뉴를 선택하면, 업로드 창이 나타납니다.
- 3. 업로드 창에서 "찾아보기"버튼을 클릭하고, PC내의 파일을 선택합니다. 만일 여러개의 파일을 한번에 업 로드를 하러면, "파일추가"버튼을 클릭하여 최대 8개 까지 한번에 전송이 가능합니다.
- 4. 파일/폴더업로드 메뉴를 선택하고, 업로드 프로그램 을 실행하여 파일/폴더 업로드를 합니다. 업로드 버튼 을 클릭하면, 업로드가 진행됩니다.

☑ 전송완료 후 업로드 큐 닫기

5. 업로드 창에 대한 자세한 정보는 웹디스크 탐색기부분 을 참고하십시오.

#### 1.3.1-2 파일/폴더 다운로드

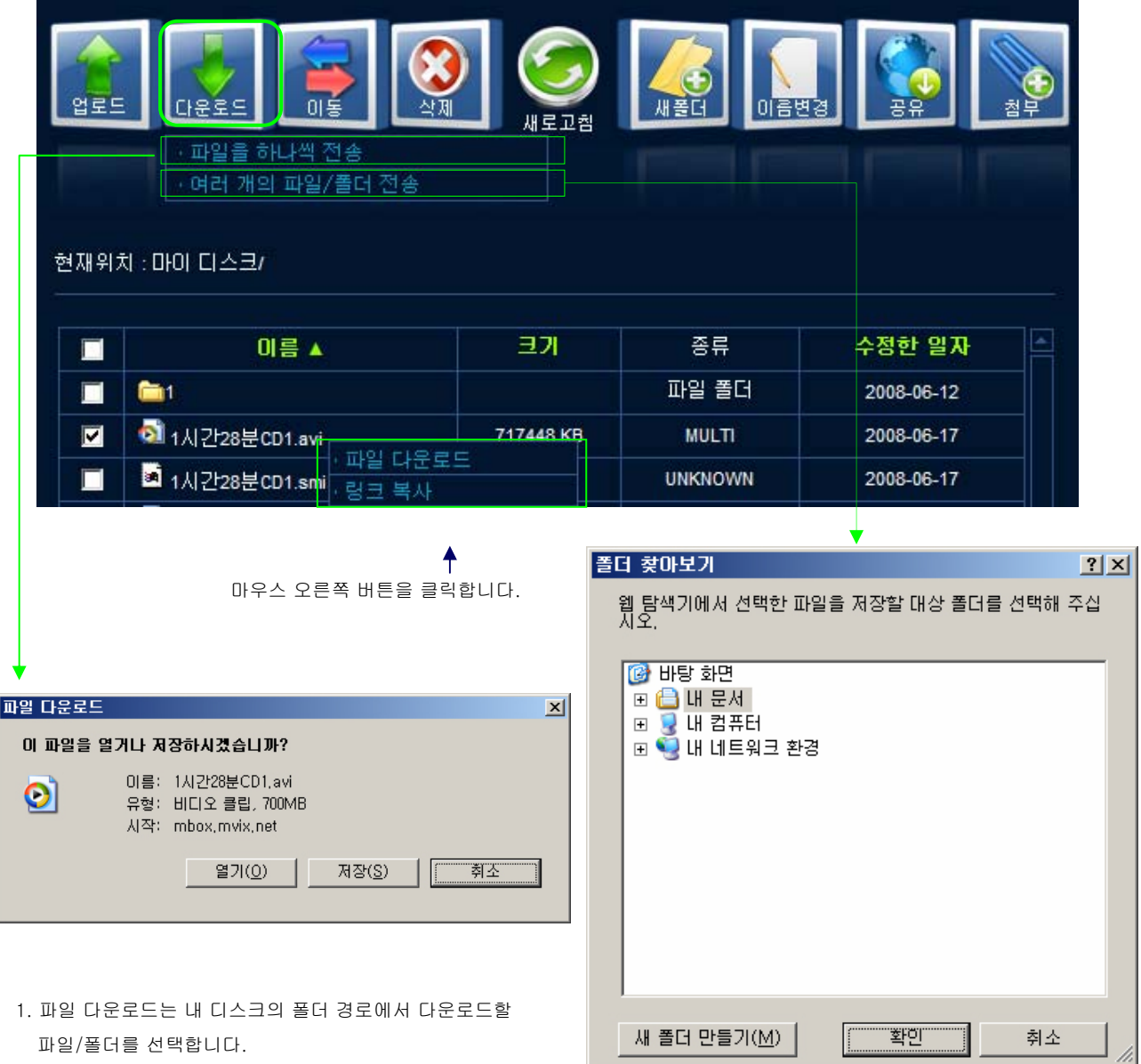

- 2. "파일을 하나씩 전송"메뉴를 선택하면, 다운로드 창이 나 타납니다. 다운받을 파일이 정확하다면, 저장 버튼을 클 릭합니다.
- 3. '저장'을 선택하고, 저장 창이 나오면, 저장 할 경로를 선 택하고, 'OK'버튼을 클릭합니다.
- 4. 다운로드될 파일의 이름을 더블 클릭하여 이름을 변경할 수 있습니다.
- 5. "여러개의 파일/폴더 전송" 메뉴를 이용하여 여러개의 파 일/폴더를 다운로드 할 수 있습니다.
- 6. 다운로드를 파일/폴더의 위치를 지정하고, 'OK'버튼을 클 릭하여 다운로드 창이 나타납니다. '다운로드'를 클릭하면 파일/폴더의 다운로드가 진행됩니다.
- 7. 다운로드 창에 대한 자세한 내용은 웹디스크 탐색기 부분 을 참고하십시오.

### 1.3.2 공유 폴더

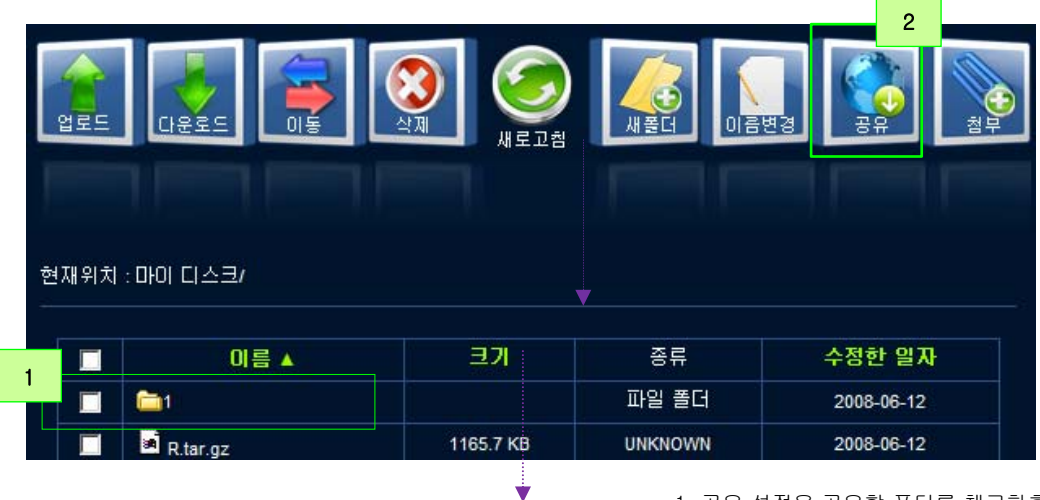

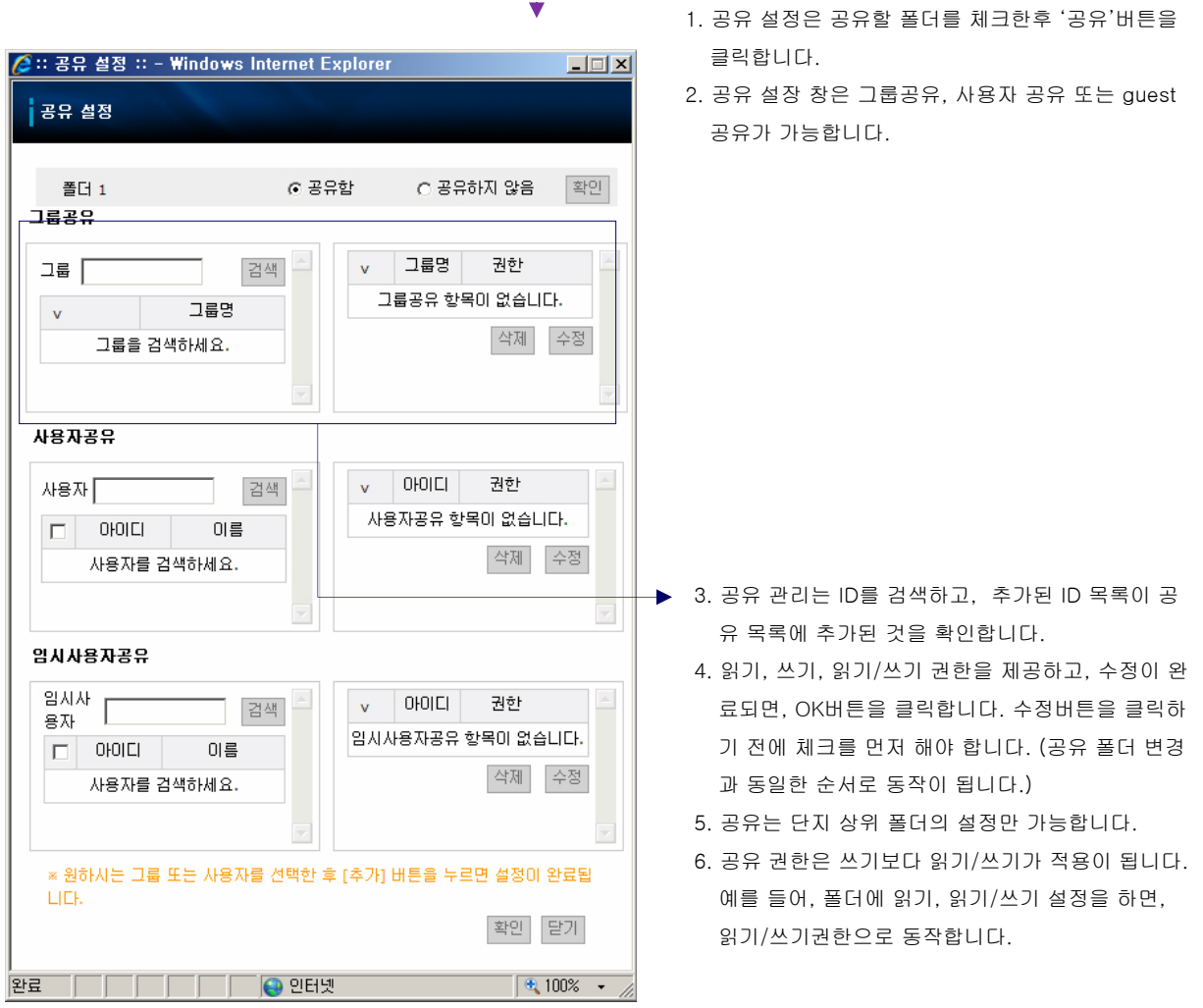

### 1.3.3 파일 첨부

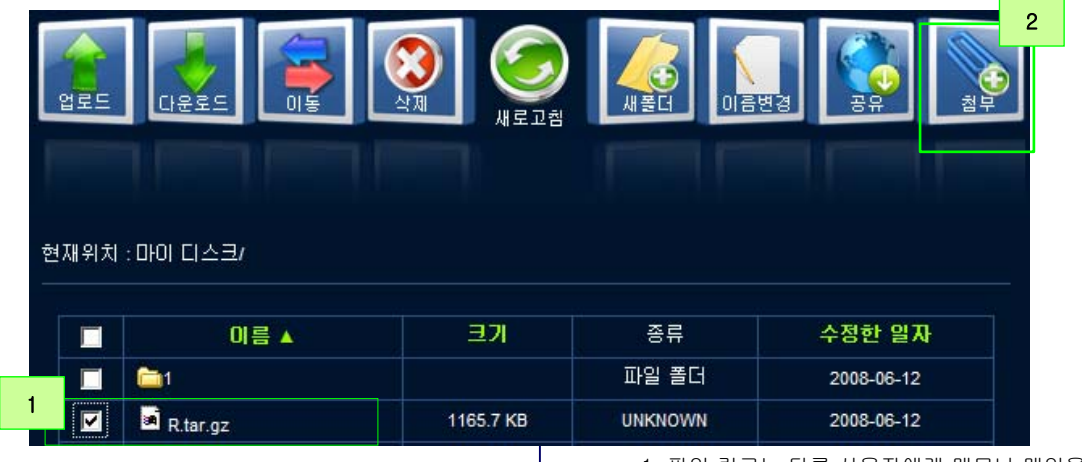

1. 파일 링크는 다른 사용자에게 메모나 메일을 보낼때, 첨부되어 다운로드가 됩니다.

2. 첨부될 파일을 체크하고, '첨부'아이콘을 클릭합니다.

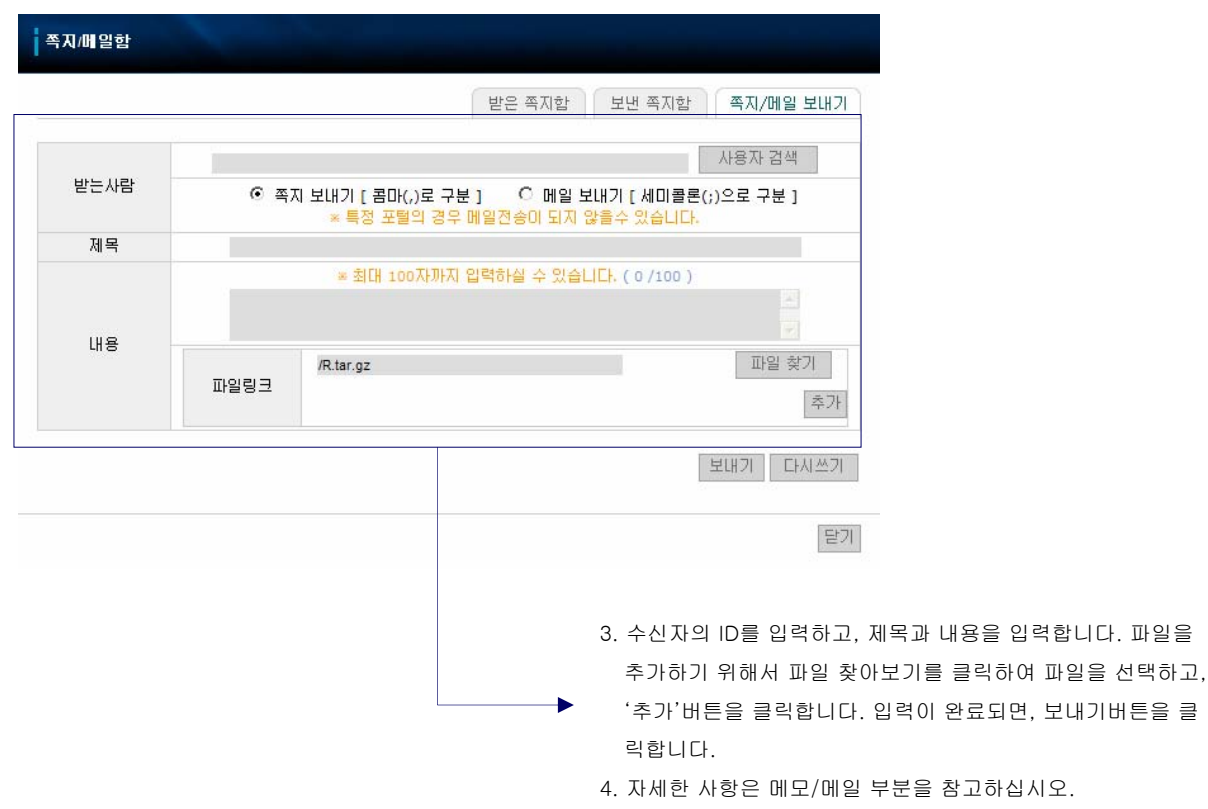

## 1.4 윈도우 탐색기 사용

1.4.1 디스크 연결

1.4.1-1 디스크 연결

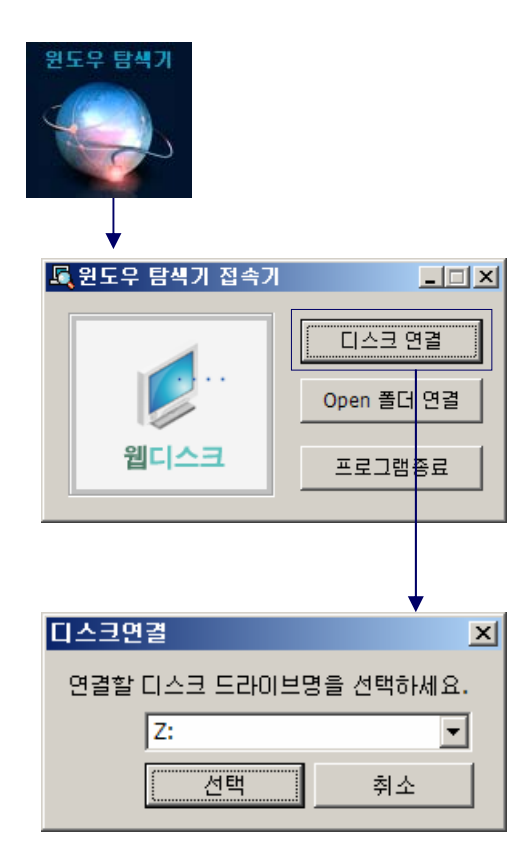

1. 윈도우 탐색기 접속기의 '디스크 연결'을 클릭합니다.

2. 연결될 디스크 드라이브명을 선택합니다. 사용자 PC의 현재 사용하는 드라이브 명을 제외하고 선택이 가능합니 다.

#### 1.4.1-2 디스크 사용

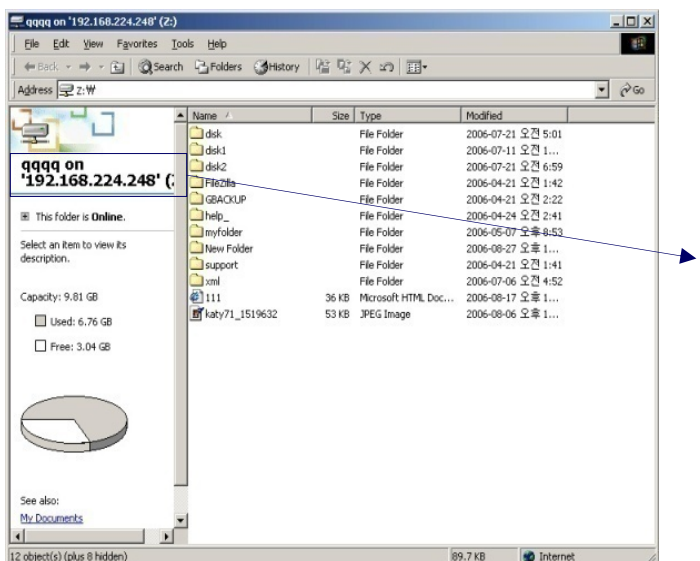

- 1. 내 컴퓨터에서 새로운 네트워크 디스크가 연결되어 있는지 확인합니다.
- 2. 주소와 로그인 ID로 네트워크 디스크의 이름이 존재하게 됩니다.
- 3. Mbox를 사용자 컴퓨터에 장착된 하드디스크처럼 사용할 수 있습니다. 윈도우나 리눅스와 같은 운영체제에서 별도의 설치과정이 필요없습니다.
- 4. 보안 폴더의 목록 또는 공유 폴더는 윈도우 탐색기에서 보이지 않습니다.

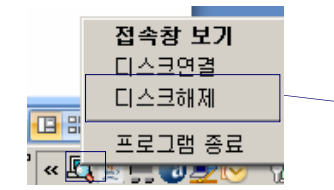

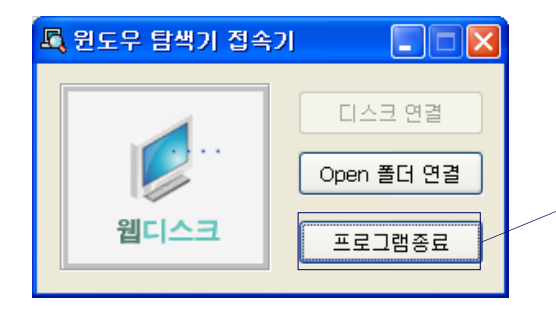

- 5. 내 디스크 접속기를 통해 연결이 성공되면, 트레이상 에서 내 디스크 접속기가 실행되고 있습니다.
- 6. 연결을 종료하려면, 트레이상의 내 디스크 접속기 아 이콘을 더블 클릭하여 실행을 하고, '디스크해제'버튼 을 클릭합니다.
	- 7. 내 디스크가 연결이 끊겼을때, "네트워크 드라이브 연결끊기 성공"이라는 메세지가 나타납니다. 이 상태 에서 내 디스크 접속기는 트레이 상의 윈도우 탐색기 아이콘을 더블 클릭하거나 메인메뉴의 윈도우 탐색기 를 클릭하면 디스크 연결이 활성화 됩니다.
- 8. "프로그램 종료"버튼을 클릭하면, 프로그램이 종료됩니다.

## 1.5 쪽지/메일 사용

1.5.1 쪽지/메일 보내기

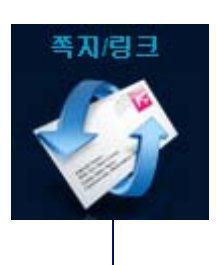

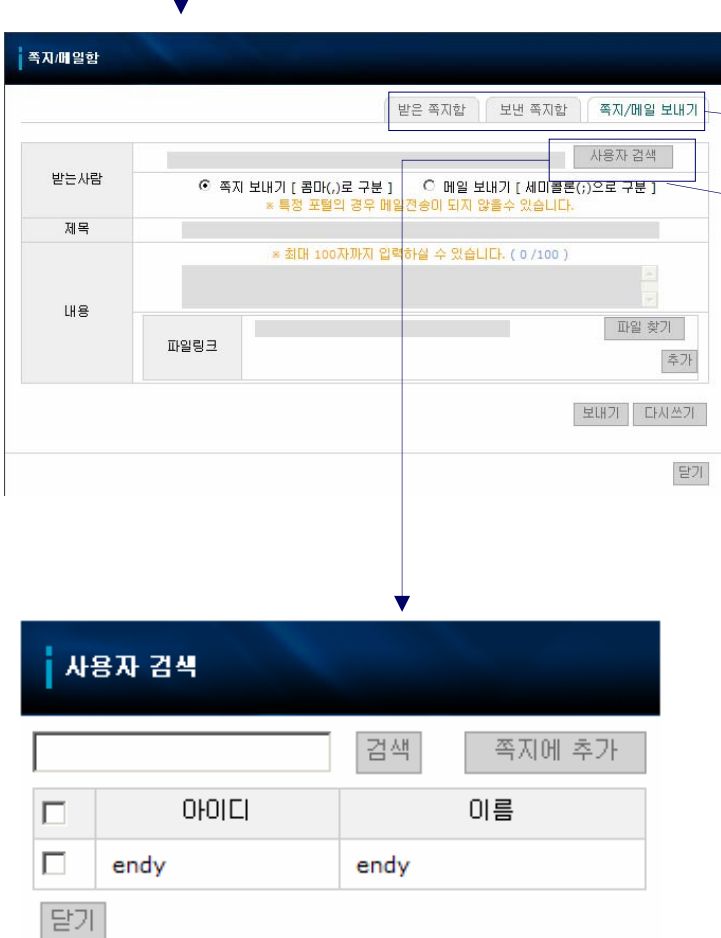

- 1. 쪽지/메일 박스는 사용자간에 간단한 메시지를 보내 고 받는 유용한 의사소통 툴입니다.
- 2. 쪽지/메일 박스는 받은 쪽지함, 보낸 쪽지함, 쪽지/메 일 보내기로 구성되어 있습니다.
- 3. '쪽지/메일 보내기'를 클릭하고, 내용을 입력한후 '보 내기'를 클릭하면 쪽지가 전송됩니다. 사용자는 '사용 자 찾기'버튼을 이용하여 ID나 이름을 검색하여 추가 할 수 있습니다. 받는 사람, 제목과 내용을 반드시 입 력해야 합니다.
	- 4. 파일을 검색할때, 선택된 파일은 검색된 항목 상단에 위치하게 됩니다. 또한 선택된 폴더 아이콘으로 이동 하게 됩니다. 폴더는 링크 파일로 첨부할 수 없고, 단 지 파일만 첨부가 가능합니다.
	- 5. 검색된 파일은 표시가 되고, '추가'버튼을 클릭하면 파일 링크 목록에 표시가 됩니다. 파일은 한번에 여러 개를 보낼수 있습니다.
	- 6. 입력된 여러 수신자에게 한번에 전송이 가능합니다.
	- 7. 쪽지는 내부의 사용자드에게 짧은 메세지를 보내기에 쉽게 디자인 되어 있습니다. 그룹 검색을 사용하면, 그룹내의 모든 사용자에게 쪽지를 보낼 수 있습니다.
	- ※ 받는 메일 서버의 보안등의 이유로 메일보내기가 거부되어 전송이 실패될 경우 전송은 실패되고 그렇 지 않을 경우 메일 전송이 완료됩니다.

### 1.5.2 받은 쪽지 관리

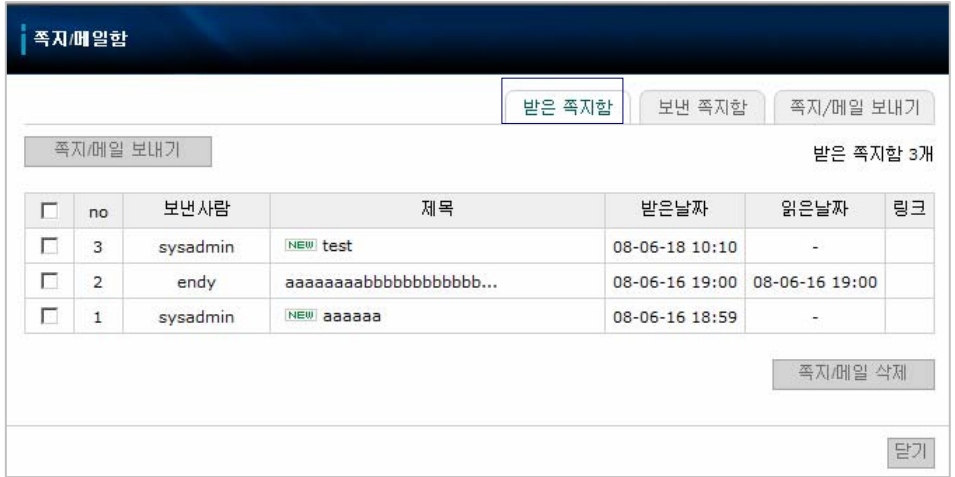

1. 새로 받은 쪽지는 받은 쪽자함에서 'new'라고 표시가 됩니다. 쪽지를 읽은 후에는 'new'아이콘이 사라지고, 날짜와 시간 에 읽은 날짜가 추가됩니다. 파일이 링크되어 전송된 경우 클립 아이콘이 링크 항목에 표시됩니다.

2. 쪽지를 지우기 위해서는 쪽지를 선택하고, 삭제 버튼을 클릭하면 삭제가 됩니다. 여러 개를 동시에 삭제할 수 있습니다.

- 3. 제목이나 링크를 클릭하면, '쪽지/메일 보기'창이 나타납니다.
- 4. 받은 쪽지함은 한번에 10개까지의 쪽지를 목록에 표시할 수 있습니다.

#### 1.5.3 보낸 쪽지 관리

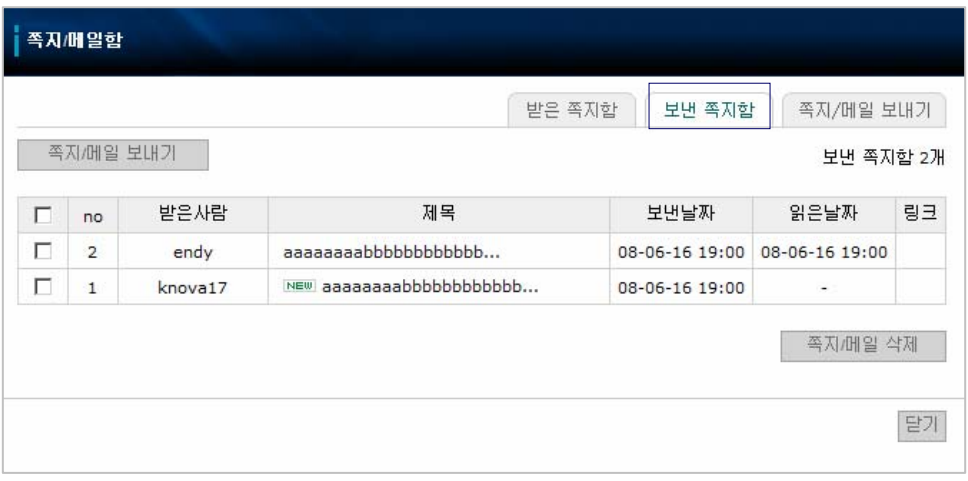

- 1. 쪽지/메일 보내기를 통해 보낸 쪽지를 보낸 쪽지함에서 확인할 수 있습니다. 쪽지의 제목이 표시되고, 수신자가 읽었는지여 부를 체크할 수 있습니다.
- 2. 쪽지 삭제는 삭제할 쪽지를 선택하고, '삭제'버튼을 클릭하면 됩니다. 한번에 여러개를 동시에 삭제할 수 있습니다.
- 3. 제목이나 링크를 클릭하면 쪽지를 읽을수 있습니다.
- 4. 보낸 쪽지함에 최대 10개의 보낸 쪽지가 표시됩니다.

## 1.6 비트토론트

### 1.6.1 Torrent 파일 다운로드

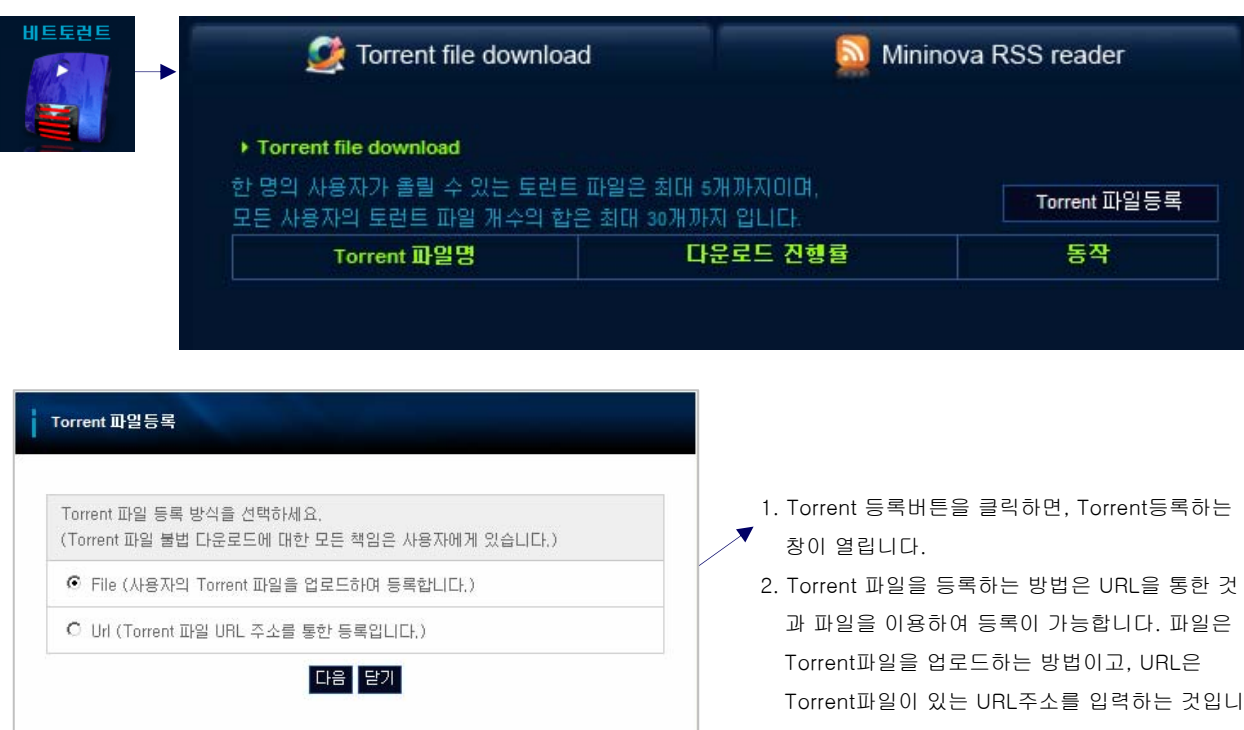

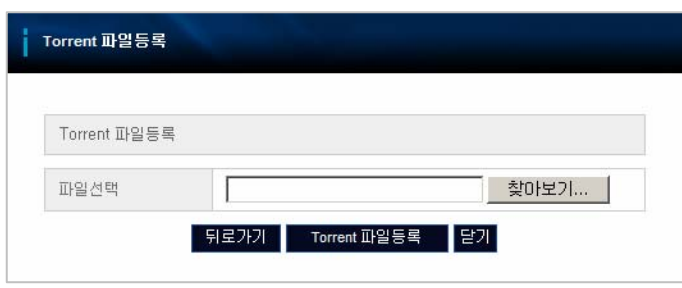

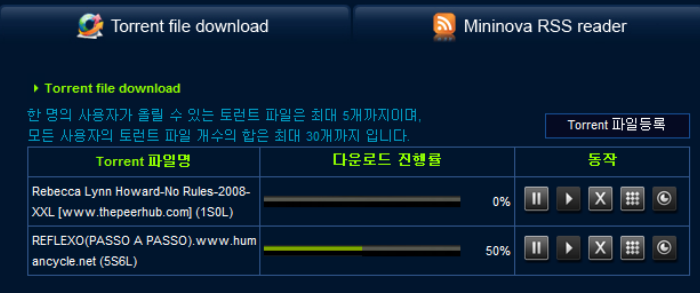

- Torrent파일이 있는 URL주소를 입력하는 것입니 다.
- 3. Torrent파일을 선택하여 등록하고, 'Torrent파일 등록'버튼을 클릭합니다. Torrent파일 등록이 완 료되고, Torrent 파일을 등록하는 창은 닫힙니다.
- 4. 최대 30개까지의 Torrent파일을 Mbox에 등록을 할수 있습니다. 한사람의 사용자는 최대 5개까지 의 Torrent파일을 업로드 할 수 있습니다.
- 1. Torrent파일 등록이 완료되면, 다운로드를 자동으로 시작합니다. 목록에 Torrent 파일이 등록되고, 다운 로드가 시작됩니다. 상태바와 다운로드 완료률이 표 시됩니다.
- 2. 다운로드정지, 재시작, 취소, 자세히 보기와 Torrent 파일 정렬 버튼이 표시되어 있습니다. 다운로드가 진 행되고 있는 동안에 다운로드 정지, 취소, 자세히 보 기버튼은 활성화 됩니다.

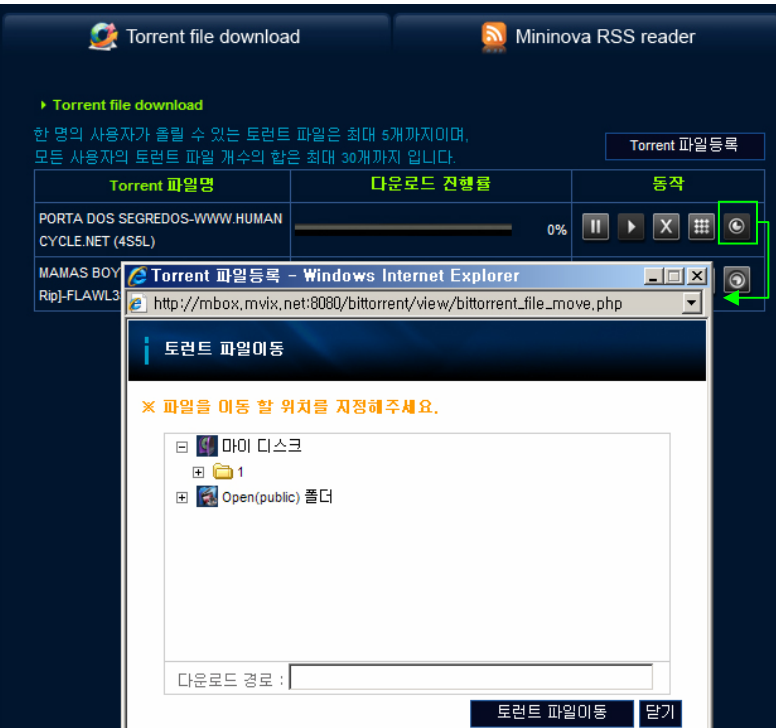

- 1. Torrent 파일 다운로드가 완료되면, 이동이 됩니다.
- 2. Torrent파일이 이동되면, Torrent 파일 정 렬 버튼을 클릭하여 저장할 폴더를 선택하 여 이동을 할수 있는 창이 나타납니다.
- 3. 다운로드된 파일을 이동할 경로를 선택한 후 Torrent파일 이동 버튼을 클릭합니다.
- 4. 다운로드된 파일이 이동이 되고 나면, Torrent파일은 제거가 됩니다.

#### 1.6.2 Torrent 명령 버튼

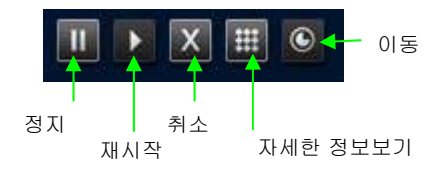

#### 1. 다운로드 정지

- a. 다운로드가 진행되는 동안 정지할 수 있습니다. 다운로드 정지 버튼을 클릭하면, 상태바와 다운로드 진행률의 표시가 멈추고, 더 이상 다운로드가 진행되지 않습니다.
- b. 다운로드를 정지한 후에 '재시작'버튼을 눌러 다운로드를 재시작할 수 있습니다.
- 2. 다운로드 재시작
	- a. 다운로드가 정지되어 있을 때, 재시작을 할 수 습니다. '재시작'버튼을 누르면 다운로드가 다시 시작됩니다. 또, 상태 바와 다운로드 진행률이 증가하면서 다운로드의 진행상태를 표시하게 됩니다.
	- b. 다운로드를 재시작한 후에 정지할 수도 있습니다.
- 3. 다운로드 취소
	- a. 다운로드가 진행되는 동안 다운로드를 취소하기 위해 '취소'버튼을 클릭합니다. 등록되어 있는 모든 Torrent파일과 다운로드 중 파일은 삭제가 됩니다.
- 4. 자세한 다운로드 정보보기
	- a. 현재 Torrent파일의 자세한 정보는 '자세한 정보보기'버튼을 클릭하면, 표시가 됩니다. Torrent파일 이름, 다운로드 경 로, 다운로드된 파일의 이름, 파일크기, 다운로드 진행률등 자세한 정보가 표시됩니다.
# Chapter 1. 사용자 가이드

## 1.7 RSS

## 1.7.1 Mininova에서 파일다운로드

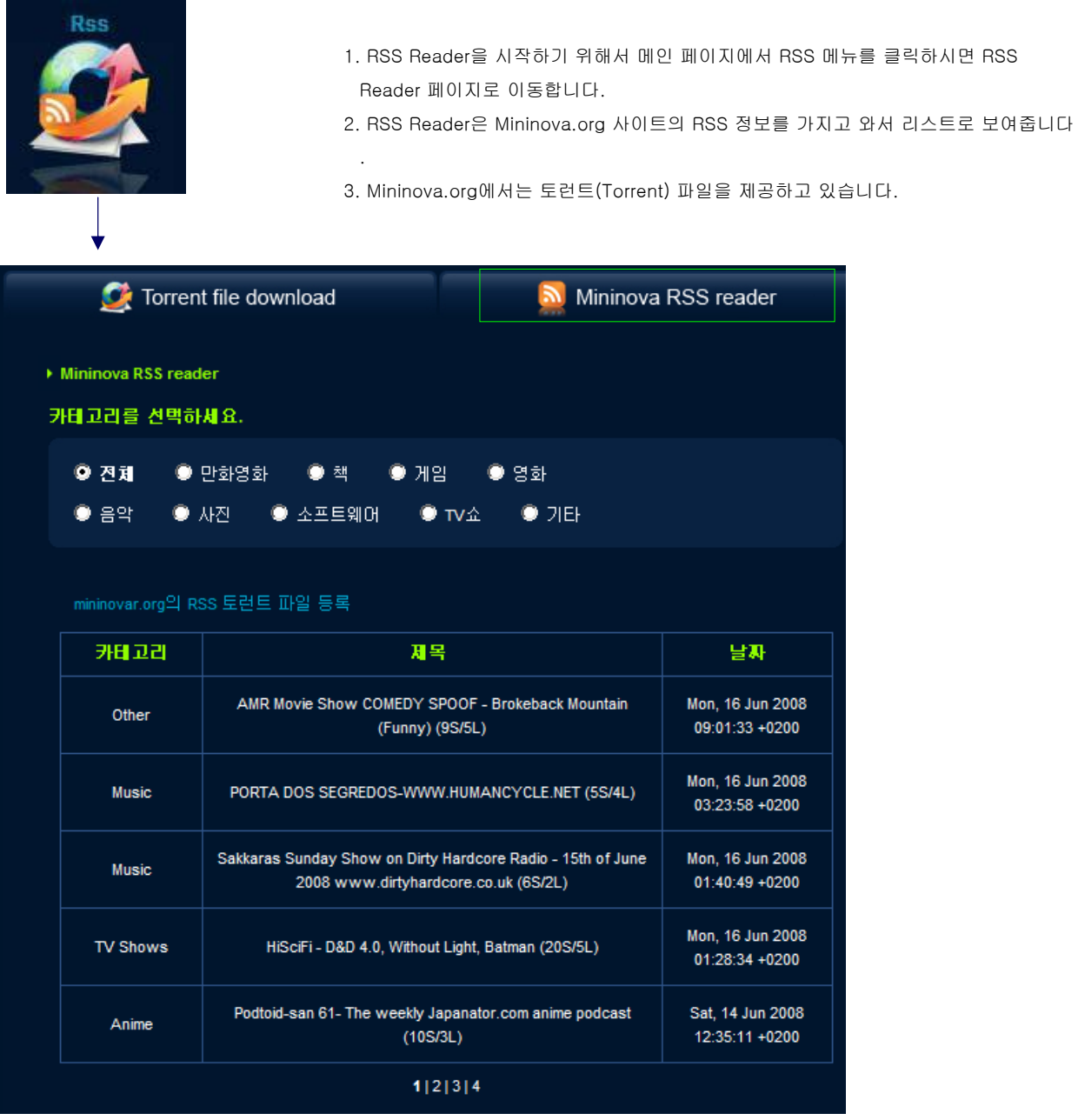

4. 리스트를 보고자 하는 카테고리를 선택하시면 하단에 해당 카테고리에 대해 총 20개 의 RSS 리스트를 보여줍니다.

5. 리스트에는 카테고리 정보와 제목, 업데이트 된 날짜를 보여줍니다

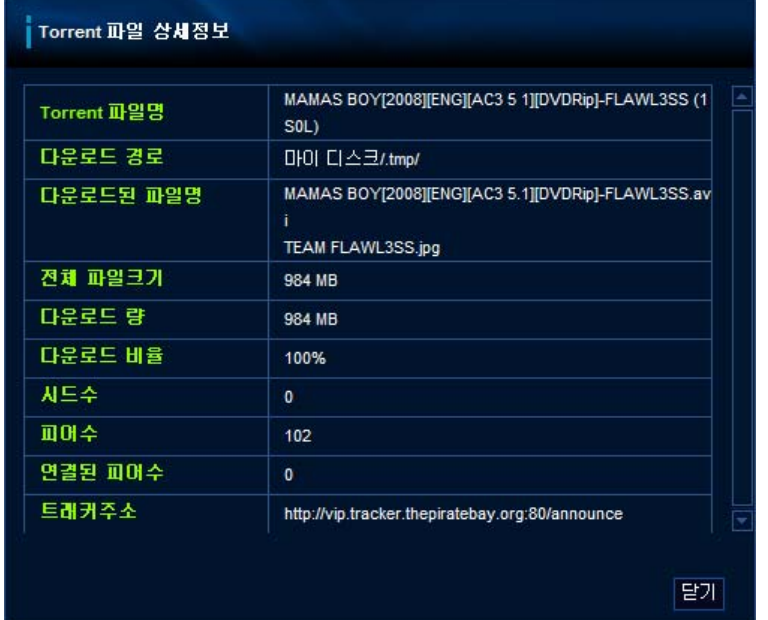

- 6. RSS Reader에서 제목을 클릭하면 항목에 대한 상세정보를 보여줍니다.
- 7. 상세정보에는 항목에 대한 제목과 카테고리, 업데이트 날짜, 해당 사이트에 대한 링크 주소, 토런트 파일 다운로드 주소, 토런트 파일 사이즈를 보여줍니다

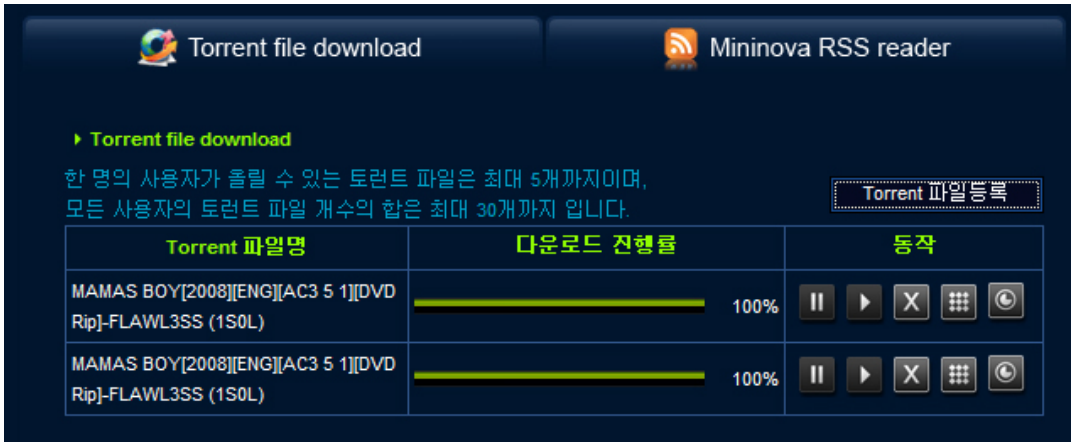

- 8. 상세보기 페이지에서 '토런트 파일 등록'을 클릭하시면 해당 항목에 대한 토런트 파일을 토런트 파일 다운로드 페이지에 등 록하여 다운로드를 시작합니다.
- 9. 뒤로 가기 버튼을 클릭하시면 이전 Mininova RSS Reader 페이지로 돌아갑니다

## 1.8 블로그

## 1.8.1 블로그 API란?

- 1. 블로그API는 블로그와 관련된 서로 다른 운영체제나 프로그램 언어에서도 변환이 가능한 표준 통신 프로토콜 기 능을 지원합니다. 합니다.
- 2. 블로그API를 사용할때, 원격 포스팅은 내 블로그의 연결없이 가능합니다.
- 3. 블로그API는 블로그가 지원이 되는 블로그API일때 사용이 가능합니다.
- 4. 블로그API를 사용하기 위해서 블로그 관리 페이지의 환경 설정의 블로그API의 상태에 '사용'을 체크합니다

### 1.8.2 블로그 메뉴

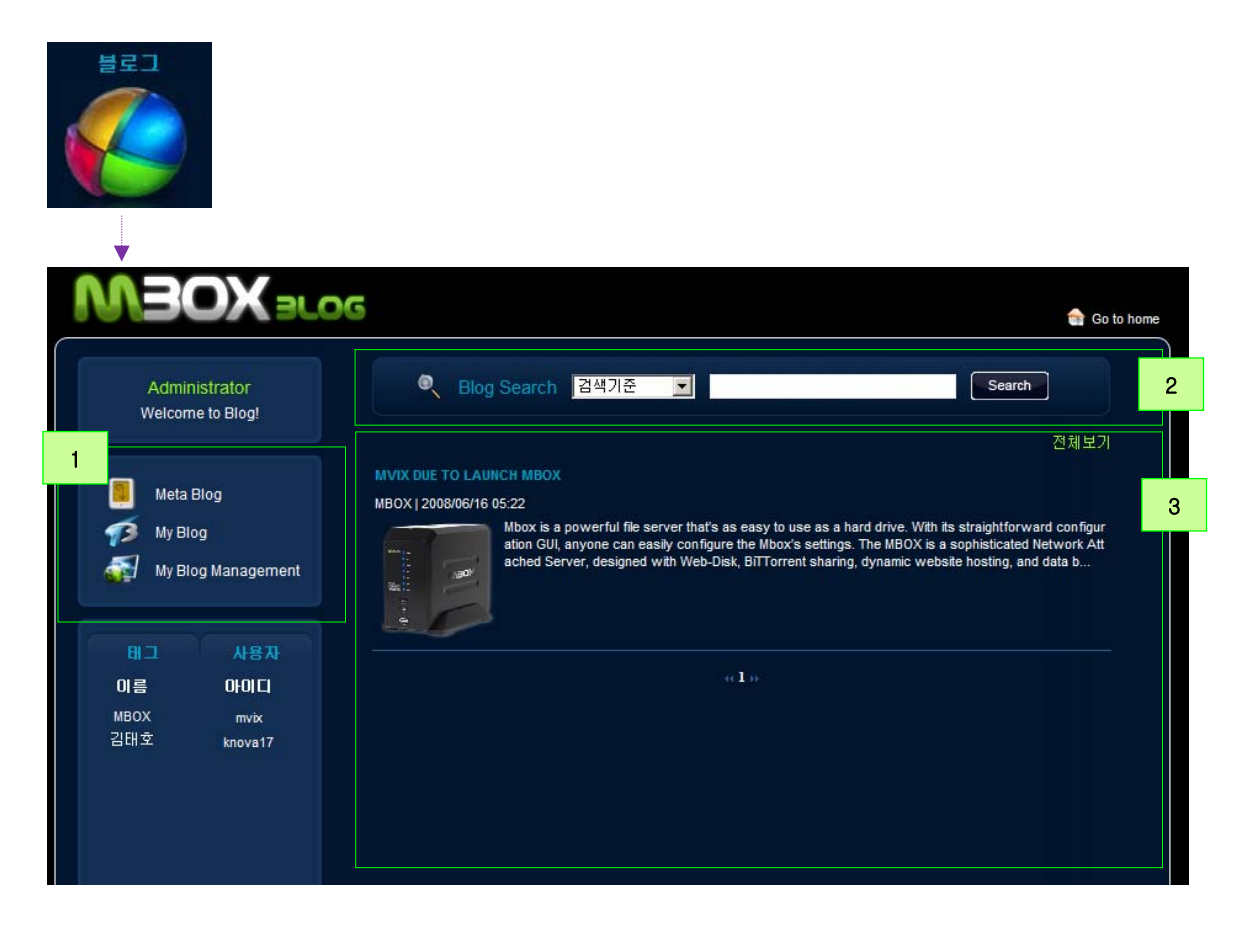

1. 블로그 메인 메뉴

.

- a. 메타 블로그는 Mbox블로그 사용자와 접속가능한 블로그들간의 대화공간입니다.
- b. 내 블로그 : 개인이 작성한 대화 항목을 볼수 있습니다. '개인 블로그페이지'메뉴와 '웹디스크 파일 링크를 제공합니다

c. 내 블로그 관리 : 블로그의 환경의 설정, 스킨과 대화 목록을 관리합니다.

- 2. 블로그 검색 : 제목, 내용등으로 원하는 대화내용을 검색할 수 있습니다.
- 3. 목록 : 사용자가 만든 대화 목록을 보여줍니다.

## 1.8.3 블로그 생성

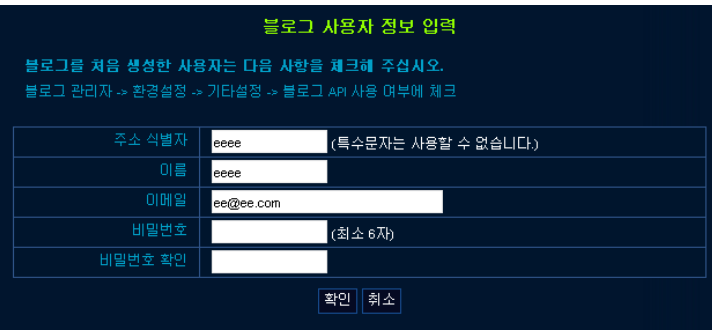

- 1. 만일 블로그 생성이 되지 않은 상태에서 블로그와 연관된 메뉴가 클릭이 되면, 블로그 생성 페이지로 이동이 됩니다.
- 2. 블로그 식별자, ID,비밀번호, 사용할 언어를 입력 하고, '생성'버튼을 클릭하면, 블로그가 생성됩니 다.

## 1.8.4 내 블로그

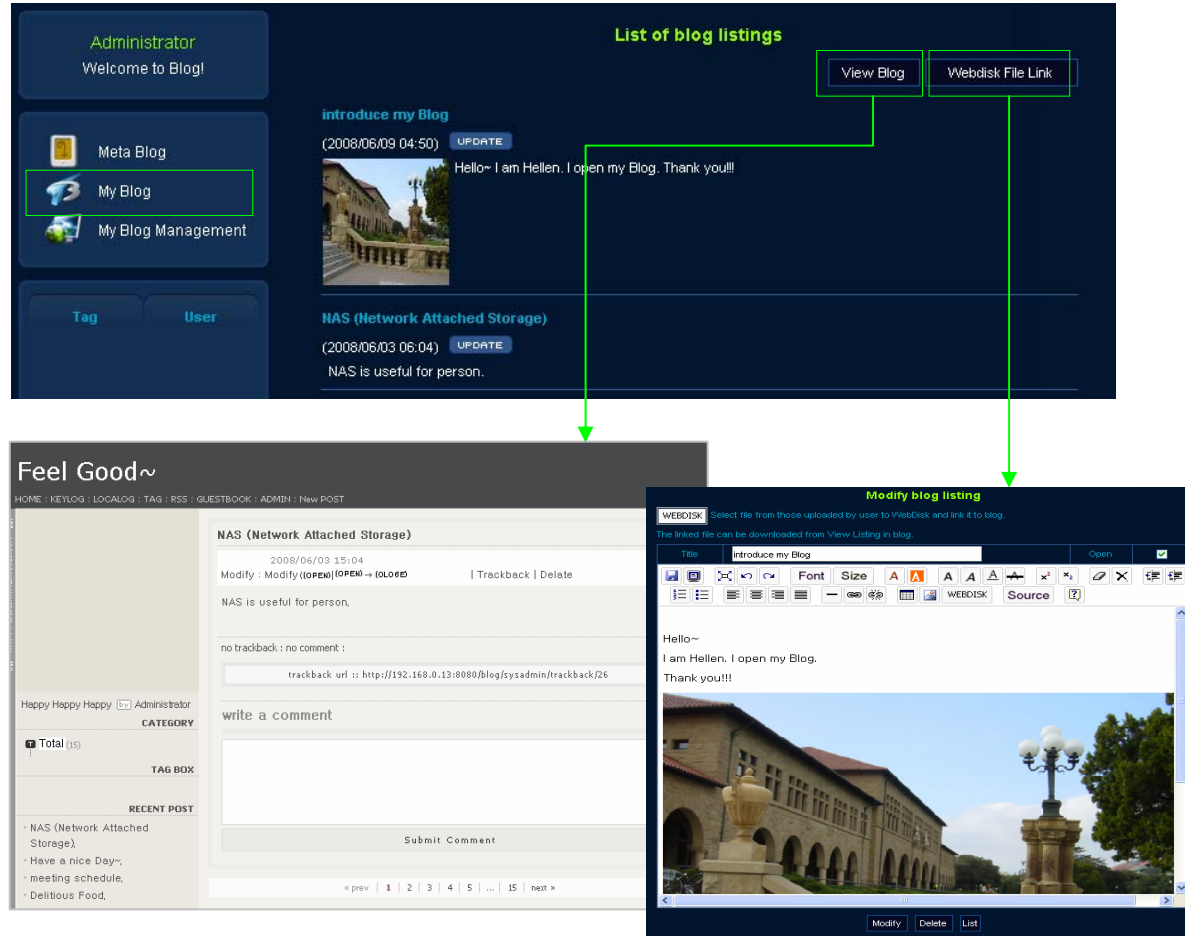

- 1.이것은 개인 블로그가 실행된 페이지입니다.
- 2.쓰기, 삭제, 수정을 할수 있고, 현재 포스트, 태그, 카테고리를 만 들수 있습니다.
- 3. 다양한 스킨을 선택할 수 있습니다.

1.블로그에 간단한 대화를 작성할 수 있습니다. 2. Mbox에 저장된 파일을 링크형태로 업로드 할수 있 습니다.

## 1.8.5 블로그 글쓰기&파일 링크

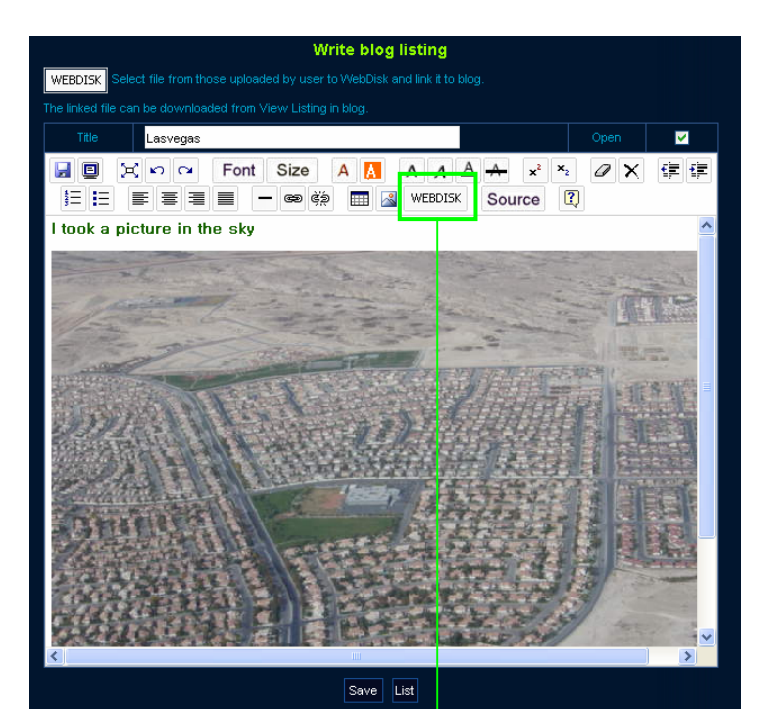

- 1. 새로운 목록을 작성하기 위해 포스팅목록 페이지 의 상단에 있는 "웹디스크 파일링크"를 클릭합니 다.
- 2. 포스팅에 제목과 내용을 입력할 수 있고, 공개 상 태를 선택할 수 있습니다.
- 3. Mbox의 파일 링크를 하려면, 'Webdisk' 아이콘을 클릭합니다.
- 4. 제목란에는 최대 200자까지 입력이 가능합니다.
- 5. 포스팅의 내용은 글자크기, 색, 정렬과 표입력등 html편집기와 같이 꾸밀수 있습니다.
- 6. '저장'을 클릭하면 포스팅 목록에 등록이 됩니다.

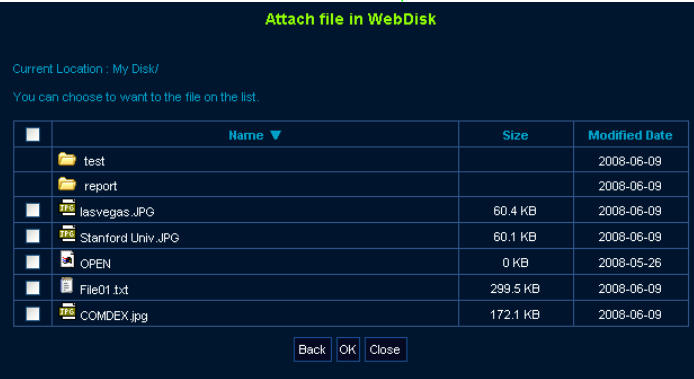

- 1. '웹디스크 파일 링크' 는 Mbox내의 파일을 연결하고 , 블로그 포스팅에 표시를 합니다.
- 2. 이를 클릭하면, 창이 열리고, Mbox의 파일 목록이 표시됩니다.
- 3. 파일 목록은 파일이름, 크기와 수정날짜가 표시됩니 다. 제목을 클릭하면, 목록의 내용이 정렬이 됩니다.
- 4. 디렉토리를 클릭할때, 디렉토리의 내용은 목록에서 재구성 됩니다.
- 5. 'back'버튼을 클릭하면, 이전 목록페이지로 이동이 됩니다.
- 6. 파일을 선택하고, 'OK' 버튼을 클릭합니다.
- 7. 파일의 무결성등이 체크가 완료되면, 링크되고 분산된 파일은 웹에디터로 연결됩니다.
- 8. 파일 링크가 완료될때, 멀티미디어 파일(WMA, MPG, AVI and MP3, etc.)은 윈도우 미디어플레이어에서 재생이 됩니다. 그래 픽 파일(BMP, GIF, JPG, PCX and PSD, etc.)은 이미지로 재생이 됩니다. 기타 다른 파일들의 경우, 링크된 파일 이름은 다운 로드된 파일로 표시됩니다

## 1.8.6 웹에디터 사용

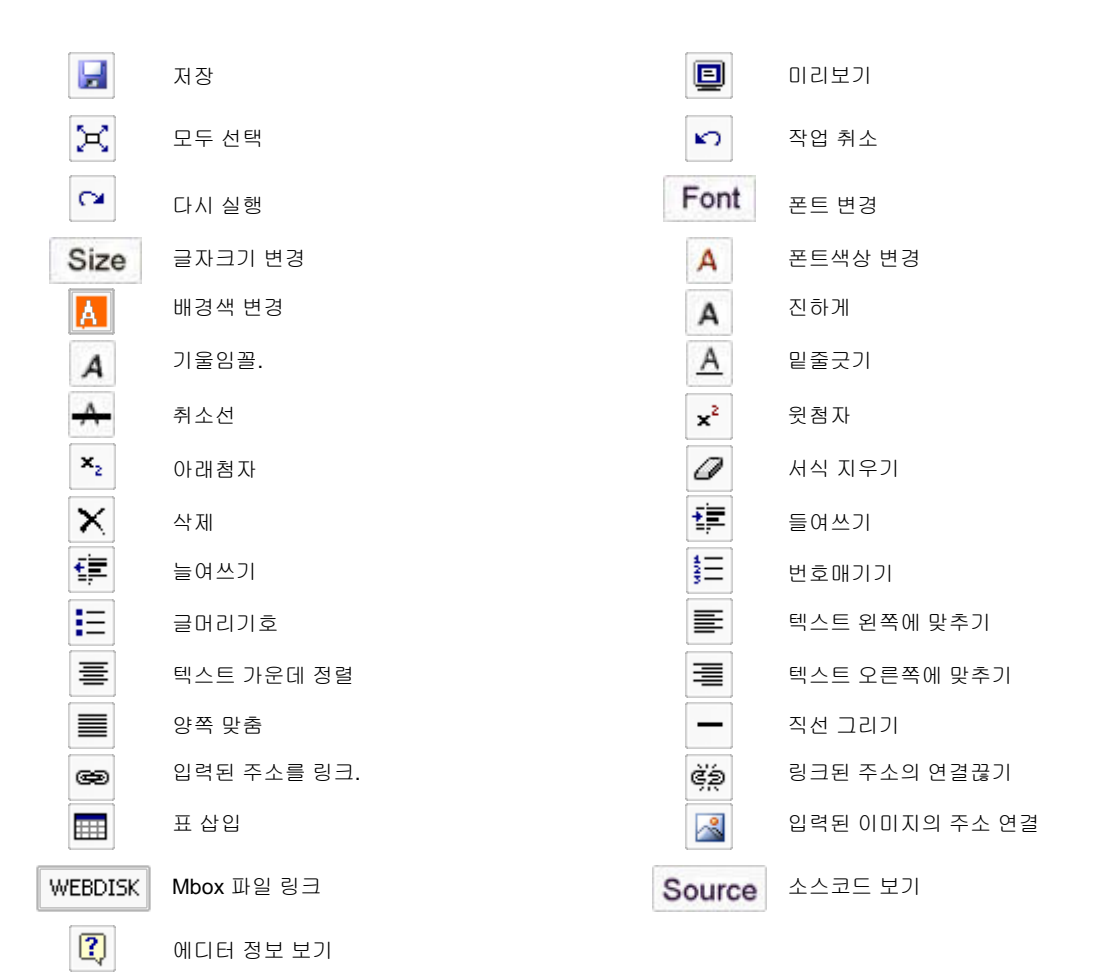

## Chapter 1. 사용자 가이드

## 1.9 서비스 신청

1.9.1 서비스의 응용과 취소

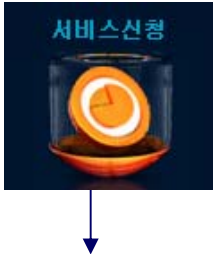

1. 만일 기본적으로 할당된 서비스가 충분히 만족스럽지 못할 때, 사용자는 추가 서비스를 요청합 니다.

- 2. 서비스 신청을 클릭합니다.
- \* 이 기능은 일반적인 사용자가 사용을 합니다. (sysadmin은 이 기능을 사용할 수 없습니다.)

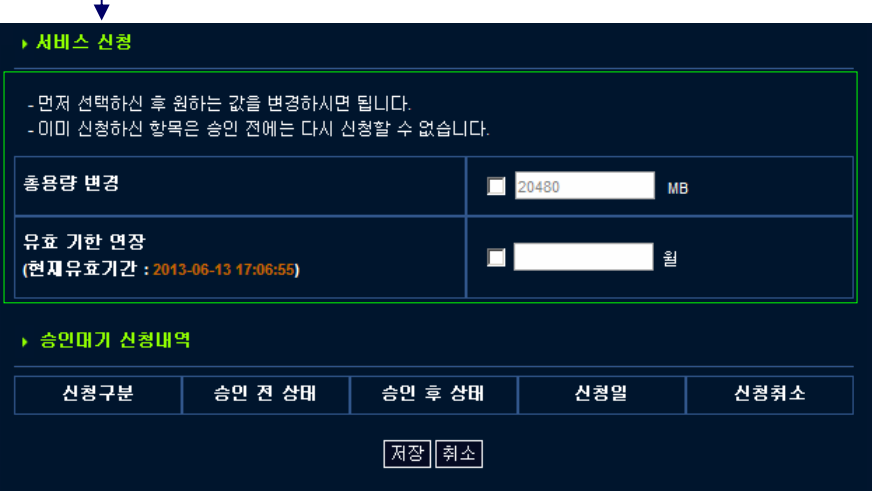

- 3. 서비스의 항목은 용량 변경 및 유효기간 연장입니다. MB단위로 용량을 변경하고, 월 단위로 유효기간을 변경할 수 있습니다.
- 4. 첫화면에서 현재 사용하는 서비스의 상태와 기다리고 있는 승인 등이 표시됩니다. 왼쪽의 체크박스를 클릭하고, 입력란에 필 요한 신청 사항을 입력합니다. 이미 신청한 사항에 대해서는 중복 신청 되지 않습니다. 신청 취소를 한 후 다시 신청을 해야 합니다

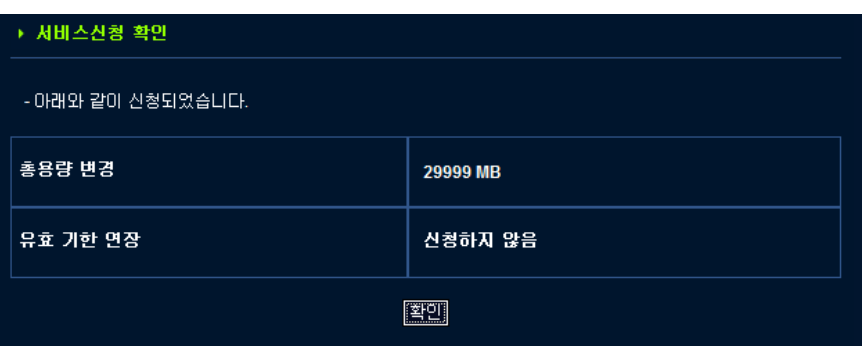

5. 신청된 입력사항들이 표시됩니다. '저장'을 클릭하면, 관리자에게 해당 신청 내용이 전달되고 승인대기 신청내역에 표시가 됩 니다.

## Chapter 1. 사용자 가이드

## 1.10 임시 사용자

1.10.1 임시 사용자추가

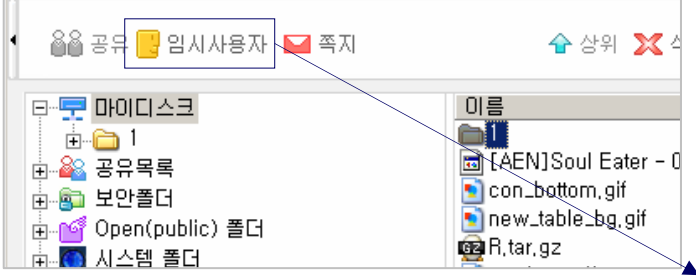

- 1. 이 옵션은 일반 사용자가 관리자의 보조없이 임시사용 자 계정을 생성할 수 있는 것입니다.
- 2. 툴메뉴의 임시 사용자를 클릭합니다.

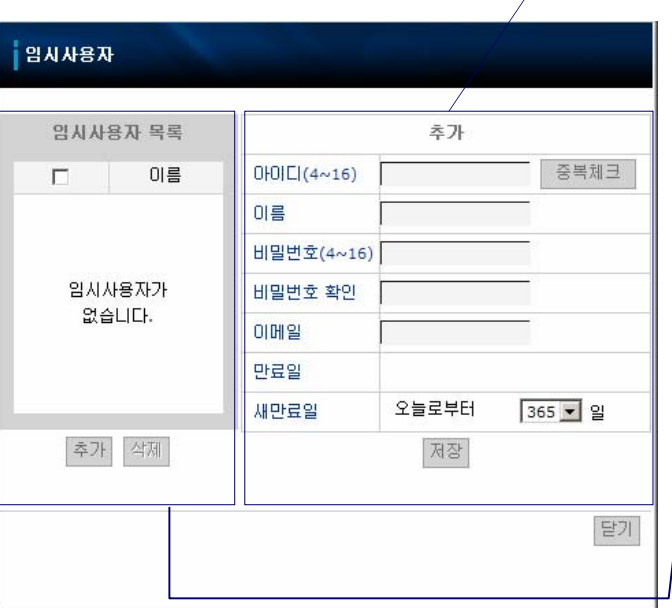

- 3. 임시 사용자 관리 창은 설정ID, 이름, 비밀번호와 임 대기간을 추가/변경 부분 오른쪽에서 보여주고, 추가 버튼을 클릭합니다.
- 4. 임대 기간은 날자 단위로 설정할 수 있습니다. 하드 디스크 용량은 임시 사용자 계정을 생성한 사용자에 게 할당된 크기만큼 사용을 할 수 있습니다. (새로 추 가된 임시 사용자에게 새로운 저장공간을 생성하는 것이 아닙니다.)
- 5. ID는 4 ~ 16자리로 만들어야 합니다. 특수문자나 공 란등은 사용할 수 없습니다.
- 6. 임시사용자의 수는 관리자가 제한한 범위 내에서만 생성할 수 있습니다.
- 7. 임시 사용자 관리창의 왼쪽에 있는 항목의 임시 사용
- 자 계정을 선택하면, 추가/삭제 설정 정보가 표시됩니 다. 변경을 하고, '저장'버튼을 클릭합니다
- 8. ID는 수정할 수 없습니다. 수정중 또는 생성을 하는 동안 초기화 버큰을 클릭하면, 입력내용이 삭제되고 기본값으로 돌아갑니다.
- 9. 임시 사용자 항목에서 선택한 사용자를 삭제하려면, 사용자를 선택하고, '삭제'버튼을 클릭합니다. 동시에 여러 사용자를 삭제할 수도 있습니다.

2.1 관리자 실행

관리자

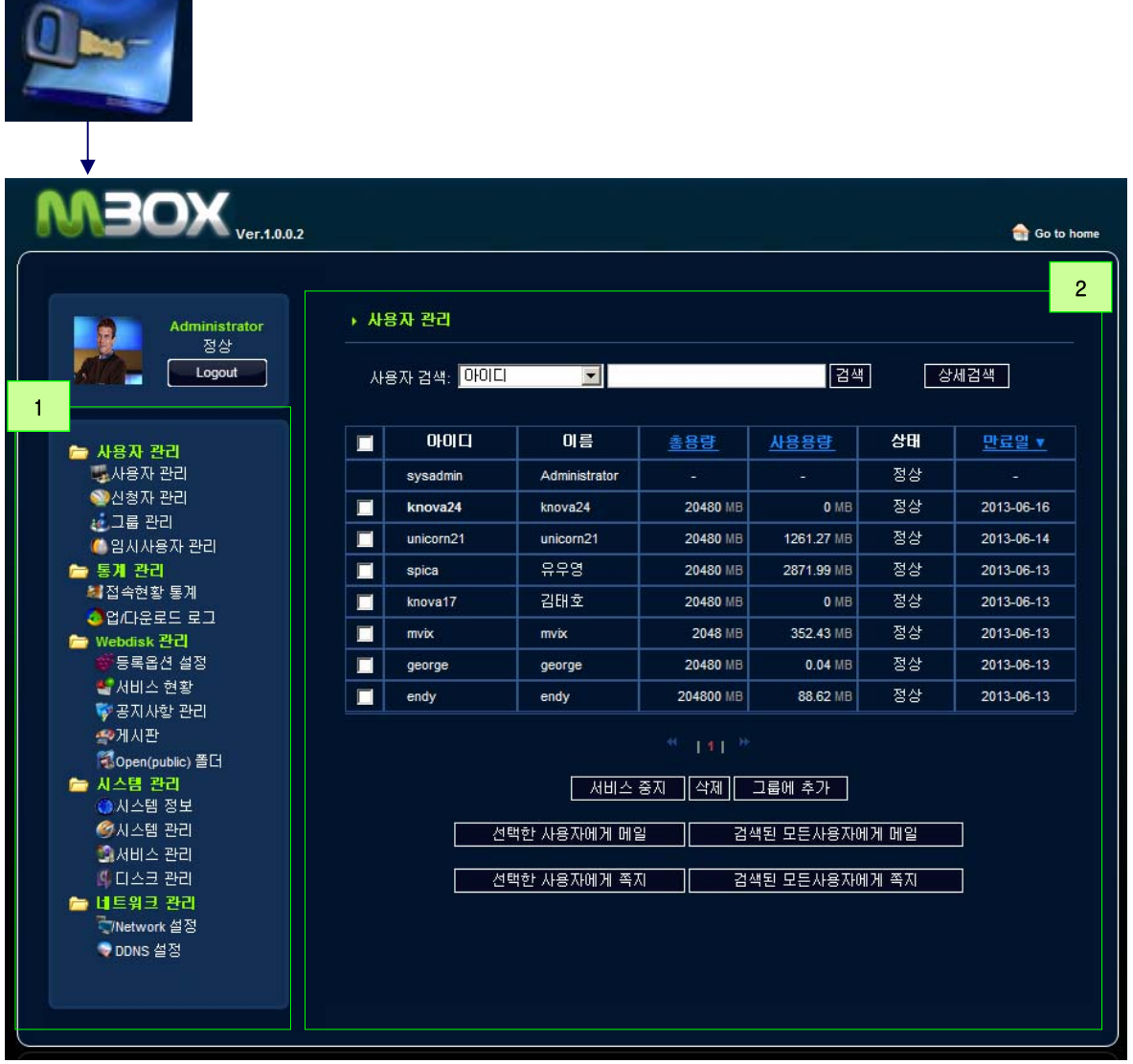

### 1. 관리자 메인 메뉴

관리자 메뉴는 사용자 관리(사용자관리, 신청자관리, 그룹관리, 임시사용자 관리), 통계관리(접속현황 통계, 업/다운로드 로 그), 웹디스크 관리(등록옵션 설정, 서비스 현황, 공지사항 관리, 게시판, open(public)폴더), 시스템관리(시스템 정보, 시스 템 관리, 서비스 관리, 디스크 관리), 네트워크 관리(네트워크 설정, DDNS설정)으로 구성되어 있습니다.

## 2. 메인 화면

주요설정과 관리를 운영합니다.

## 2.2 사용자 관리

- 2.2.1 사용자 관리
- 2.2.1-1 사용자 관리 항목

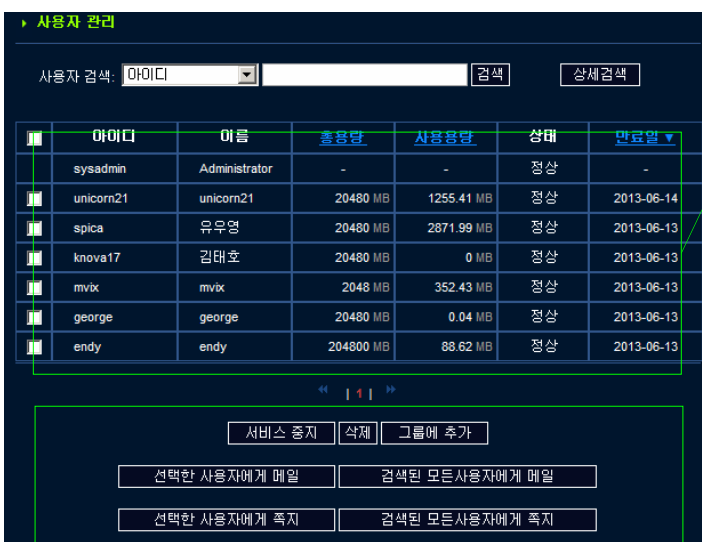

- 1. '사용자 관리'는 일반 사용자 계정을 관리하고, 서비 스 중지, 삭제와 수정을 할 수 있습니다.
	- 2. 메뉴에서 사용자 관리를 클릭하면, 사용자 ID, 이름, 총 용량, 사용용량, 상태, 만료일등 주요 정보를 한눈 에 볼 수 있습니다.
	- 3. 목록의 사용자 DI를 클릭하면 총 용량과 상태, 만료일 을 변경할 수 있습니다.
	- 4. 사용자에게 메일 또는 쪽지를 보낼 수 있습니다. 또, 사용자들을 그룹에 추가할 수 있습니다.
	- 5. 사용자 정보는 한 페이지에 10명까지 표시가 됩니다.
	- 6. 사용자들의 서비스 정지는 '서비스'중지로 표시 됩니 다.
	- 7. 가장 최근에 등록된 사용자는 목록의 제일 위에 표시 가 됩니다.

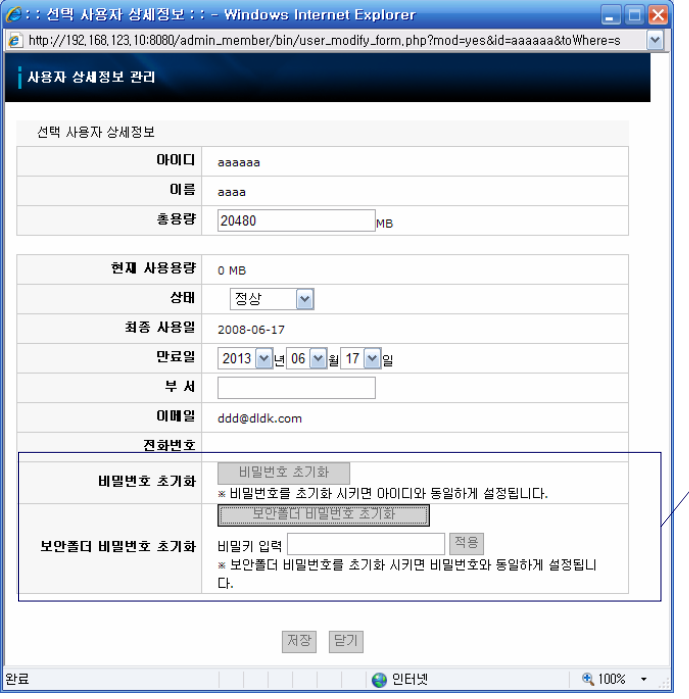

- 1. 사용자 ID를 클릭하면, 선택된 사용자의 자세한 정보 가 표시됩니다. 총용량, 상태, 만료일과 부서는 수정 이 가능합니다.
- 2. 만일 사용자가 비밀번호를 잊어서 로그인이 안될 경 우, '비밀번호 초기화'를 클릭하면, 사용자 ID와 동일 하게 비밀번호가 변경됩니다.
- 3. 보안폴더 비밀번호 초기화도 초기화가 가능합니다. 이때, 비밀키 입력에 관리자 암호를 꼭 입력 한 후 적 용을 클릭하십시오.

### 2.2.1-2 사용자 관리 기능

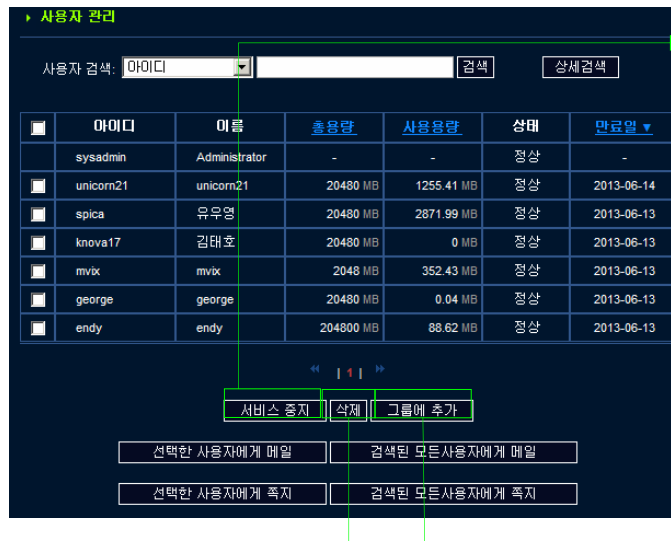

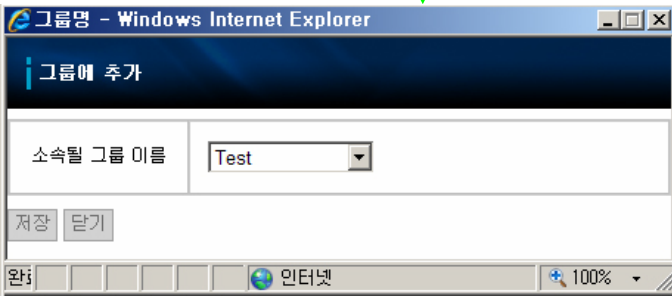

### 1. 서비스 정지

- a. 서비스 정지는 특별한 이유로 인해 정지하고자 할때 사 용되는 것으로 사용자를 선택하고, '서비스 정지'를 클릭 하면, 선택된 사용자의 서비스는 정지 됩니다.
- b. 사용자의 서비스 만료 기간은 자동으로 변경되어 서비 스 정지상태가 됩니다.
- c. 서비스가 정지된 상태의 사용자는 서비스에 로그인을 할 수 있지만, 사용을 하지는 못합니다.
- d. 사용자는 서비스 정지 기간만큼 만료기간이 확장되고, 승인 후 서비스를 정상적으로 사용이 가능합니다.
- e. 서비스 중지상태의 사용자는 관리자의 설정에 따라 자동으로 일정 기간(30일 기본) 데이터가 보존 후 삭제됩니다.

#### 2. 삭제

- a. 완전히 사용자의 정보와 파일을 삭제하려면, 사용자를 선택하고, '삭제'를 클릭합니다.
- b. 사용자를 회원에서 제외할 때, 사용자의 회원정보와 파 일은 사라지게 됩니다. 그 결과 관리자는 삭제를 하기 위 해 제외될 멤버정보와 관련된 명확한 정보가 필요합니다.
- c. 정상 상태의 사용자는 삭제할 수 없습니다. 단지 서비스 가 정지된 사용자만을 회원에서 제외하여 삭제할 수 있 습니다. 정상 상태의 사용자를 삭제하려면, 먼저 서비스 정지상태로 변경하는 것이 필요합니다.

### 3. 그룹에 추가

a. 선택된 사용자는 특정 그룹에 할당 될수 있습니다. 이는 단일 사용자가 여러 그룹에 속할 수 있습니다.

b. 그룹 생성은 그룹 관리 부분을 참고하십시오.

2.2.1-2 사용자 관리 기능

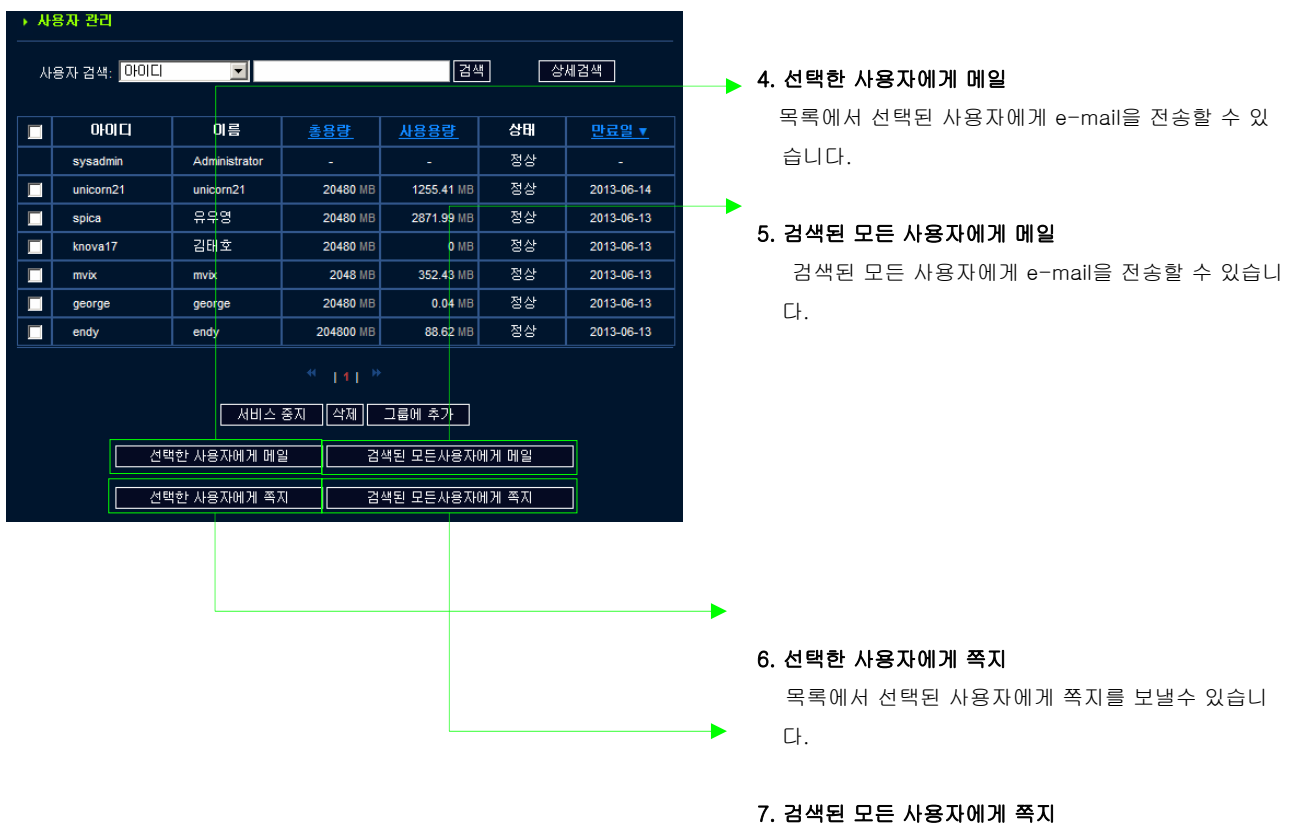

검색된 목록의 모든 사용자에게 쪽지를 보낼수 있습 니다

#### 2.2.1-3 사용자 검색

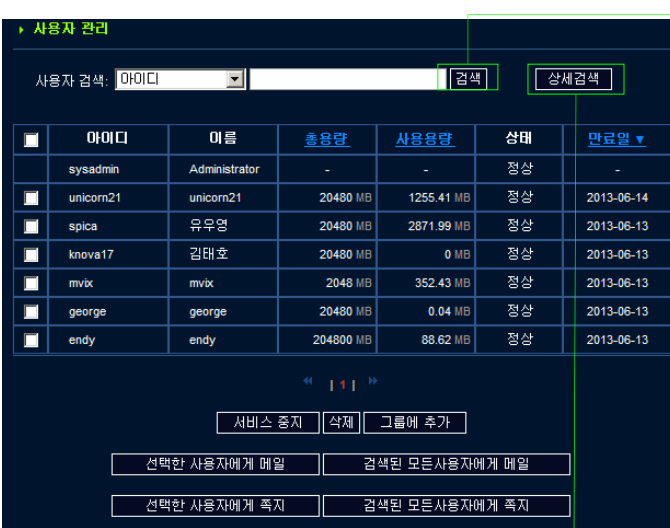

### 1. 간단한 검색

- a. 이건은 간단히 ID나 이름으로 검색할때 사용합니다.
- b. 먼저, 검색할 기준을 선택합니다. 그리고, 검색할 내 용을 입력하고, '검색'버튼을 클릭하면, 연관된 사용 자가 검색됩니다.
- c. 만일 이름이 'Tom'과 같다면, Tom이 포함된 모든 사 용자가 검색됩니다. (Ex.: Tom Cruise, Tom Hanks etc.).

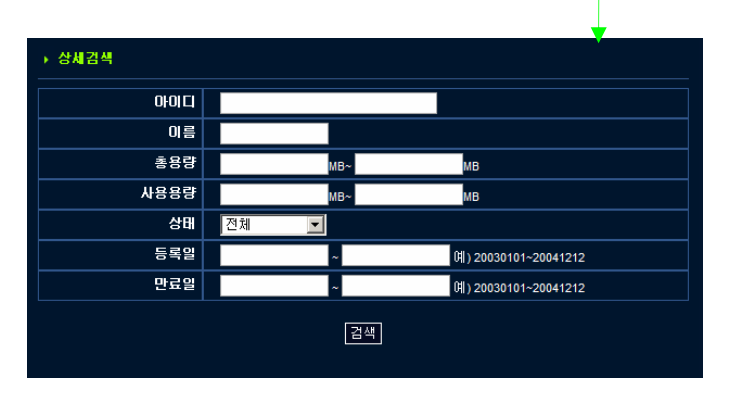

### 2. 상세 검색

- a. 이것은 다양한 조건을 합성하여 사용자를 검색할때 사 용합니다.
- b. '상세 검색'을 클릭하면, 조건 입력이 가능한 창으로 이 동이 됩니다. 필요한 조건을 입력하고, '검색'을 클릭하 면, 조건에 맞는 사용자가 검색이 되어 표시됩니다.
- c. 검색 조건은 ID, 이름, 총 용량, 사용용량, 상태, 등록일, 만료일로 표시가 됩니다.

## 2.2.2 신청자

2.2.2-1 신청자 관리 목록

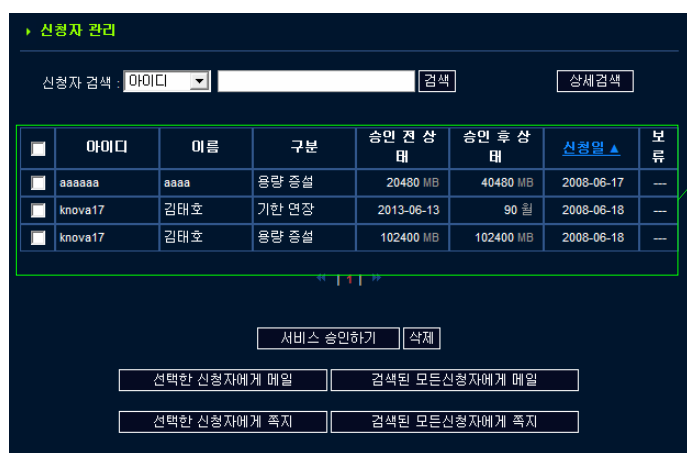

- 1. 이는 사용자가 서비스 신청을 한 것에 대해 승인, 삭제 와 보류등 서비스 신청에 대한 관리를 합니다.
- 2. 메뉴의 신청자 관리를 클릭하면, 신청된 목록들이 표시 가 되고 신청자 ID, 이름, 구분, 승인전과 후의 상태, 신
- 청일과 보류등이 표시됩니다.
- 3. 신청의 승인 보류의 경우, 해당 신청 아이템에 보류로 마크 됩니다.
- 4. 오래된 신청은 목록의 상단에 표시 됩니다.
- 5. 목록은 신청일을 기준으로 내림차순 또는 올림차순으 로 정렬이 됩니다.

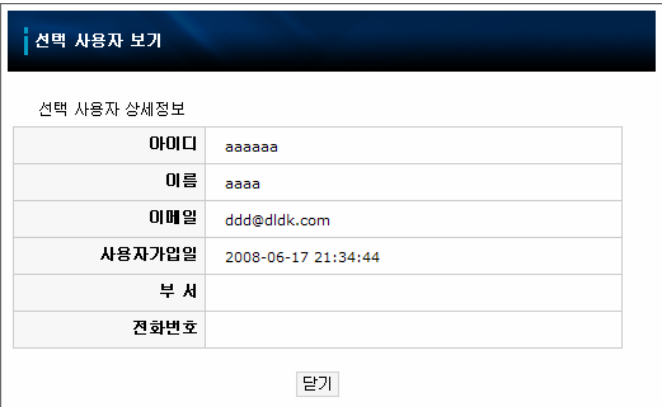

6. 신청자의 ID를 클릭하면, 신청자의 상세 정보가 표시됩 니다.

2.2.2-2 신청자 관리 기능

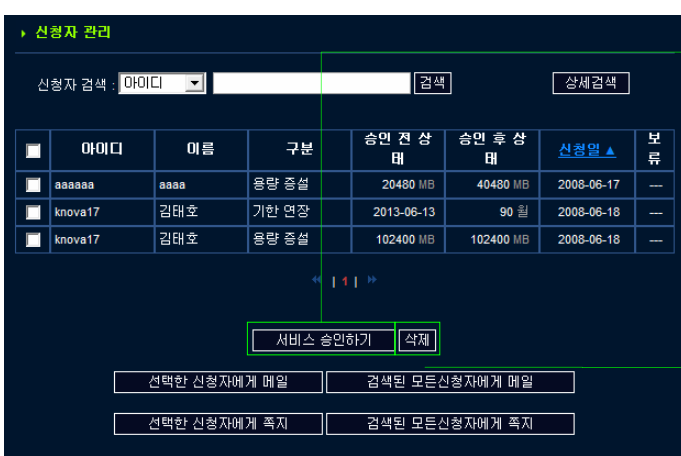

## 1. 서비스 승인하기

- a. 사용자의 용량 추가와 만료일 확장에 대한 신청은 여 기에 포함이 됩니다.
- b. 용량 추가는 사용자의 추가 저장 공간 확인이 필요합 니다.
- c. 만료일 확장은 월 단위로 만료날짜를 확장하도록 신 청하는 것입니다.

### 2. 삭제

이는 사용자의 서비스 신청을 삭제하는 것입니다. 이 기능은 서비스의 승인을 할 수 없거나 서비스를 강제 적으로 취소할 때 사용할 수 있습니다. 이는 일반적인 경우에 사용되지 않고 특별한 경우에만 사용됩니다.

#### 2.2.2-2 신청자 관리 기능

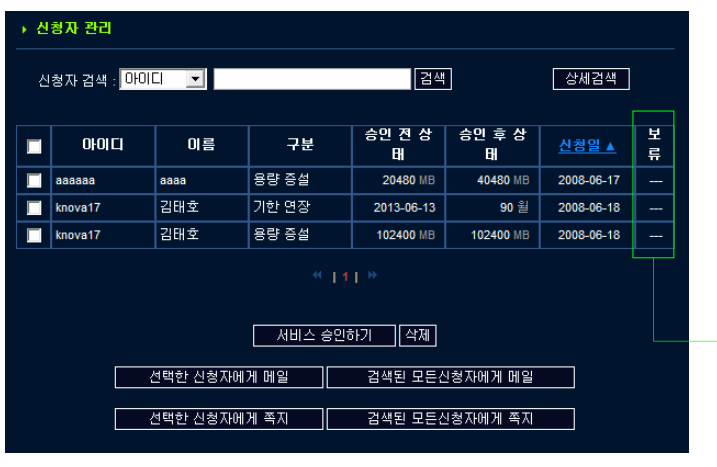

#### 3. 보류

a. 이 기능은 특별한 이유로 서비스 승인을 연기할때, 승인 거부를 하는 것입니다.

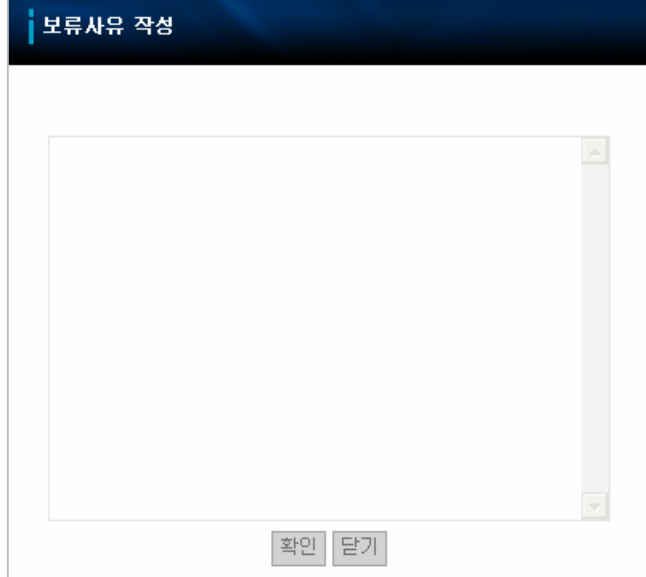

- b. 보류 항목의 '---' 를 크릭하면, 보류사유 작성 창이 나 타납니다.
- c. 보류 사유를 작성하고, '확인'을 클릭하면, 해당 신청자 의 항목이 보류로 표시됩니다.
- d. 보류 상태에서 서비스 승인은 가능합니다.

2.2.2-2 신청자 관리 기능

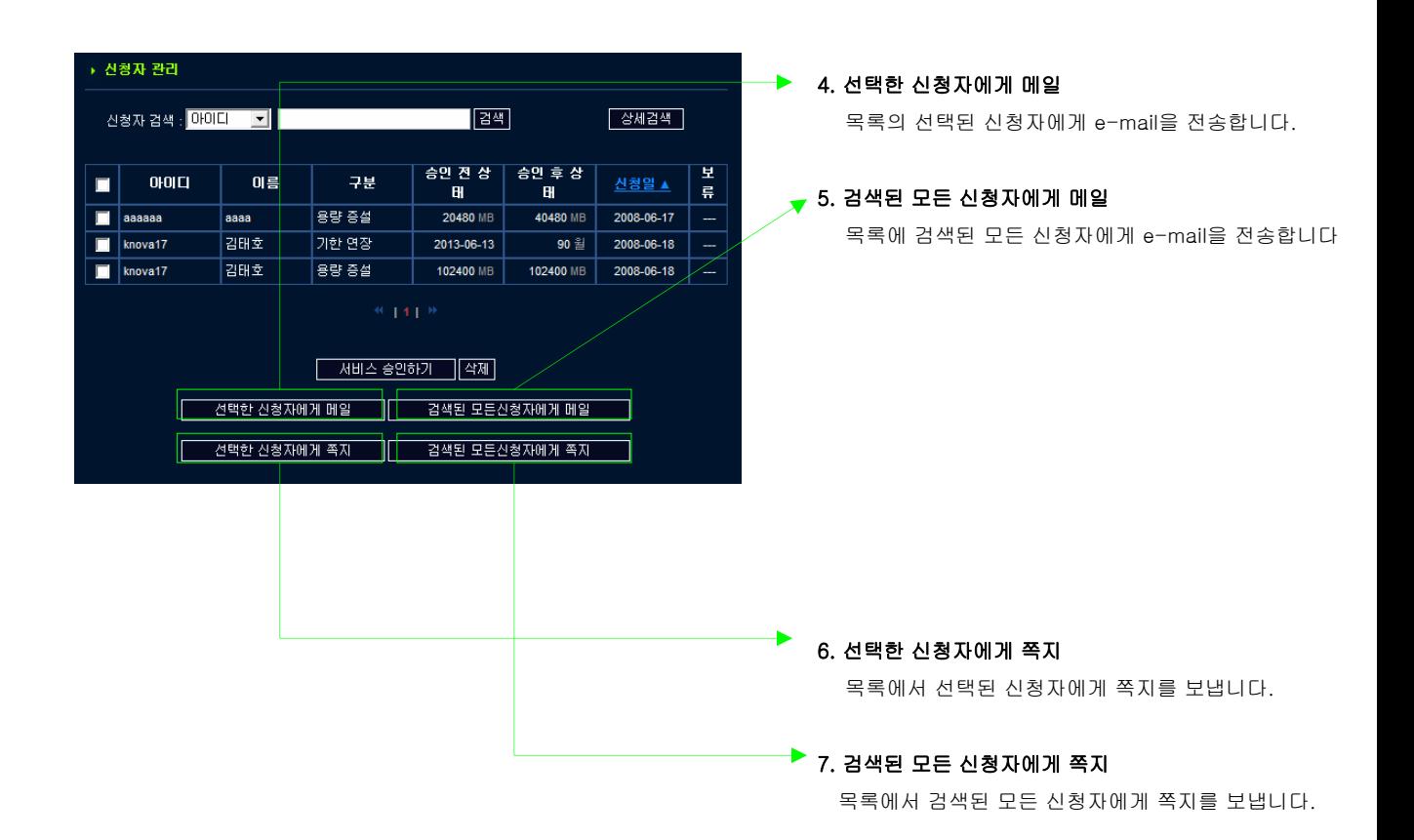

### 2.2.2-3 신청자 검색

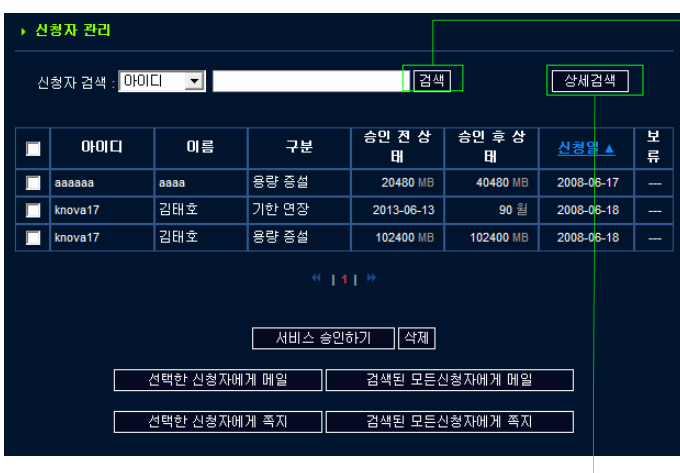

## ▶1. 단순 검색

- a. 이것은 단순히 사용자의 ID나 이름으로 검색을 할때 사용합니다.
- b. 먼저 검색할 조건을 선택하고, 검색할 내용을 입력한 후, '검색'을 클릭하면, 목록에 해당 사용자의 목록이 표시됩니다.
- c. 만약 이름이 'Tom"과 같다면, 'Tom'이 포함된 이름 의 모든 사용자가 검색되어 표시됩니다. (Ex.: Tom Cruise, Tom Hanks etc.).

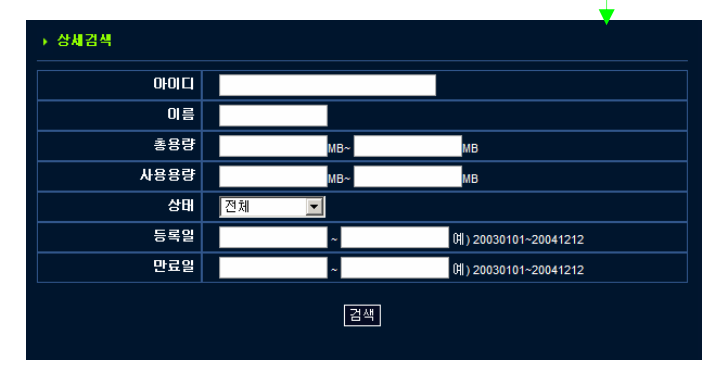

#### 2. 상세 검색

- a. 이는 다양한 조건으로 신청자를 검색할 때 사용합니 다.
- b. '상세 검색'을 클릭하면, 검색 조건창으로 이동이 되 고, 검색 조건을 입력할 수 있습니다.
- c. 필요한 조건을 입력하고, '검색'을 클릭하면, 조건에 맞는 신청자 목록이 표시됩니다.
- d. 검색 조건은 ID, 이름, 신청구분, 신청일, 근무처입니 다.

## 2.2.3 그룹 관리

2.2.3-1 그룹관리 목록

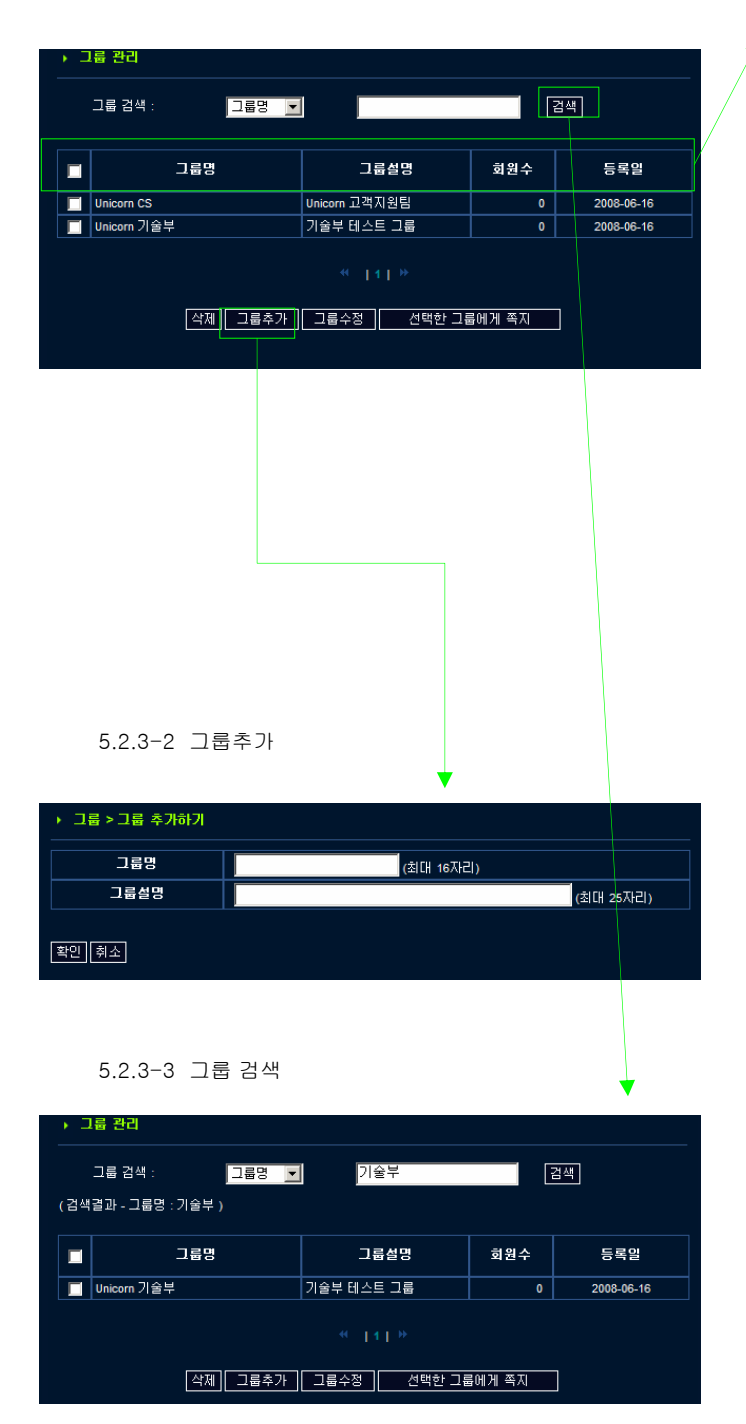

- 1. 그룹을 생성, 수정 그리고, 삭제를 할수 있습니다. 목 록에서 '그룹 관리'를 클릭하면, 그룹이름, 그룹 설명, 회원수, 등록일의 정보를 한눈에 볼수 있습니다
- 2. 한페이지에 최대 10개의 그룹 정보가 표시됩니다. 그 룹 목록은 이름순서로 정렬이 됩니다.
- 3. 목록의 '그룹명'을 클릭하면, 선택된 그룹의 상세 정 보가 표시되어 그룹 사용자의 더 자세한 정보를 확인 할 수 있습니다.

또한, 사용자들의 지정된 그룹은 삭제할 수도 있습니 다.

- 4. 그룹을 수정하려면, 해당 그룹을 선택하고, '그룹수 정'을 클릭합니다. 그룹명과 그룹설명을 수정할 수 있 습니다.
- 5. 그룹을 삭제하려면, 해당 그룹을 선택하고, '삭제'를 클릭합니다. 그룹을 삭제하면 그룹에 공유된 정보도 삭제가 됩니다.
- 6. 그룹을 선택하면, 그룹에 지정된 모든 사용자에게 쪽 지보내기가 가능합니다.
- 7. '그룹추가'를 클릭하면, 새 그룹을 생성하게 됩니다. 그룹명과 그룹설명은 반드시 입력해야합니다.

8. 검색 조건에서 그룹명 또는 그룹설명을 선택합니다. 조건 입력을 하고, '검색'을 클릭하면, 조건에 해당하 는 그룹들이 목록에 나타납니다.

## 2.2.4 임시 사용자 관리

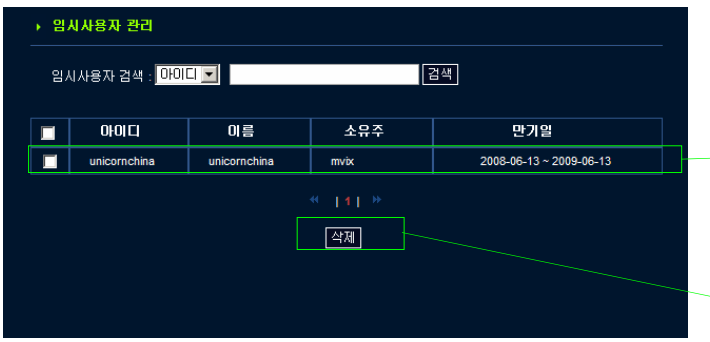

- 1. 사용자에 의해 생성된 임시 사용자를 관리하기위해 '임시사용자 관리'를 클릭합니다.
- 2. 임시 사용자 목록에 임시사용자 ID, 이름, 소유주, 만 기일이 표시됩니다.

ь

- 3. 기본적으로, 임시사용자는 임시사용자를 생성한 사 용자가 관리를 하게 됩니다. 그러나 관리자는 강제로 임시사용자를 삭제할 수 있습니다. 임시사용자를 선 택하고, '삭제'를 클릭하면 임시사용자가 삭제됩니다.
- 4. 임시사용자들은 ID, 이름 그리고, 소유주의 이름으로 검색될 수 있습니다.

## 2.3 통계 관리

- 2.3.1 접속현황 통계
	- 2.3.1-1 통계화면

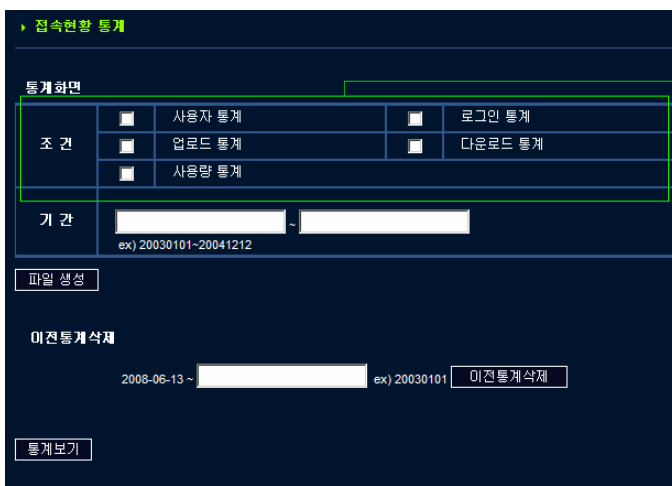

- 1. 이 기능은 특정 기간내의 다양한 통계 데이터를 검색 할 수 있습니다.
- a. 사용자 통계 : 매일 사용자의 수가 통계됩니다.
- b. 로그인 통계 : 매일 로그인된 횟수가 통계됩니다.
- c. 업로드 통계 : 매일 업로드된 양과 용량별로 분류하여 통계됩니다.
- d. 다운로드 통계 : 매일 다운로드된 양과 용량별로 분 류되어 통계됩니다.
- e. 사용량 통계 : 매일 할당된양과 사용된 양이 통계됩니 다.

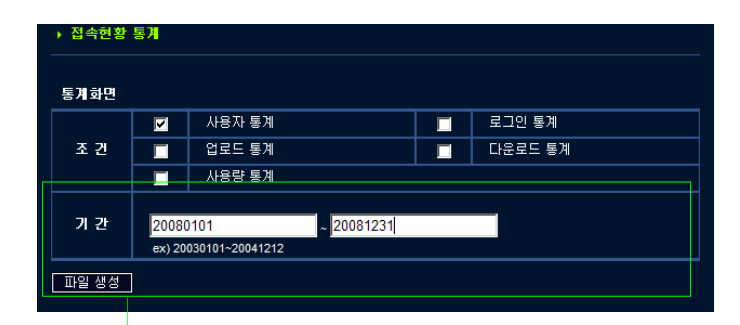

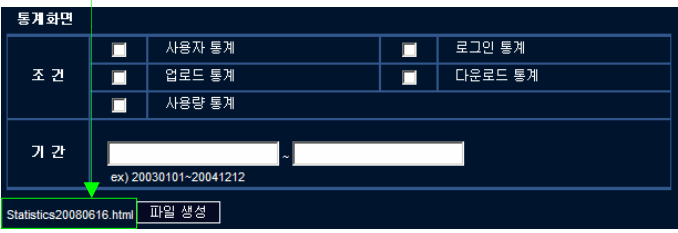

- 2. 먼저, 검색된 통계적인 데이터와 검색 기간을 선택하 고, '파일 생성'을 클릭합니다.
- 3. 통계정보는'statistics date.html' 파일로 저장됩니다. 이파일을 다운로드 하십시오.
- 4. 다운로드 파일은 통계정보와 함께 저장됩니다. 데이 터는 리포트 생성, 그래프등으로 사용할 수 있습니다.

#### 2.3.1-2 이전통계 삭제

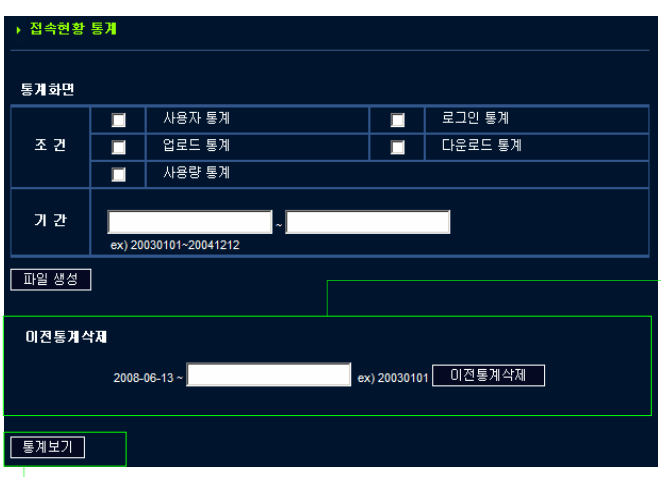

- 1. 불필요한 통계를 막기 위해 오래전의 모든 통계를 삭제 할 수 있습니다.
	- 2. 날짜를 입력하고, '이전통계 삭제'를 크릭하면, 입력된 기간의 통계는 삭제됩니다.

#### 2.3.1-3 통계화면 보기

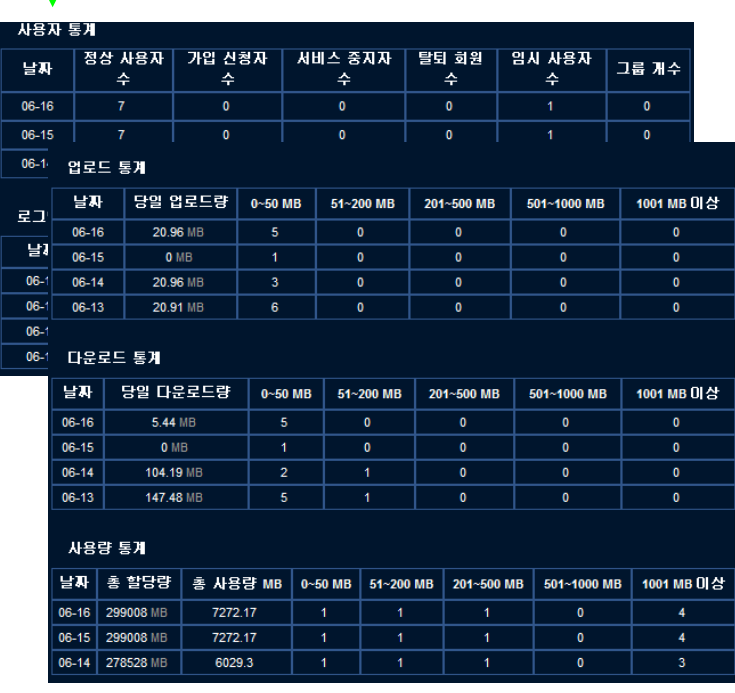

- 1. '통계보기'를 클릭하면, 화면상에 최근 10일간의 통계 정보가 보입니다.
- 2. '통계숨기기'를 클릭하면, 통계표가 숨겨지고, 검색화면 만 보이게 됩니다.

## 2.3.2 업/다운로드 로그

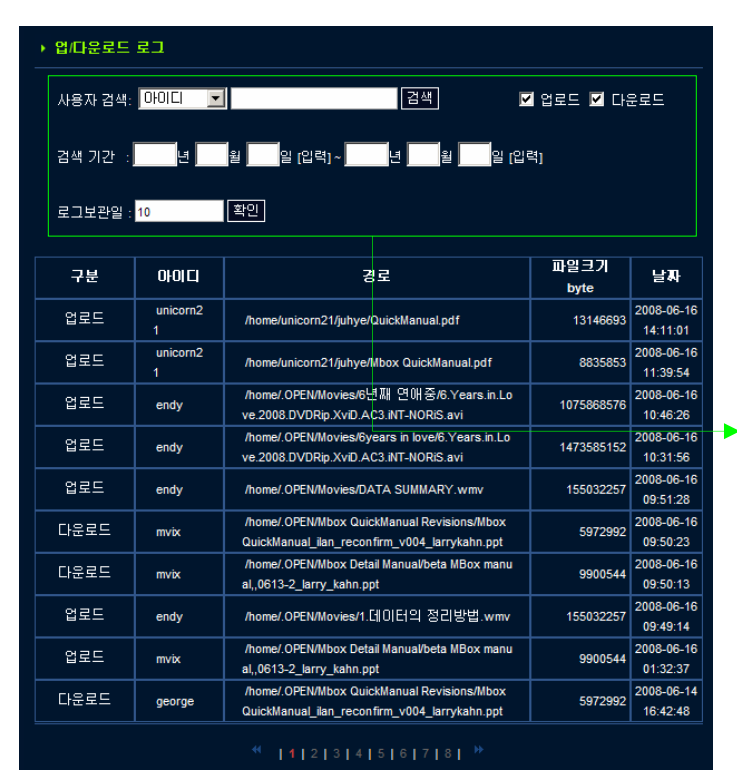

- 1. 업/다운로그는 특정 기간동안 사용자가 업로드 또는 다 운로드한 내용을 저장한 내용입니다.
- 2. 그러나, 웹디스크 탐색기 또는 웹탐색기를 통한 업로드/ 다운로드 정보가 저장됩니다. 윈도우 탐색기를 이용한 내용은 저장되지 않습니다.
- 3. 검색은 ID, 경로, 업로드, 다운로드, 날자로 할수 있습니 다.
- 4. ID/경로에 연관된 사용자가 검색결과로 나타납니다.
- 5. 업로드와 다운로드 상자는 업로드만, 다운로드만, 업로 드 다운로드를 체크하여 원하는 내용을 확인할 수 있습 니다. 업로드, 다운로드 모두 체크를 하지 않으면, 검색 이 되지 않고, 모두 체크된 것으로 검색됩니다..
- 6. 검색기간은 달력창으로 표시되어 검색할 시작과 마지막 날자를 클릭하여 입력할 수 있습니다.
- 7. 로그 저장 기간은 일(日)간격으로 저장할 수 있습니다. 원하는 일자만큼 입력을 하고, '확인'버튼을 클릭하면, 해당 일자만큼 로그가 저장됩니다. 날자가 지난 것은 삭 제됩니다.

## 2.4 Mbox 관리

2.4.1 등록옵션 설정

2.4.1-1 등록옵션 설정

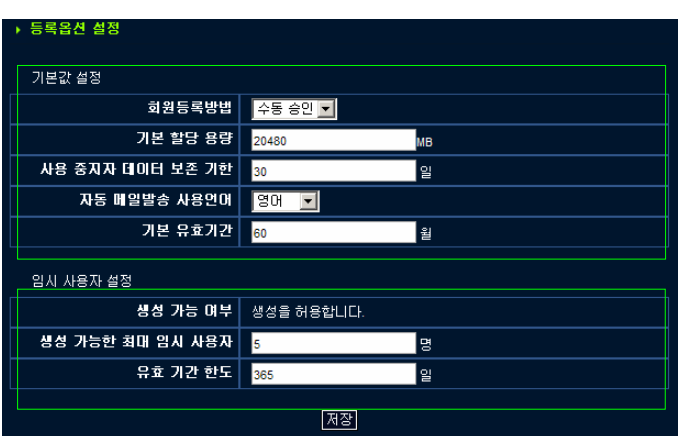

1. 등록옵션 설정은 각종 기본설정값을 지정하기 위 하여 사용됩니다.

2. 옵션 설정은 일반 사용자와 임시 사용자별로 설정 하도록 구성되어 있습니다.

3. 변경된 설정을 적용하려면 저장 버튼을 클릭하십 시오.

2.4.1-2 옵션설정

- 1. 기본값 설정 : 기본값은 서비스를 사용함과 동시에 적용이 됩니다..
- a. 회원등록방법 : 회원등록과 동시에 바로 서비스를 사용할 수 있는 "자동 승인" 방법과 회원 등록 후 관리자의 승인을 얻 은 뒤에 사용할 수 있는 "수동 승인" 중에 한가지를 선택합니다.
- b. 기본 할당 용량 : 사용자의 기본적인 할당 용량을 지정합니다. 공장초기 기본 할당 용량은 2GB 입니다.
- c. 사용 중지자 데이터 보존 기한 : 사용 중지자의 데이터는 바로 삭제되지 않고 유예기간을 거쳐서 대기 후 변동이 없을 경 우 삭제됩니다. 기본 설정값은 30일 입니다..
- d. **자동 메일발송 사용언어** : 자동적으로 발송되는 메일에서 사용하게 될 언어를 지정합니다.
- e. **기본 유효기간** : 기본적으로 주어지는 계정의 유효기간을 의미합니다. 이 기간은 등록된 사용자에 대한 관리자의 별도 설 정이 없는 경우 지정됩니다. 기본 단위는 월단위로 설정이 가능하며 기본 설정값은 60개월로 지정되어 있습니다.

#### 2. 임시 사용자 설정

- a. 생성 가능한 최대 임시 사용자 : 일반적인 임시사용자가 생성될 수 있는 수를 의미합니다.
- b. 유효 기간 한도 : 임시로 생성된 사용자의 기본 계정 유효기간을 의미합니다. 기본 설정은 365일로 지정되어 있습니다..

#### 2.4.2 서비스 현황

2.4.3 공지사항 관리

.<br>글작성시 "<" 와 ">" 사이의 내용은 저장 되지 않습니다.

▶ 공지사항 관리

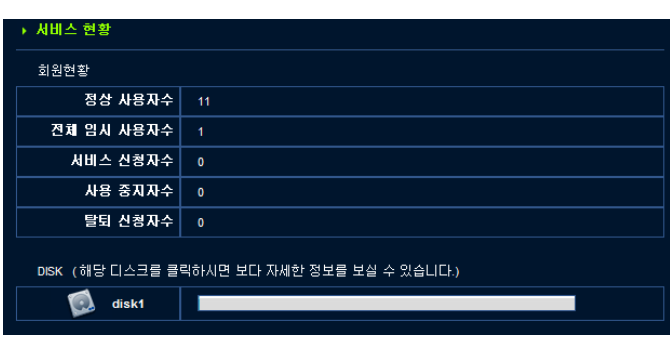

- 1. **회원 현황** : 현재 등록되어 있는 회원 수에 대한 정보입 니다.
- a. 정상 사용자수 : 현재 정상적으로 사용을 하고 있는 사용 자의 수입니다.
- b. 전체 임시 사용자수 : 현재 임시 사용을 하고 있는 사용 자의 수입니다.
- c. 서비스 신청자수 : 현재 서비스 신청을 한 사용자의 수 입니다. (관리자의 승인이 필요합니다.)
- d. 사용 중지자수 : 현재 사용이 중지되어 있는 사용자의 수입니다.
- e. 탈퇴 신청자수 : 서비스를 사용하길 원치않는 신청자의 수입니다. 삭제되진 않은 상태입니다.
- 2, 'Disk' 를 클릭하면 현재 사용자에게 할당된 실질적인 허용 용량을 나타냅니다. 간단하게 디스크의 이름, 디스크의 공간 및 현재 상태를 나타냅니다. 디스크의 세부 사항 정보를 확인하려면 각 디스크 아이콘을 클릭하십시오. 디스크 정보는 수치상으로 나타납니다.

- 목록 고피자하  $\blacksquare$ 작성일 추가 공지사항 2008-06-16  $\overline{\blacksquare}$ П 공지사항. 2008-06-16 **작제 제 제 공지사항** ▶ 공지사항 관리 .<br>새 공지사항 재목 ※ 내용은 3000자 까지 작성할수 있습니다. .<br>내용 [글쓰기][취소]
- 1. 로그인화면 시 나타나는 공지사항을 관리할 수 있는 페 이지 입니다. 공지사항은 제목과 내용으로 구성되어 있 으며 추가 및 삭제 수정이 가능합니다..
- 2. 공지사항 기능은 관리자를 위한 기능입니다. 일반 사용 자는 글을 작성하거나 바꿀 수 없습니다.
- 3. 글 내용은 3000자로 제한되어 있습니다.
- 4. 최근에 등록된 6개의 공지사항까지 로그인 화면에서 확 인 할 수 있습니다..

#### Unicorn Information System

2.4.4 게시판

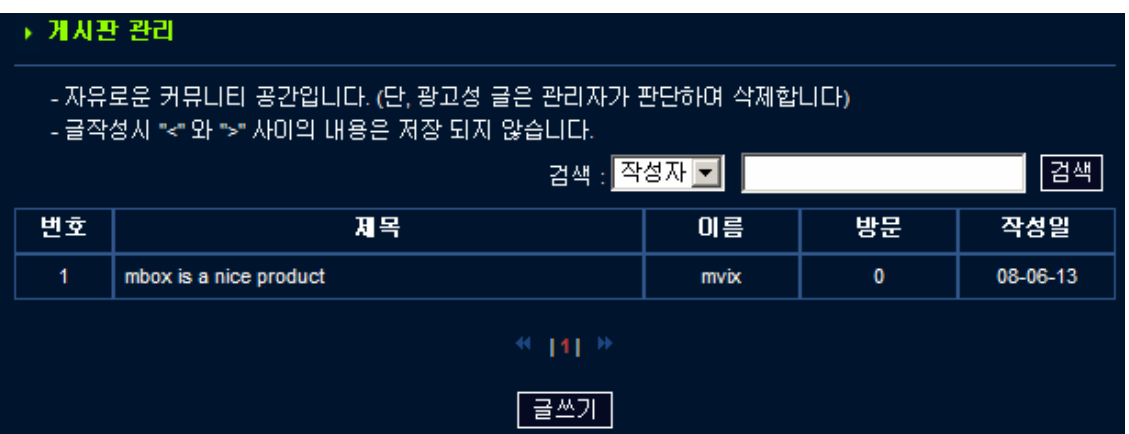

- 1. 자유게시판 입니다.
- 2. 글작성시 "<"와 ">" 사이의 내용은 저장되지 않습니다.
- 2.4.5 Open(public) 폴더

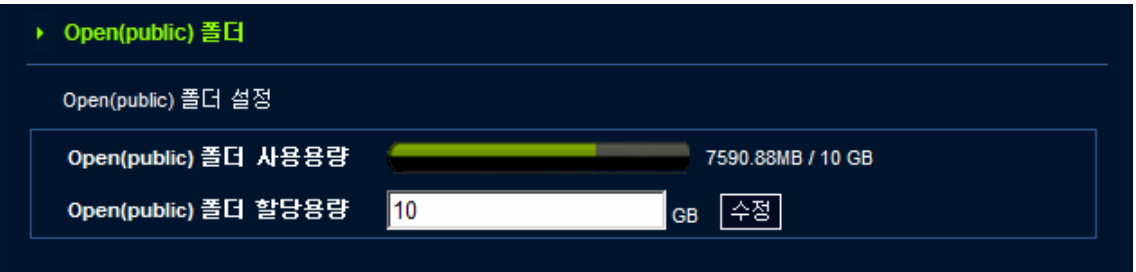

- 1. Open(public) 폴더의 현재 사용량을 보여줍니다..
- 2. Open(public) 폴더의 용량은 변경이 가능합니다. 기본 설정 값은 10GB로 지정 되어 있습니다.

## 2.5 시스템 관리

2.5.1 시스템 정보

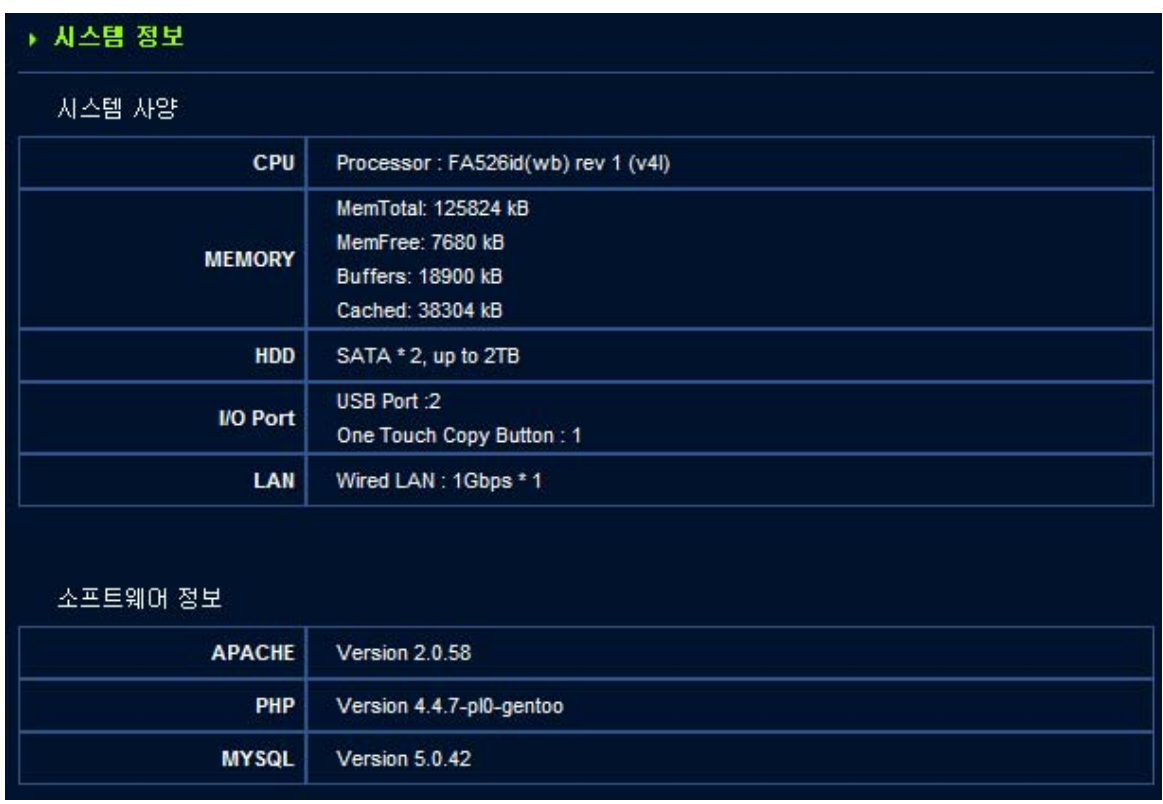

1. 시스템 정보는 제품의 하드웨어 정보와 연결된 하드디스크에 대한 정보를 보여줍니다..

- 설정 정보는 다음과 같습니다.
- 하드웨어 정보.
	- CPU: 주요처리장치의 장비 종류 및 버전을 나타냅니다..
	- Memory: 제품에 설치되어있는 메모리의 용량 및 사용 가능한 용량을 나타냅니다.
	- HDD: I하드디스크의 종류 및 설치대수. 최대용량을 나타냅니다..
	- I/O Port: 연결된 입출력 포트의 수를 나타냅니다..
	- LAN: 유/무선 네트워크의 연결 상태를 나타냅니다.
	- 소프트웨어 정보.
	- APACHE : 버전 정보.
	- PHP : 버전 정보.
	- MYSQL : 버전 정보.

## 2.5.2 시스템 관리

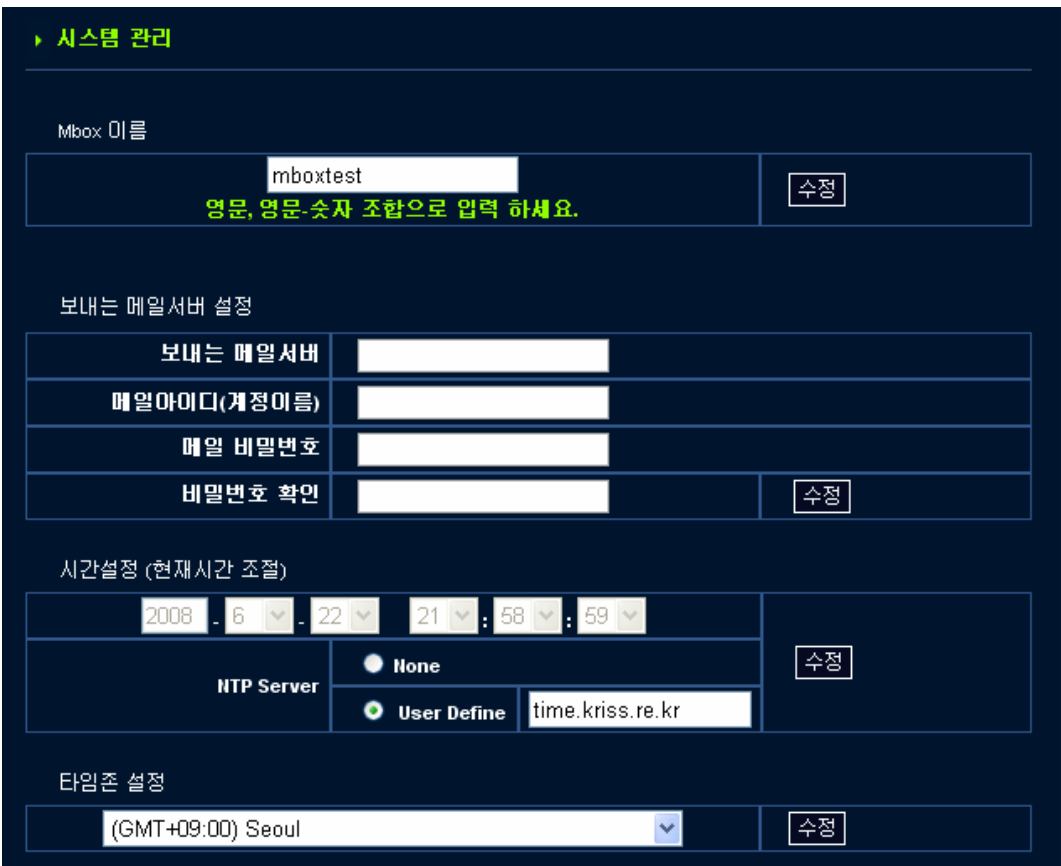

- 1. Mbox 이름 : Mbox 장비의 이름을 변경합니다. Mbox 이름은 iTunes나 UPnP서버로 Mbox 를 검색할 때 이 이름으로 표시 됩니다.
- 2. 보내는 메일서버 설정:보내는 메일서버는 메일 발송 및 Mbox의 여러 기능을 원활하게 사용하기 위해서는 정확한 값을 입력해야 합니다. 우선 관리자로부터 보내는 메일 서버 주소를 확인합니다. 설정을 완료되면 테스트 메일이 자동으로 관리자의 메일 주소로 발송됩니다. 변경된 설정이 정상적으로 작동하는지 확인하기 위한 작업입니다.
- a. 보내는 메일서버:보내는 메일 서버 주소를 정확하게 입력하여 주십시오. 관리자가 지정한 보내는 메일서버 주소를 입력 합니다.
- b. 메일 아이디 (계정이름) : 메일아이디(계정)를 입력합니다.
- c. 메일 비밀번호 : 보내는 메일서버에 사용될 메일아이디(계정)의 비밀번호를 입력합니다.
- d. 비밀번호 확인 : 메일아이디(계정)의 비밀번호를 다시 한번 입력합니다..
- 3. **시간설정 & 타임존 설정** : 수정 버튼을 클릭하면 설정된 날짜를 조정할 수 있습니다. 시간과 날짜를 변경한 다음 저장 버튼을 클릭하여 Mbox의 시간을 변경할 수 있습니다. 외부에서 제공하는 NTP 서버를 선택하여 시간 설정을 할 수도 있 습니다.

## 2.5.2 시스템 관리

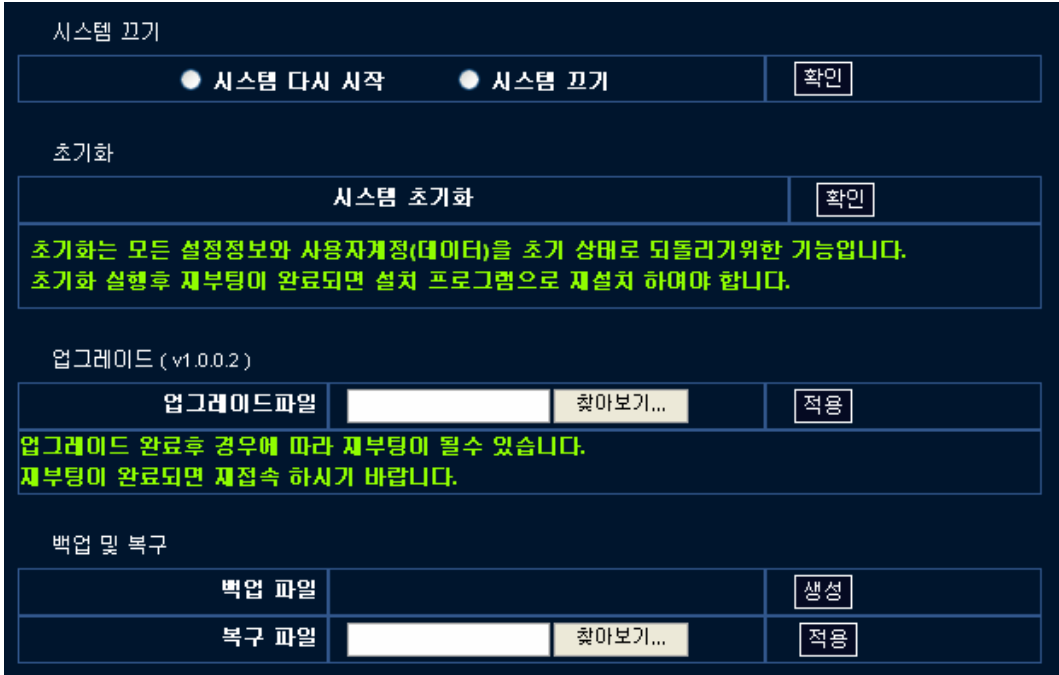

4. 시스템 끄기 : 시스템을 재부팅하거나 종료합니다.

5. 초기화 : 초기화는 모든 설정정보와 사용자계정(데이터)을 초기 상태로 되돌리기 위한 기능입니다. 초기화 실행 후 재부팅이 완료되면 설치 프로그램으로 재설치 하여야 합니다.

#### 6. 업그레이드

- a. 업그레이드 패치 파일은 Mbox 고객지원 페이지에서 다운로드 할 수 있습니다. (http://www.mvix.net/)
- b. 찾아보기 버튼을 클릭하여 다운로드한 파일을 선택합니다.
- c. 적용을 누르면 업그레이드를 진행합니다..
- d. 업그레이드 파일은 이전의 모든 업그레이드 내용을 포함하지 않습니다. 따라서 버전을 확인 하신 후 해당 버전 이후의 모든 버전을 낮은 버전부터 최신 버전의 업그레이드 파일까지 순차적으로 진행해주시기 바랍니다.

#### 7. 백업 및 복구

- a. 백업 : 재설치 이후 현 상태에 저장되어있는 설정을 복구하기 위해서는 재설치 이전에 백업 파일을 PC에 저장하도록 합 니다. 사용자 계정 및 설치 정보만 백업 파일에 저장됩니다. 디스크 안의 데이터는 백업되지 않습니다. 따라서 별도의 데이터 백업도 필요합니다.
- b. 복구 : 시스템 재설치 이후 , 찾아보기를 통해 찾아낸 복구 파일을 찾아 경로를 지정하여 선택한 뒤 적용 버튼을 클릭하 여 이전에 저장된 설정을 복구합니다.

## 2.5.3 서비스 관리

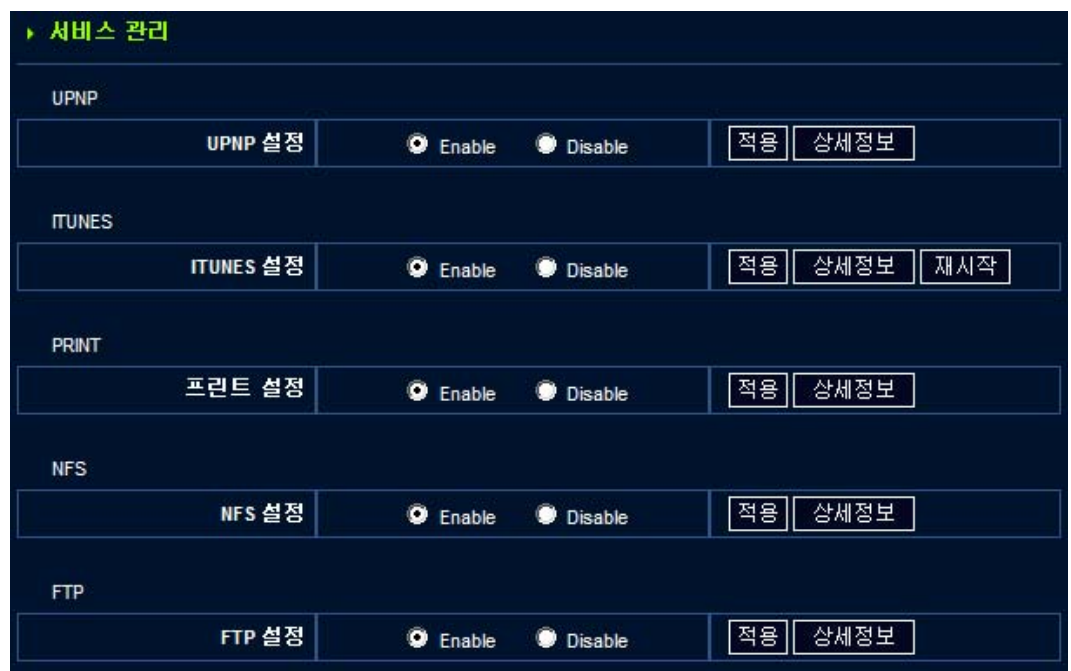

### 1. uPnP

UPNP 기능을 지원하는 네트워크 장비가 있을 경우 자동적으로 인식이 가능합니다.

Windows XP 이상의 운영체제에서는, 네트워크 환경에 있는 UPNP 자동으로 연결되어 같은 네트워크상에서 사용할 수 있 도록 합니다.

찾아낸 장비의 목록을 더블 클릭하면 UPNP와 관련된 장비의 웹페이지를 자동으로 연결 가능합니다. 연결하려는 장비의 해당 IP주소에 대한 정보가 없더라도 쉽게 장치를 찾아내고 이와 같이 접근할 수 있습니다.

### 2. iTunes

ITUNES 서버는 네트워크 상의 iTunes 프로그램을 통해 멀티미디어 파일을 사용할 수 있도록 도와줍니다. iTunes 프로그램 사용자는 동일 네트워크에 공유되어있는 음악 폴더의 파일을 사용할 수 있습니다..

#### 3. Print

프린터 서버 기능을 통해 네트워크 상의 프린터를 공유하여 사용할 수 있습니다.. USB 연결케이블을 통해 제품과 프린 터를 연결하면 네트워크 프린터로 나타납니다. 해당 프린터 모델에 적합한 드라이버 설치 후 사용하시기 바랍니다.

#### 4. NFS

NFS는 먼거리의 컴퓨터를 마치 하나의 컴퓨터 상의 하드디스크 처럼 사용하도록 해주는 프로토콜 입니다. 유닉스와 리눅 스와 같은 운영체제에서 많이 사용됩니다. 유닉스 혹은 리눅스와 같은 네트워크에서 제품을 구성 중인 경우. NFS 프로토 콜은 읽기 전용 형태의 데이터로 저장되도록 합니다.

### 5. FTP

FTP 프로토콜을 통해 외부 네트워크와 파일 전송을 할 수 있습니다.. 보안을 중요시하는 네트워크의 경우 FTP 접근을 허 용하지 않습니다. 하지만, FTP의 경우 네트워크 관리자가 홈페이지를 운영하기 위한 데이터 전송시 사용됩니다.. 관리자 계정을 만들기 위해선 설명서를 참조하시기 바랍니다.

## 2.5.3 서비스 관리

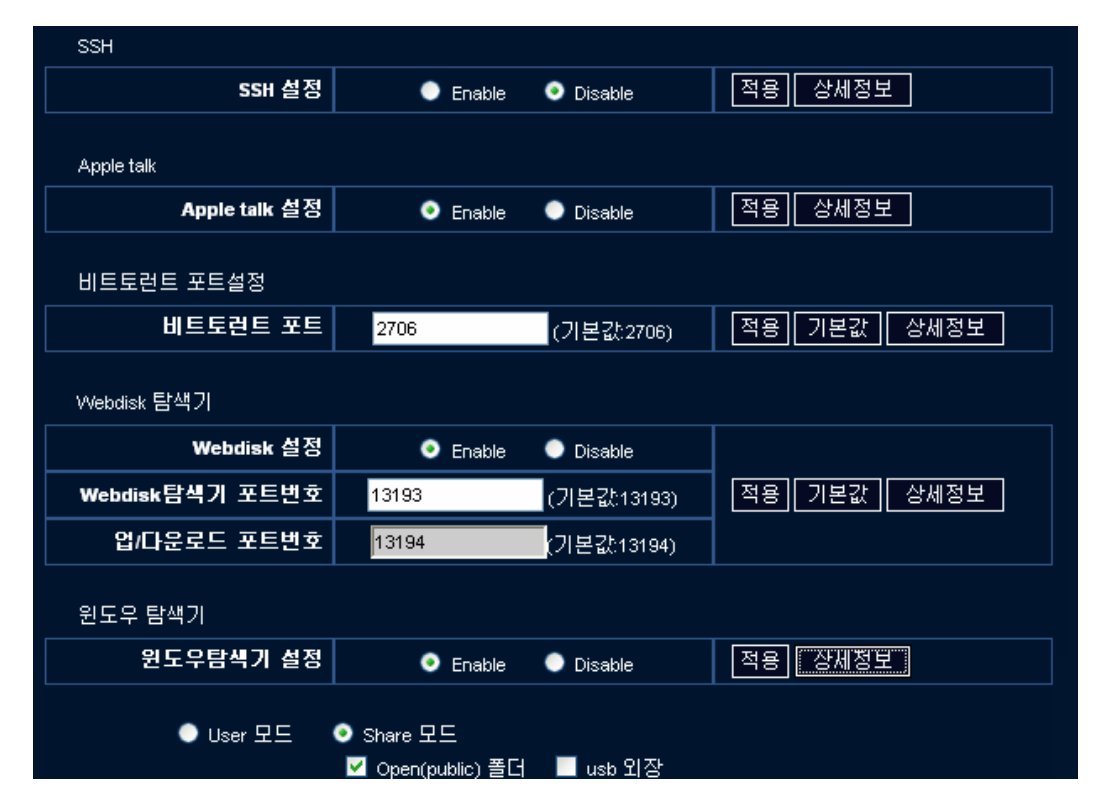

#### 6. SSH

SSH 는 텔넷과 마찬가지로 시스템 커맨드 형태의 서비스입니다. 텔넷과 다른 점은 좀더 보안에 중점을 둔 서비스입니다.. SSH 서비스를 사용하기 위해서는 SSH 클라이언트 프로그램을 설치하셔야 합니다.

#### 7. 애플 토크

애플 토크는 매킨토시 사용자간의 네트워크 공유를 가능하게 하는 서비스입니다. 연결을 하게되면 기존의 사용하던 네트워크 공유 서비스를 확장하여 사용가능 합니다.

#### 8. 비트토런트

비트토런트는 좀더 빠른 공유를 위한 P2P 서비스입니다. 비트토런트 파일을 통해 다운로드 받기 위해서는, 토런트 파일이 필 요합니다. 일반적으로 기본값의 포트로 사용이 가능하지만 일부 지원되지 않는 포트의 경우는 포트를 변경해야 합니다.

#### 9. WebDisk 탐색기

- a. WebDisk 탐색기가 사용하는 포트번호를 변경해줍니다. WebDisk는 WebDisk탐색기 포트와 업로드/다운로드 포트 이렇게 2개의 포트를 사용합니다. 이 기능은 내부 네트워크의 방화벽 설정 또는 이미 다른 서버에서 포트가 사용되고 있을 경우 등 해당 포트를 사용할 수 없을 경우 다른 포트 번호로 변경하여 사용할 수 있습니다.
- b. 단, 탐색기 포트번호 변경 시 지정된 WebDisk 탐색기 포트 번호는 업/다운로드 포트번호를 결정하는 기준이 됩니다. 즉, WebDisk 탐색기 포트번호에 +1 증가된 번호로 결정됩니다. 따라서 공유 또는 방화벽 해제 시 두 개의 포트를 모두 해제해 주셔야 정상적인 접근이 가능합니다.
- c. 기본값은 Mbox탐색기 포트번호는 13193, 업/다운로드 포트번호는 13194로 지정되어 있습니다..

#### 10. Windows 탐색기

Windows 탐색기를 통해 네트워크 폴더 공유가 가능합니다. Share 모드를 선택한 후 Open(public)폴더나 USB외장을 선택 하면 선택한 부분을 다른 PC나 디빅스 플레이에서 검색이 가능합니다.

## 2.5.4 디스크 관리

2.5.4.1 디스크&볼륨 정보

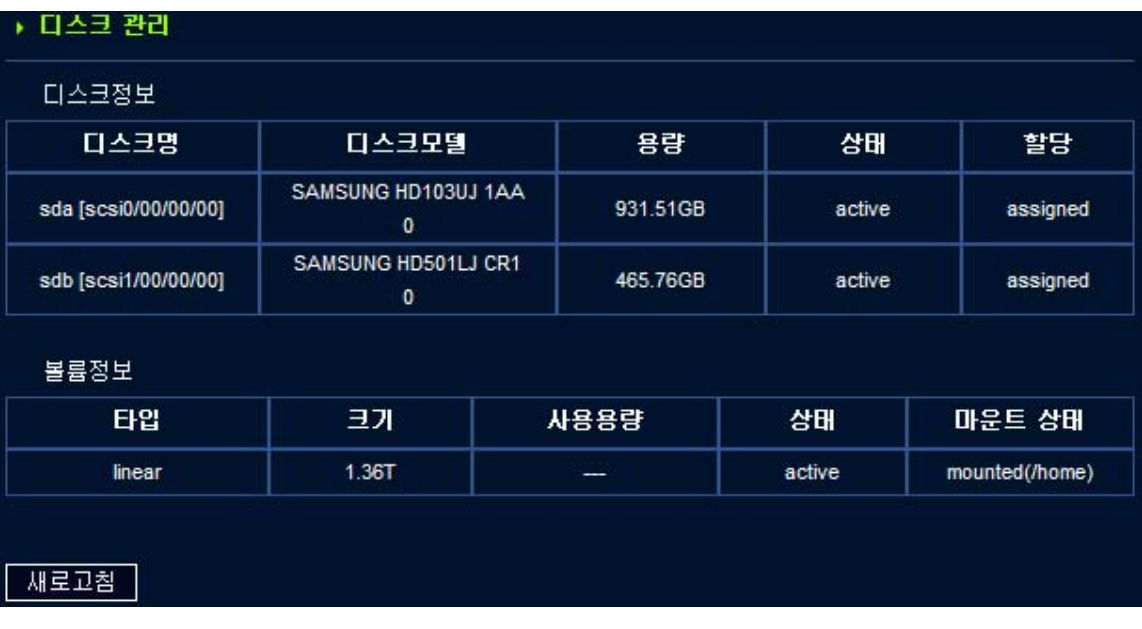

### 디스크 정보 설명

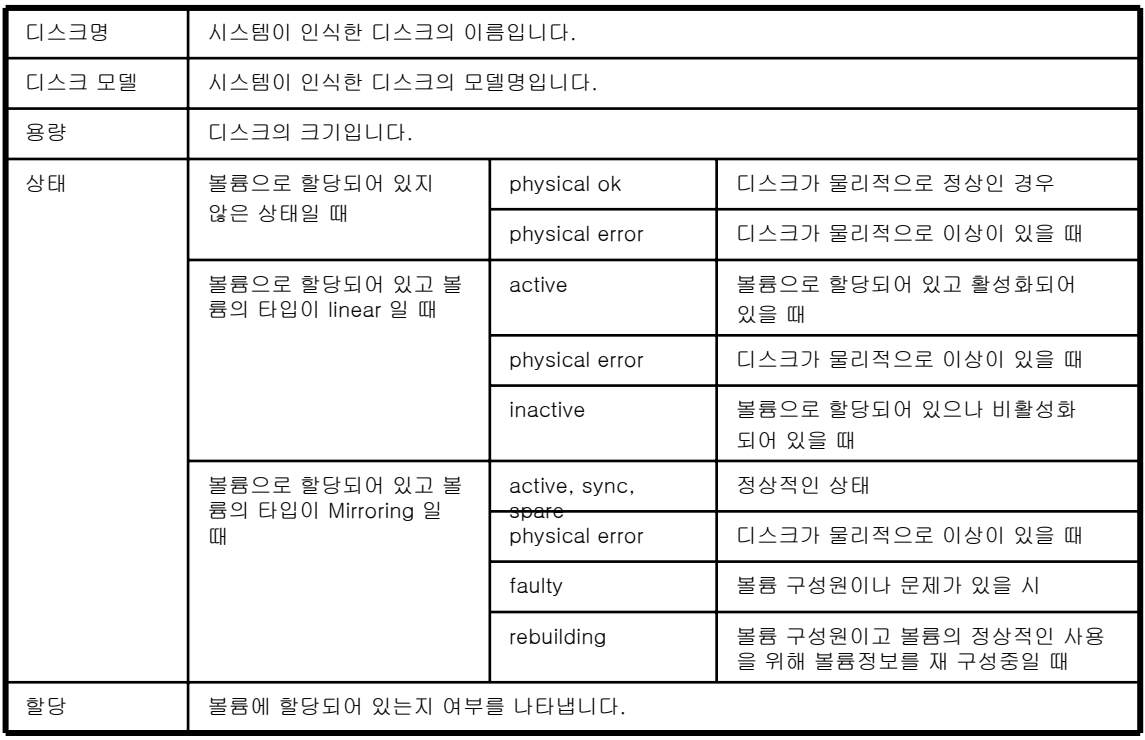

### 볼륨 정보 설명

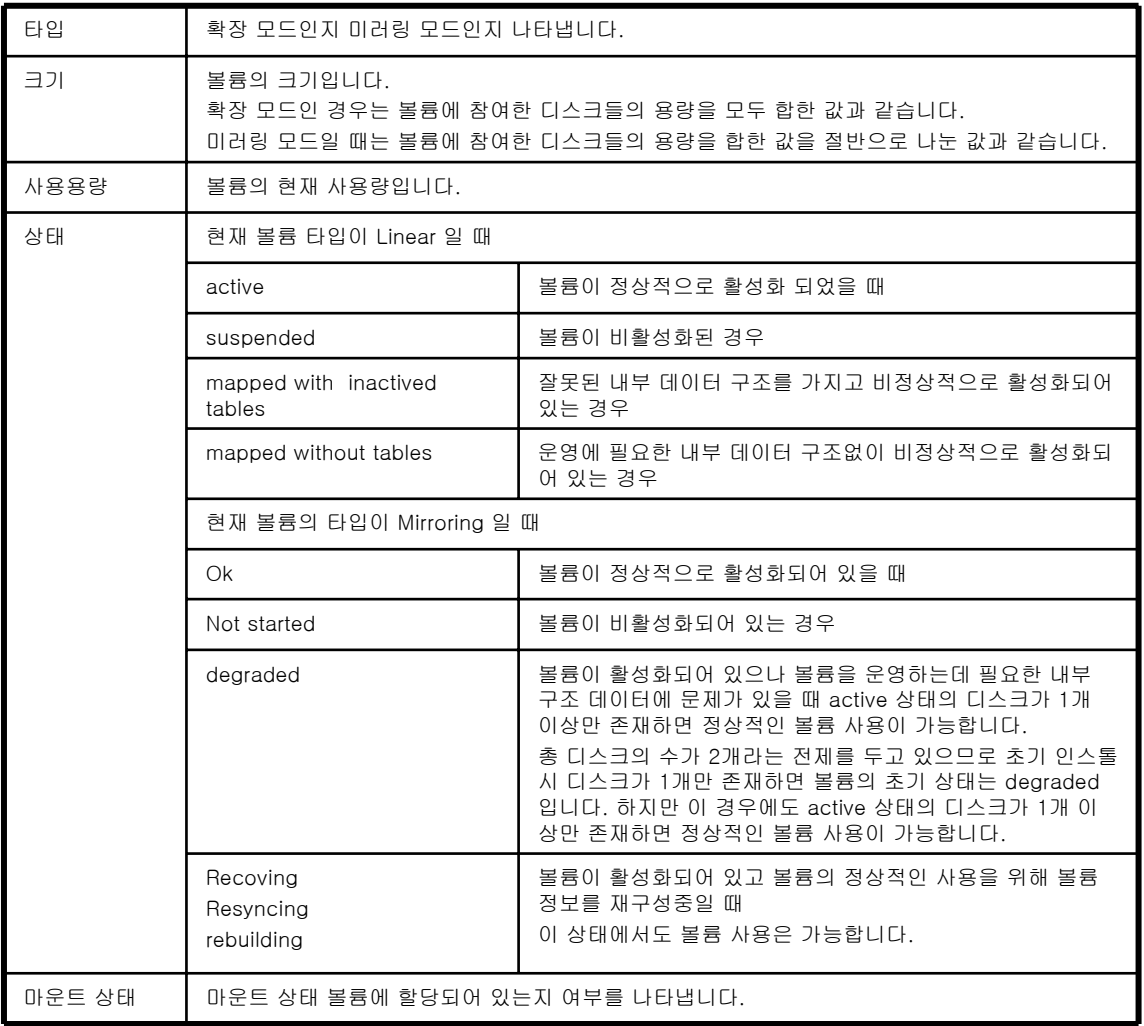

2.5.4.2 디스크 추가

1. 하드디스크를 추가하려면 우선 전원을 꺼주셔야 합니다. 전원을 켠 후, 관리자 메뉴에서 디스크 관리를 통해, 새로 갱신된 디스크 정보를 확인할 수 있습니다.

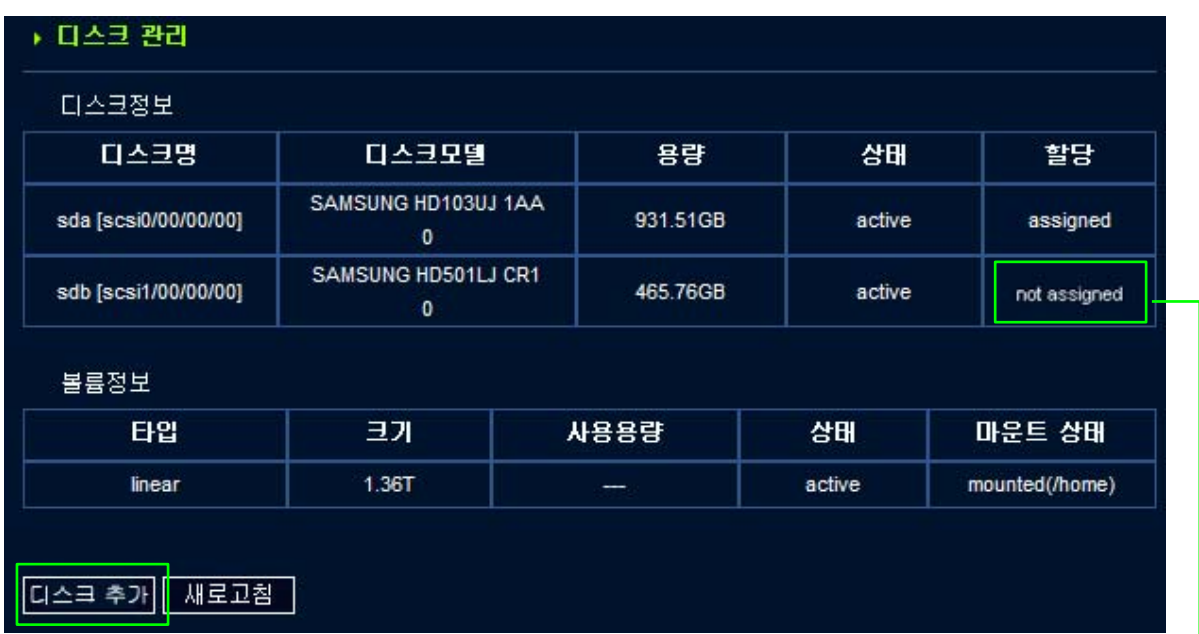

2. 새로운 디스크가 추가되면, 디스크 추가 버튼이 나타납니다. 디스크 추가 버튼을 클릭하여, 추가적인 용량 확장을 위 한 것인지 혹은 기존 디스크를 백업하기 위한 용도의 디스크인지를 선택하여 추가합니다..

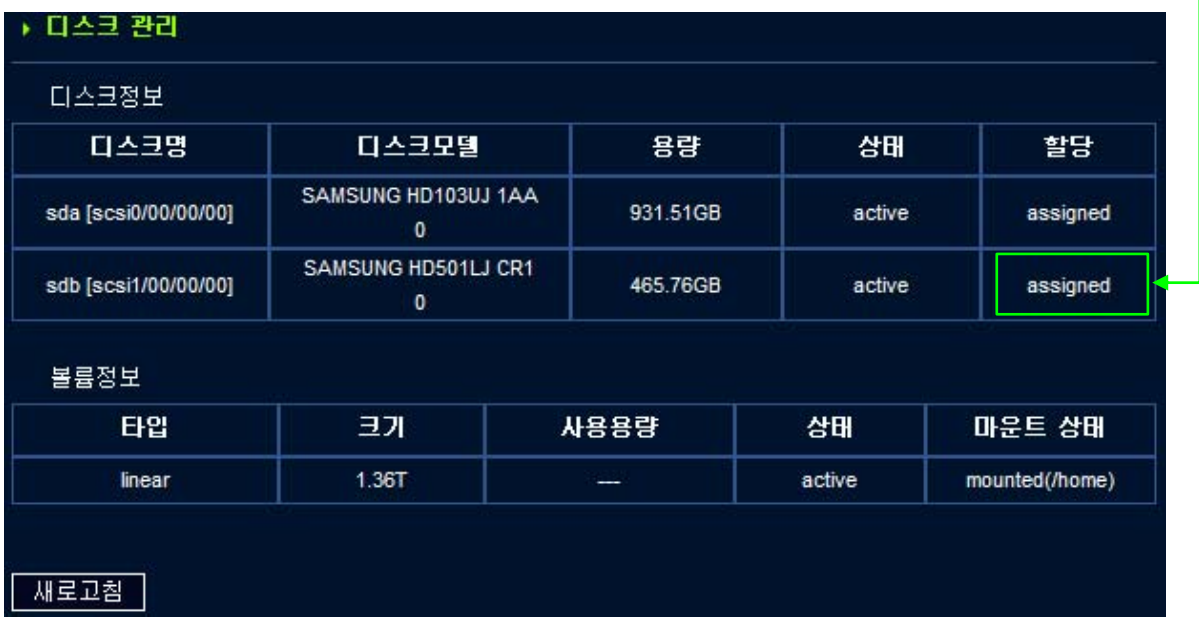

3. 디스크 추가가 완료되었습니다.

## A. 업그레이드

#### 버전 확인

1. sysadmin으로 로그인을 합니다. (더 자세한 내용은 사용자 매뉴얼을 참고하십시오.)

2. [관리자]-[시스템 관리]-[시스템관리] 메뉴를 클릭하면 하단에 "업그레이드" 항목에서 Mbox의 버전을 확인 할 수 있 습니다.

\*\* 펌웨어를 업그레이드 하기 위해서는 http://www.mvi[x.net에 로그인하여 파일을 다운로](http://www.mvix.net/)드 할 수 있습니다.

#### 업그레이드 방법

1) [http://www.mvix.net에](http://www.mvix.net/)서 업그레이드 파일을 다운로드 합니다.

2) [관리자]-[시스템 관리]-[시스템관리] 메뉴를 클릭한 후 하단에 "업그레이드" 항목에서 [찾아보기]버튼을 클릭하여 다운로드 한 파일을 선택합니다.

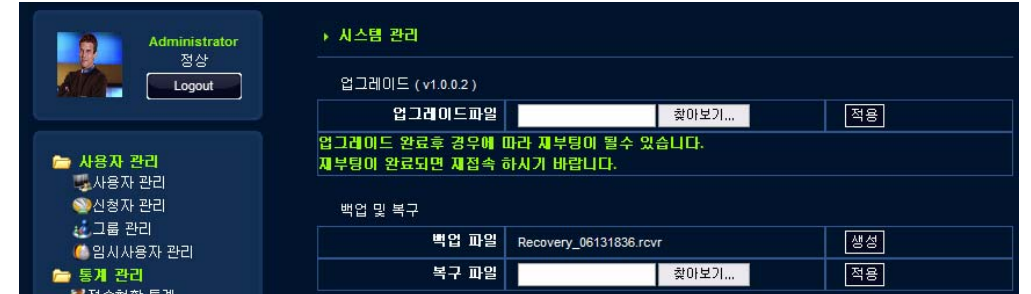

3) [적용]버튼을 클릭하면 업그레이드가 진행됩니다.

주의) 업그레이드 패치 파일은 순차적으로 업그레이드 해야만 합니다. 즉 업그레이드 패치 파일의 버전에 따라 순서대로 업 그레이드를 하셔야만 올바르게 사용할 수 있습니다.

## B. 프린트 서버 설치

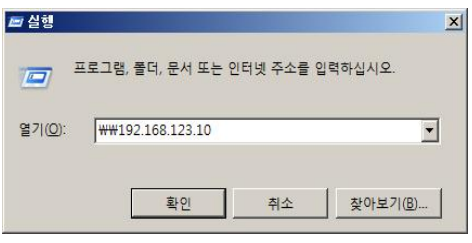

1. USB프린터를 Mbox의 USB 호스트 포트에 연결합니다. 2. [시작]-[실행]을 선택하고, 열기 항목에 Mbox의 주소를 입력합니다. (예. ₩₩192.168.123.10)

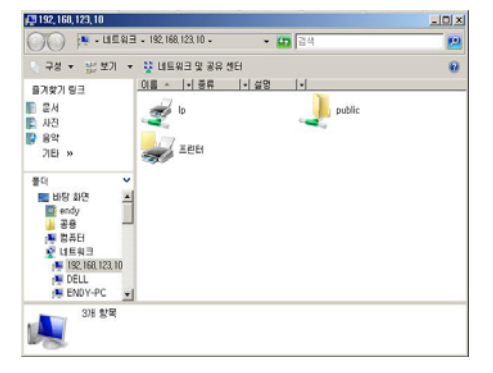

3. Lp라는 네트워크 프린터 아이콘을 더블 클릭하면, 프린터를 검색 하고, 프린터 드라이버를 추가하게 됩니다. 4. [디스크 있음]을 선택하여, 프린터 제조사에서 제공하는 설치 CD나 제조사 홈페이지에서 다운로드한 프린터 드라이버 파일이 있는 경로를 선택하여 프린터 드라이버를 설치합니다.

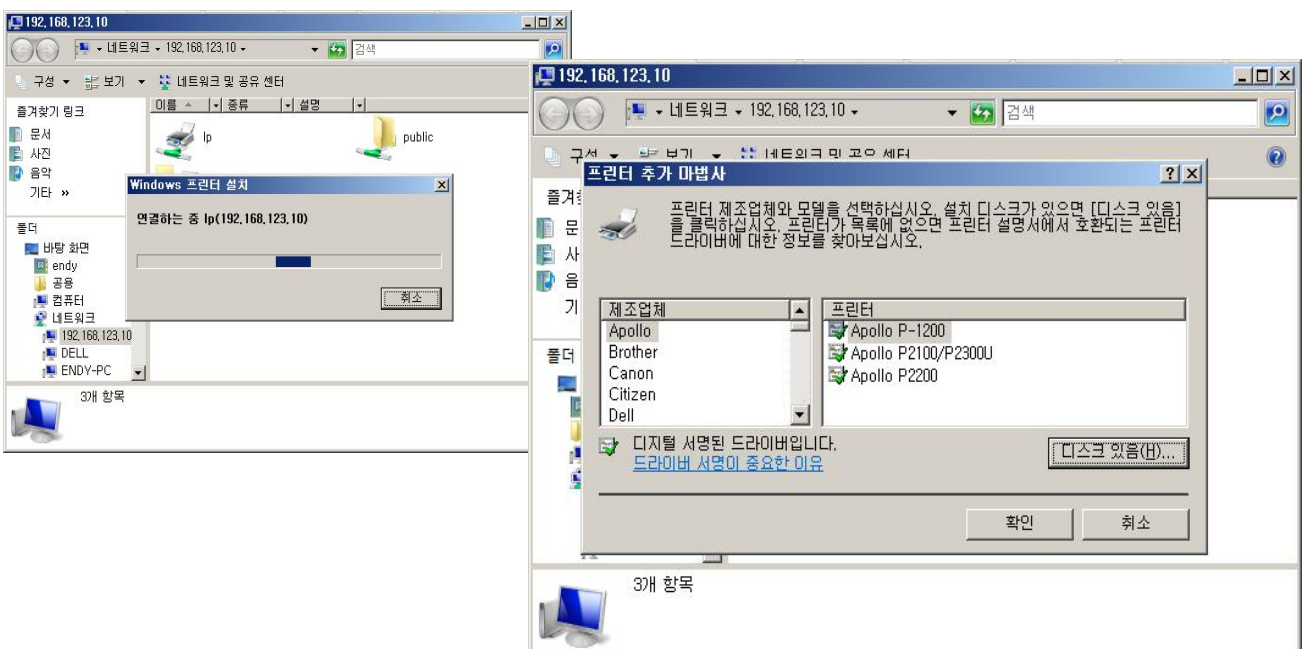
# B. 프린트 서버 설치

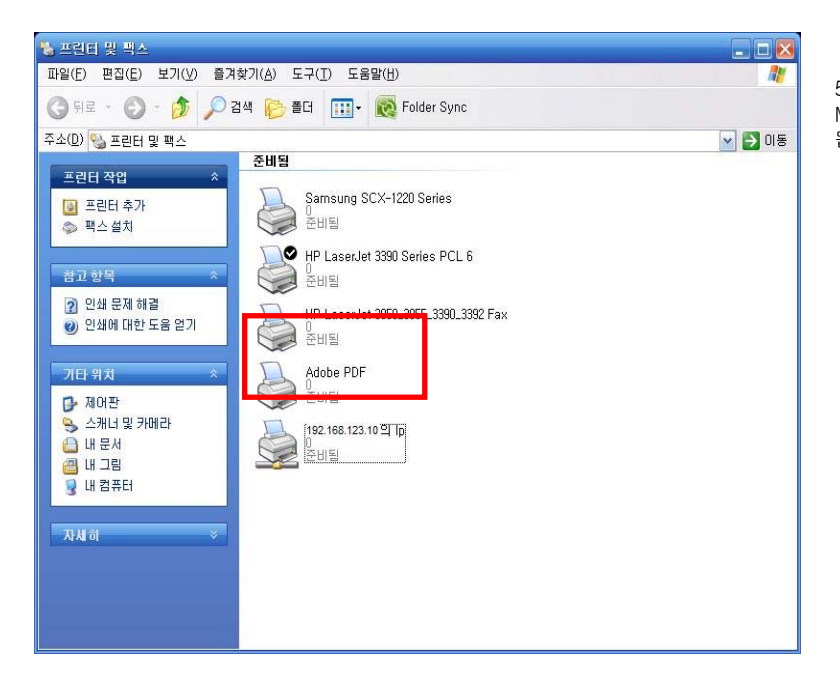

5. [시작]-[설정]-[프린터 및 팩스]를 선택하면 Mbox의 IP로 프린터가 설치된 것이 확인 됩니다.

# C. USB 무선랜카드 사용

1. 지원되는 USB 무선 랜카드를 USB호스트에 장착을 합니다. 정상 인식이 되면, 비프음이 한번 납니다. 2. Mbox로 접속하여 sysadmin계정으로 로그인 후, 네트워크 설정 메뉴를 선택합니다.

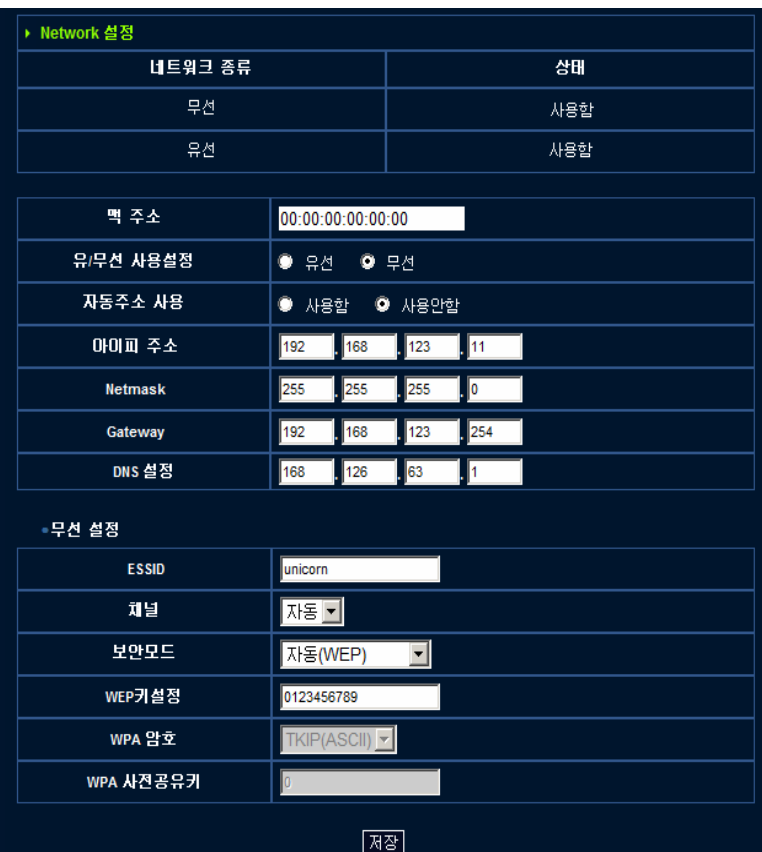

3. 유무선 사용설정에서 '무선'을 선택하면, 하단에 무선 설정항목이 나타납니다. 4. ESSID에 접속할 유무선 공유기(또는 AP)의 ESSID를 입력합니다. 이때, 해당 유무선 공유기 (또는 AP)가 보안설정이 되어 있다면, 동일하게 설정 입력합니다. (주의. 대소문자 구분을 하고, 정확하게 입력을 하지 않으면 무선 연결이 되지 않습니다.)

참고. 자동주소 사용은 옵션입니다. Mbox의 IP가 변경되면 확인하기 번거로울 경우 공유기등과 동일한 네트워크로 IP설정을 합니다.

참고. 제조사별 지원 가능 USB 무선 랜카드

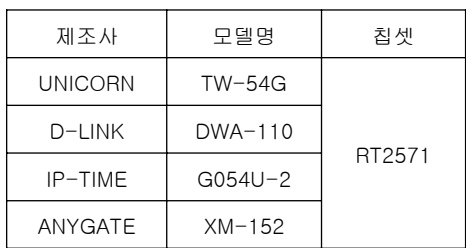

위 표의 내용은 Ralink 2571칩의 드라이버를 사용하는 랜카드에 대한 내용입니다.

추후 추가되는 칩셋/모델명은 http://www[.mvix.net](http://www.mvix.net/) 또는 [http://w](http://www.mvix.net/)ww.eunicorn.co.kr[에서 확인할 수 있습니다.](http://www.eunicorn.co.kr/) 

# D. MBOX의 IP주소를 확인하는 방법

먼저, Mbox가 PC와 동일한 네트워크(공유기등)에 연결이 되어 있어야 합니다.

1. UPnP기능을 이용하는 방법

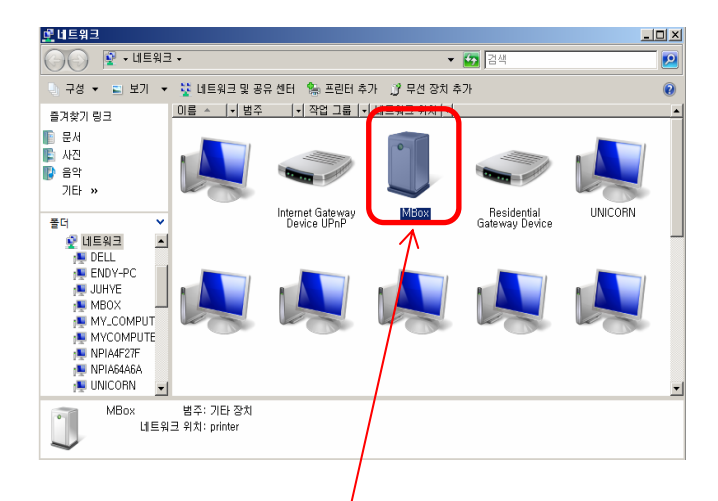

a. 바탕화면에 있는 네트워크 환경 아이콘을 더블클릭하면, 네트워크 상에 있는 PC들과 Mbox가 나타납니다.

XP나 2000의 경우 내 네트워크 환경의 아이콘을 더블클릭하여 실행하여 좌측의 '작업그룹 컴퓨터보기' 메뉴를 선택한 후, 'Workgroup'을 선택하면 Mbox 아이콘이 나타납니다.

b. Mbox 아이콘을 더블 클릭하면, 웹브라우져가 실행되면서 Mbox 로그인 페이지가 나타납니다. 상단의 주소창을 확인하면 IP를 확인할 수 있습니다.

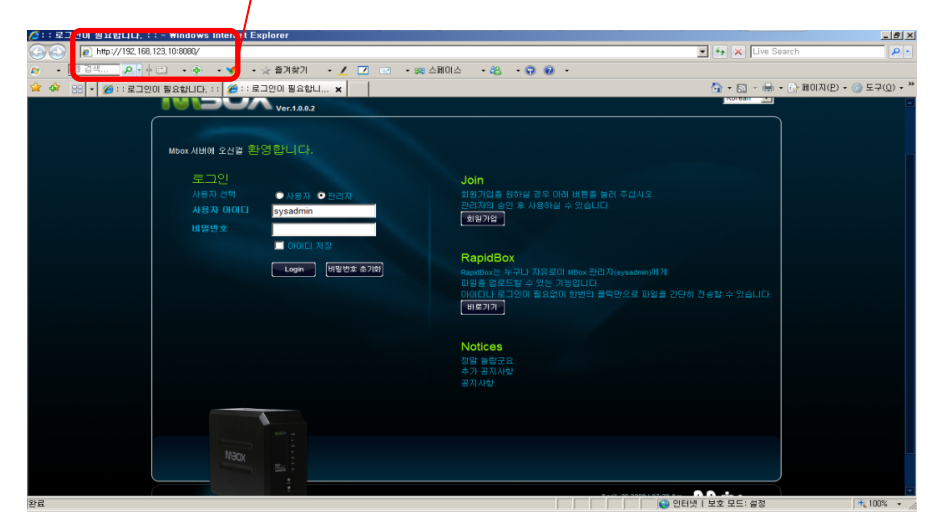

#### 2. 설치 프로그램을 이용

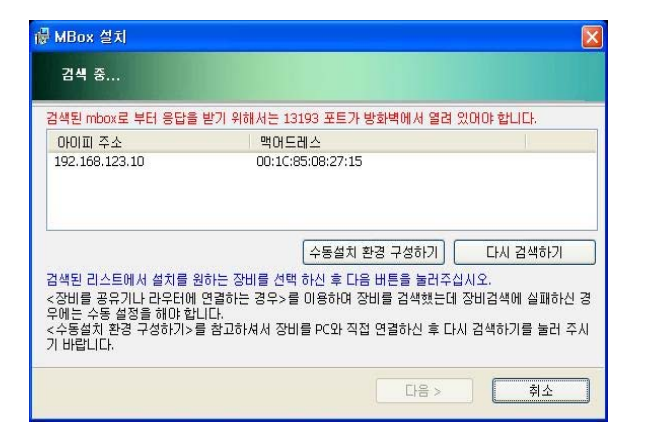

a. 설치 프로그램을 실행하면, 네트워크 상의 Mbox를 검색하 게 됩니다. 검색이 안될 경우, [다시 검색하기]를 클릭하여 검 색이 되도록 합니다.

b. 검색된 IP주소를 확인하고, 웹브라우져를 이용하여 접속을 합니다. 설치 프로그램의 [취소]버튼을 클릭하여 프로그램을 종료합니다.

이때, [다음]을 클릭하지 않도록 하십시오. 설치가 진행되어 데 이터를 손실할 수도 있습니다.

# E. 백업 및 복구

이 기능은, 디스크 오류나 실수로, 이미 설치 프로그램이 설치된 후에 다시 설치를 할 경우, 하드디스크의 데이터는 남아 있지만, 계정이나 기타 설정값들이 초기화됩니다. 이때, 백업파일로 복구를 하면, 각 계정마다 가지고 있던 폴더 및 데이터들이 링크되어 다시 사용이 가능해집니다.

1. Sysadmin으로 로그인을 하여 관리자 아이콘을 클릭합니다. 좌측 메뉴에서 '시스템 관리'를 선택하면, 하단에 '백업 및 복구' 항목이 있습니다.

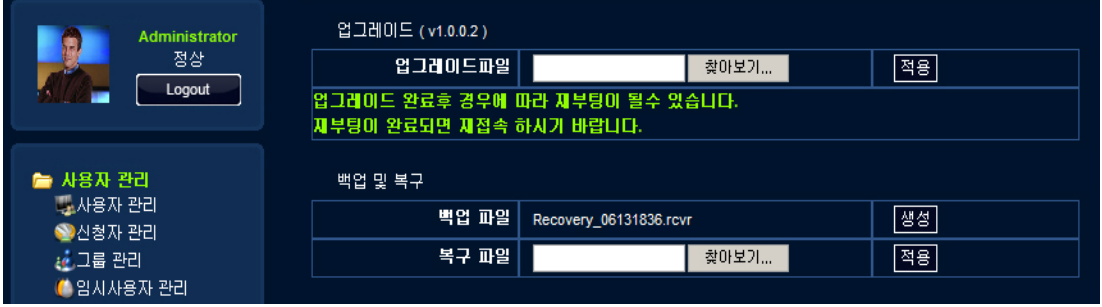

2. 백업 파일 항목의 [생성]버튼을 클릭하면, Recovery\_06131836.rcvr'과 같은 파일이 표시됩니다. 이 파일 이름을 클릭하면, PC에 저장이 가능합니다. 저장할 위치를 선택하고, 저장을 합니다.

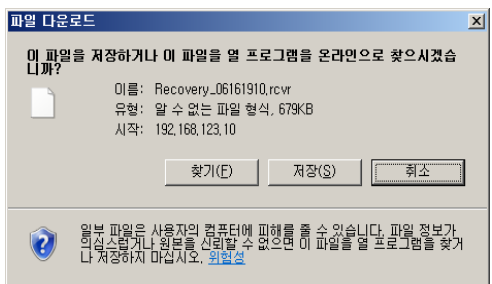

3. 복구를 하려면, 먼저 백업 파일이 있어야 합니다. [찾아보기] 를 클릭하여 저장한 백업 파일을 선택하고, [적용]버튼을 클릭 하면 복구가 됩니다.

# F. DDNS사용하기

이 기능은 유동IP를 사용하는 대부분의 인터넷 사용자들에게 매우 유용한 기능입니다. 번거롭고 어려운 기존 DDNS나 기타 도메인 서비스와 달리 간단하게 자신만의 도메인을 생성하여 사용할 수 있습니다.

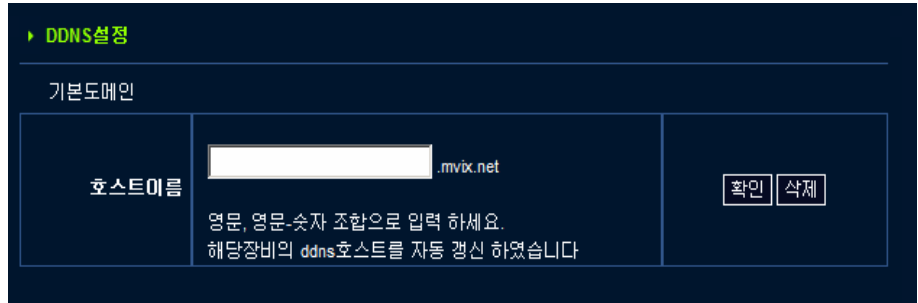

a. Sysadmin으로 로그인을 한 후 [관리자]-[네트워크관리]-[DDNS설정] 메뉴를 선택합니다.

b. 호스트 이름 항목에 원하는 이름을 입력하고 [확인]을 클릭합니다.

c. 입력된 이름을 사용하는 다른 사용자가 없다면, 바로 사용이 가능하고, 이미 등록이 된 이름이라면 다른 이름을 입력하여 다시 시도를 합니다.

d. 이 설정을 할 때, 공유기를 사용할 경우 80번과 8080포트를 열어주어야 합니다. (Quick Guide 참조)

e. 이 기능은 Mbox의 부팅시 또는 IP가 변경될 때마다 자동으로 갱신이 됩니다.

f. 사용하던 도메인을 변경하려면 [삭제]를 클릭하여 기존의 이름을 삭제한 후, 새로운 이름을 등록하여 사용이 가능합니다.

g. 외부의 사용자가 접속을 할 때는 http://입력한 [이름.mvix.net:8080 으로](http://�Է����̸�.mvix) 접속을 하면 됩니다..

# G. iTunes 사용하기

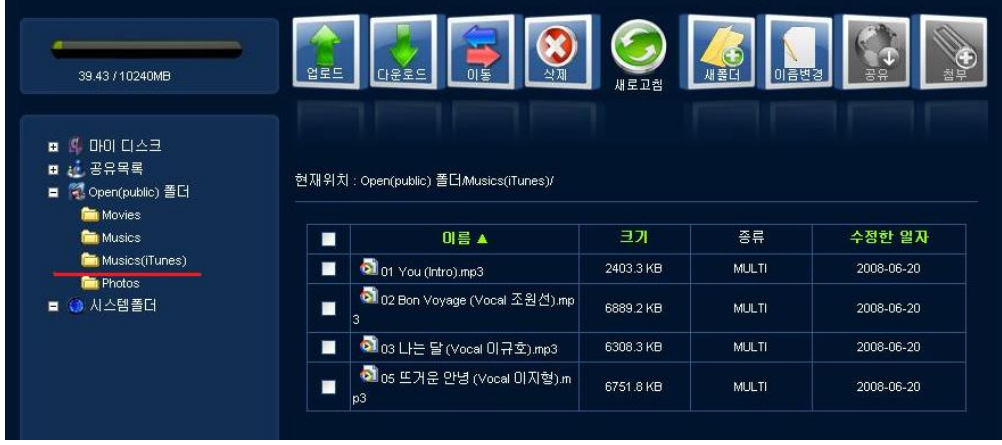

a. 애플 iPod의 iTunes를 사용 가능합니다. 이 기능을 사용하려면, open(public)폴더의 musics(iTunes)폴더만이 연 결 가능하므로, mp3파일 등을 이 폴더에 저장합니다. (동영상은 안됨)

\* Musics(iTunes) 폴더는 1분 마다 자동 갱신됩니다. 만약 바로 자동갱신하고 싶으신 경우에는 [관리자]-[시스템관 리]-[서비스관리] 메뉴의 iTunes 설정부분에서 재시작 버튼을 눌러 주시기 바랍니다.

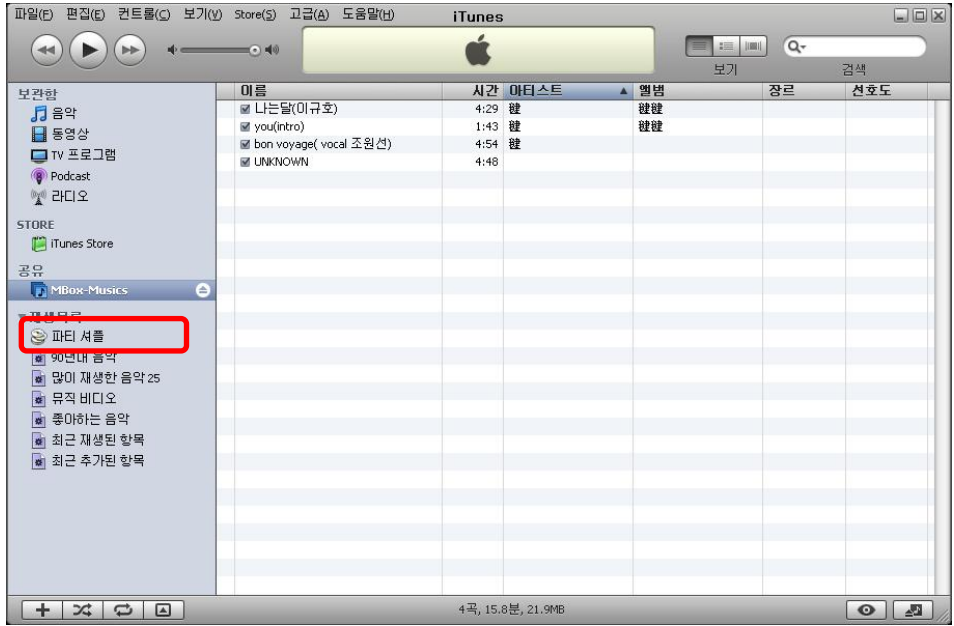

c. iTunes를 실행하면, 좌측 메뉴의 공유 항목에 mbox\_musics라는 항목이 나타납니다. 이를 선택하면, 우측 화 면에 Mbox의 open(public)폴더의 musics(iTunes) 폴더에 있는 모든 오디오 파일이 표시됩니다. 하위 폴더가 있 는 경우 하위 폴더내의 파일들도 모두 표시가 됩니다.

d. 영문이 아닌 한글이나 기타 문자가 깨지는 경우는 id3tag의 문제로 id3tag 편집기를 이용하여 UTF-8의 형태로 하 여 수정해야 합니다. (예. Mp3tag 프리웨어 별도 다운로드)

# H. 하드디스크 추가하기

처음 설치 시 하나의 하드디스크를 연결하여 사용하다가 추가로 하나의 하드를 더 연결하여 사용할 수 있습니다. 처음 설치 시 미러링 모드를 선택했을 경우에는 미러링 모드로, 확장모드를 선택했을 경우에는 확장 모드로 사용됩니다. 추가 하드를 장착 시 반드시 Mbox의 전원이 꺼진 상태에서 장착하십시오.

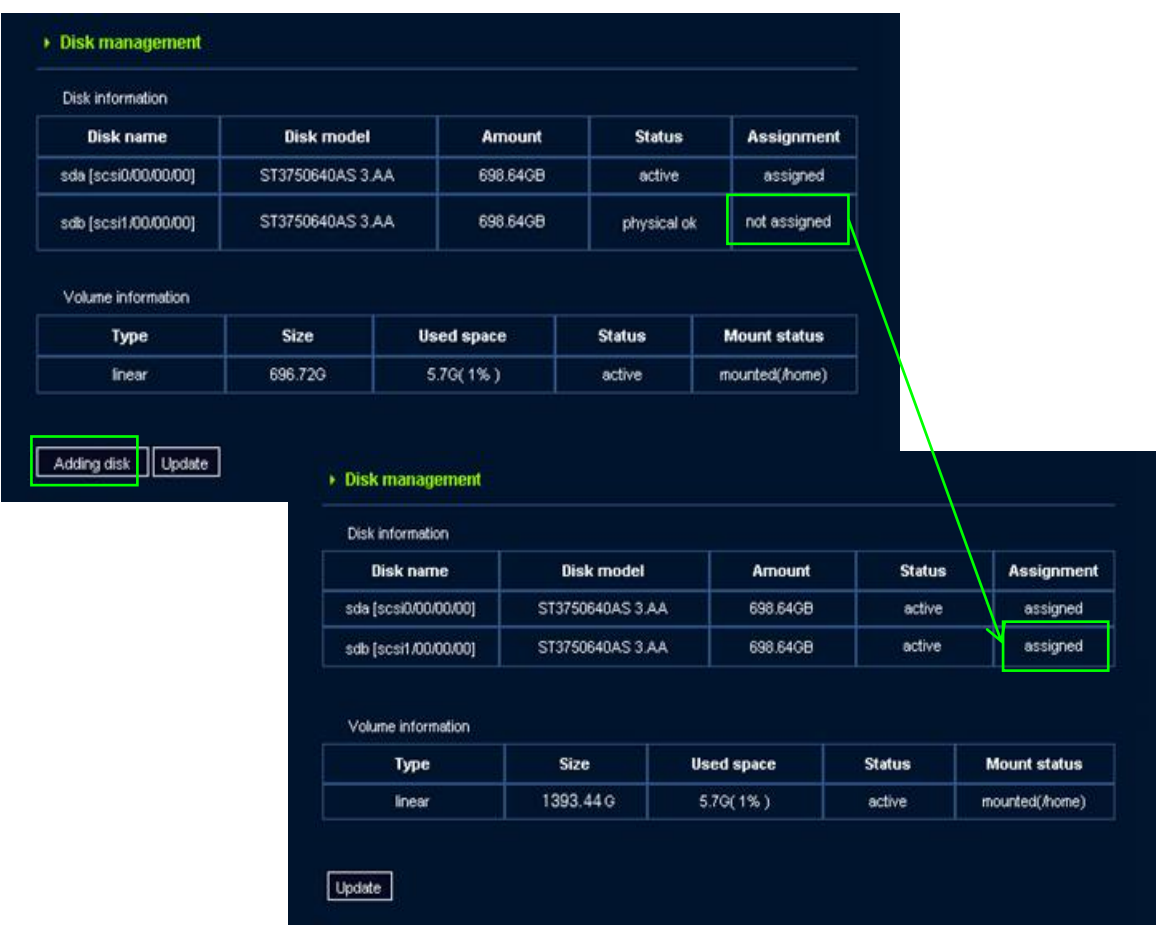

- 1. 동작중인 Mbox를 Shutdown 시킨 후 뒷면의 Power 버튼을 끕니다.
- 2. 하드디스크를 추가한 후 Power 버튼을 켭니다.
- 3. sysadmin으로 로그인을 한 후 [관리자]-[시스템관리]-[디스크관리] 메뉴로 가서 [새로고침]버튼을 클릭하면 [디스 크추가] 버튼이 생성됩니다. [디스크 추가]버튼을 클릭합니다.
- 3. not assigned로 되어 있던 추가된 하드디스크가 assigned가 되어 사용이 가능하게 됩니다.

I. Class 에러 메세지가 나타나는 경우 (비스타등 일부 OS)

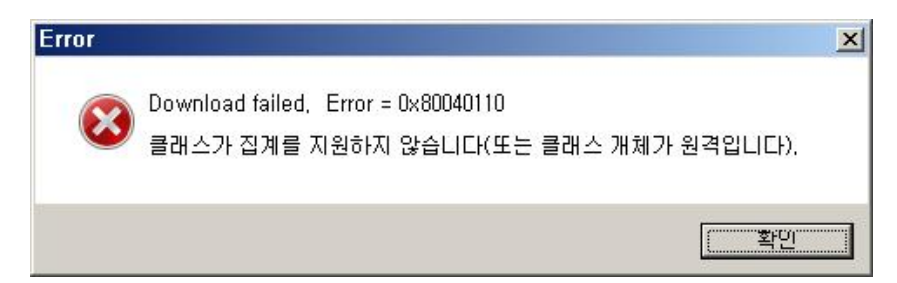

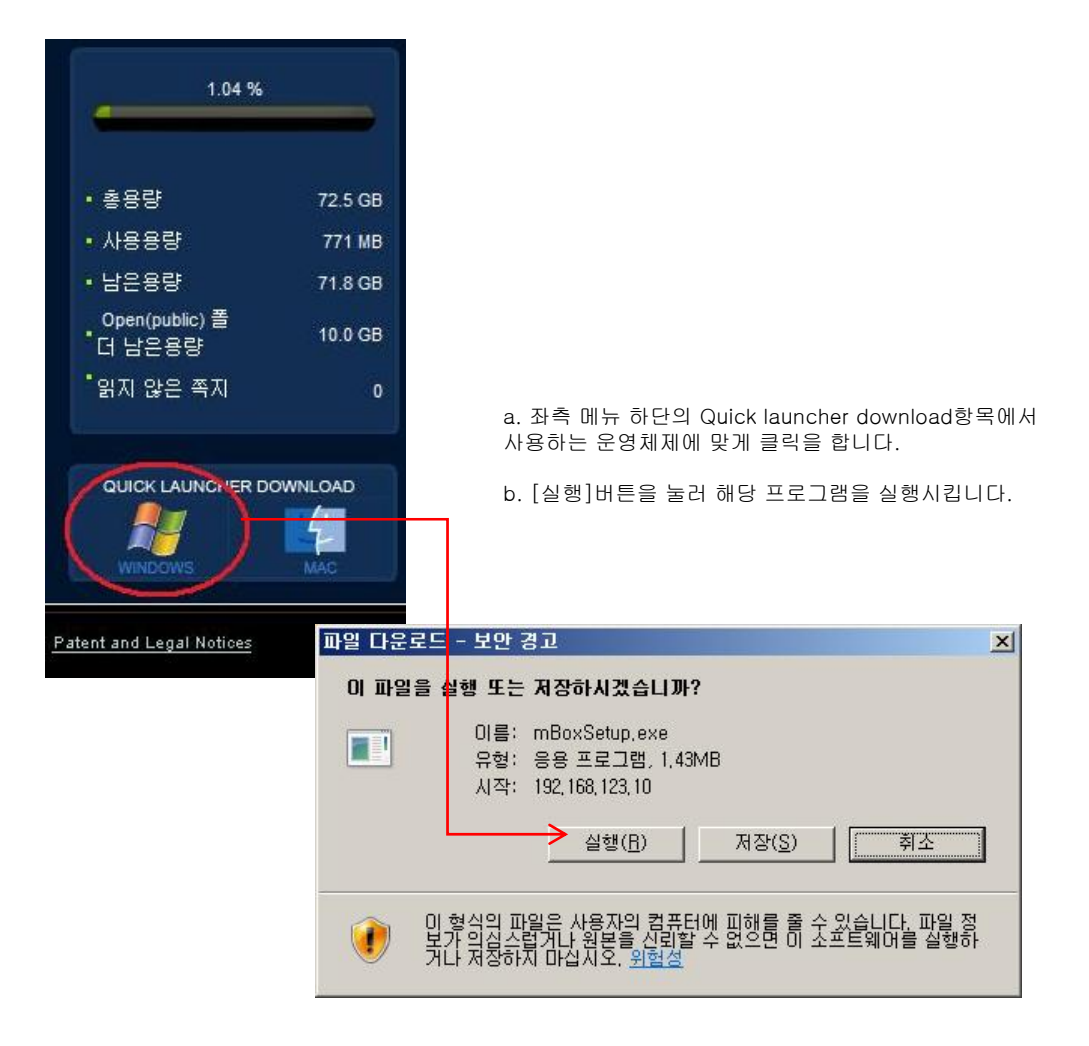

# J. USB Auto Copy 와 개인 홈페이지

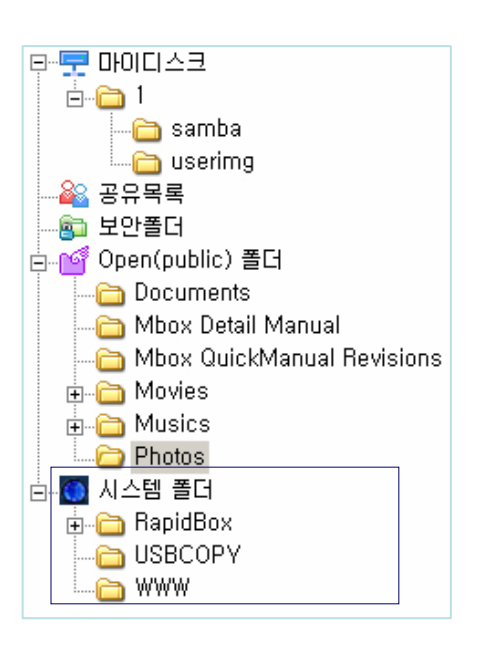

시스템폴더는 sysadmin 만 사용할 수 있는 전용 폴더입니다. USB 외장 장치와 Rapid Box, 홈페이지 등을 관리할 수 있는 기능을 제공합니다.

USBCOPY : USB Auto Copy 기능 수행 시 데이터가 백업되는 폴더입니다.

USBDISK1, 2 : USB포트에 USB장치가 연결되었을 때만 나타납니다. 장착되어 있는 USB장비를 안전하게 분리하시고자 할 경우에는 제품전면에 있는 Release 버튼을 약 1초간 눌러주시기 바랍니다. 1회 비프음과 함께 USB 장치를 시스템에서 해제합니다.

WWW : 홈페이지 기본 폴더입니다. 개인홈페이지를 운영하고자 할 경우 이곳에 홈페이지용 파일을 업로드 하시면 됩니다. 개인 홈페이지를 운영할 경우 http://IP addres[s 또는 http://IP](http://ip��) [address:80로](http://ip��) [사이트에 접근하면 개인홈페이지가 나타나며](http://ip��) http://IPadress:8080 로 접속하면 Mbox 메인 페이지가 나타납니다.

## USB Auto COPY

- USB Auto Copy 기능을 수행하면 USB장치에 있던 파일이 자동으로 USBCOPY 폴더에 백업됩니다.
- 백업수행 시 USBCOPY 폴더 내부에 날짜와 시간의 조합으로 이루어진 폴더가 생성되며 그 안에 데이터가 백업됩니다.
- 제품전면에 있는 Copy / Reset Button을 약 1 초 이상 눌렀다 떼면 1회 비프음과 함께 USB 저장 장치로부터 복사를 시작합니다. 버튼을 약 5 초 이상 누르면 Reset 명령을 수행하기 때문에 시스템이 꺼진 후 다시 켜집니다. 1초 이상 누르지 않도록 유의하시기 바랍니다.

## 개인용 홈페이지

- WebDisk Explorer 나 Web Explorer 로 접속한 후 시스템폴더하위에 있는 www 폴더에 홈페이지 관련파일 업로드합니다.
- 'index.php'이 이미 존재하므로 기존의 파일을 다른 이름으로 변경합니다. (e.g. to 'index.php\_').
- Mysql을 사용하고자 하시는 경우에는 ssh를 이용하여 sysadmin으로 접속한 후 'mysql –u root –p mysql'을 입력합니다. 이때 패스워드는 없습니다. Mysql 접속 후에 mysql의 root 패스워드를 지정하시기 바랍니다.
- Mbox의 IP주소를 입력할때, 이 개인 홈페이지를 볼 수 있습니다.
- Mbox의 원본 페이지는 'http://Mbox address:8080.' 로 접속할 수 있습니다.
- 아파치 웹서버나 PHP의 설정을 변경한다면, 현재의 서비스를 유지하게 되므로 주의해야 합니다. 현재의 설정을 반드시 백업하고, 변경된 설정을 사용하도록 합니다.

# K. 활용가이드

#### iTunes(아이튠즈)를 이용해서 음악 파일을 감상하고 싶을 때

- Open 폴더 아래에 있는 musics(iTunes) 폴더 내에 감상하기 원하는 mp3 파일을 저장해 두세요.
- 자신의 컴퓨터에서 아이튠즈 프로그램을 실행하세요.
- 공유 항목에 자동으로 Mbox-Musics 라는 이름이 나타납니다.
- 뮤직 박스 안에는 음악 폴더에 저장되어 있던 mp3 파일 목록이 나타납니다.
- 원하는 음악을 선택해서 재생시키면 스트리밍 방식으로(다운로드 할 필요 없이) 음악을 감상할 수 있습니다.
- 내 컴퓨터가 같은 네트워크 환경 안에 있을 때만 감상이 가능합니다.
- Musics(iTunes) 폴더에 있는 파일리스트는 1분마다 자동 갱신됩니다.

#### USB 프린터를 공유하고 싶을 때

- USB 방식의 프린터를 장비에 연결시키세요.
- 내 컴퓨터에서 장비의 아이피로 검색해 보면 'lp'라는 이름의 프린터가 나타납니다.
- 이 프린터를 연결하세요. 연결할 때 해당 프린터에 맞는 윈도우 프린터 드라이버를 설치해 주세요. 윈도우 운영체제에서 제공해 주거나 해당 프린터 업체에서 제공하는 드라이버를 사용하면 됩니다.
- 내 프린터에 네트워크 프린터로 등록이 되었으면 문서를 인쇄할 때 이 프린터로 인쇄할 수 있습니다.
- 여러 컴퓨터에서 한 대의 프린터를 공유해서 사용할 때 편리합니다. 프린터 공유를 위해 컴퓨터를 계속 켜 둘 필요가 없습 니다.

#### Open폴더나 USB 외장장치를 다른 PC나 디빅스 플레이어와 공유하고 싶을 때

- [관리자]-[시스템관리]-[서비스관리] 메뉴에서 윈도우 탐색기 설정을 enable 모드로 설정해 주세요.
- Share 모드를 선택합니다. Share모드에서는 Open폴더나 USB장비 중에서 다른 장비에서 공유하고 싶은 것을 선택하십시 오.
- 네트워크 폴더 검색 기능을 가진 미디어 기기(예를 들어 디빅스 플레이어)에서 네트워크 폴더 검색을 해 보세요.
- Mbox라는 이름이나 [시스템관리] 메뉴에서 "Mbox 이름" 설정부분에서 입력하신 이름으로 된 폴더가 검색이 됩니다.
- 해당 폴더 안에 있는 미디어 파일들을 재생시켜 감상하실 수 있습니다.

#### 개인 홈페이지를 운영하고 싶을 때

- WebDisk Explorer 나 Web Explorer 로 접속한 후 시스템폴더하위에 있는 www 폴더에 홈페이지 관련파일 업로드합니다.
- •'index.php'이 이미 존재하므로 기존의 파일을 다른 이름으로 변경합니다. (e.g. to 'index.php\_').

• Mysql을 사용하고자 하는 경우에는 ssh를 이용하여 sysadmin으로 접속한 후 'mysql –u root –p mysql'을 입력합니다. 이 때 패스워드는 없습니다. Mysql 접속 후에 mysql의 root 패스워드를 지정하시기 바랍니다.

- Mbox의 IP주소를 입력할때, 이 개인 홈페이지를 볼 수 있습니다.
- Mbox 원본 페이지는 'http://Mbox address:8080.' 로 접속할 수 있습니다.
- 아파치 웹서버나 PHP의 설정을 변경한다면, 현재의 서비스를 유지하게 되므로 주의해야 합니다. 현재의 설정을 반드시 백업하고, 변경된 설정을 사용하도록 합니다.

## 무선랜을 사용하고 싶을 때

- 장비와 호환되는 USB 무선랜 장치를 USB 포트에 연결하세요.
- 시스템 관리자 네트워크 설정에 가서 무선을 선택한 후 네트워크 설정을 하세요.
- 무선랜을 선택하면 유선랜을 사용할 수 없으니 주의하세요.
- 무선랜은 일반적으로 유선랜에 속도가 느리고 안정성이 떨어지므로 가급적 유선랜으로 사용하시기 바랍니다.

## USB 장비를 백업하고 싶을 때

- USB 장비를 USB 포트에 연결하세요.
- 전면의 복사 버튼을 1초만 클릭하세요. (5초 이상 클릭하면 전원이 꺼지므로 주의하세요.)
- USB 장비의 파일이 시스템폴더/USBCOPY 폴더로 복사됩니다.
- 복사될 때 현재 시간과 같은 이름의 파일이 자동으로 생성됩니다.
- 복사가 끝나면 신호음이 두 번 울립니다.
- 남은 공간이 부족하면 복사를 하지 않으며 신호음이 5번 울려서 백업에 실패했다는 것을 알립니다.

# K 활용가이드

#### 디스크 공간을 USB 외장 디스크로 확장하고 싶을 때

• USB 외장 디스크를 USB 포트에 연결하세요.

• 전면 포트에 연결했을 경우에는 USBDISK1 폴더가, 후면에 연결했을 경우에는 USBDISK2 폴더가 시스템폴더 밑에 생깁니 다.

• 디스크 안에 파티션이 여러 개 있을 경우에는 part01, ... , part0N 이렇게 순서대로 폴더가 보입니다.

#### 데이터를 안전하게 보관하고 싶을 때

• 본 장비에서는 RAID 1 미러링 모드를 지원합니다.

• 최초 설치 시에 디스크의 정보를 안전하게 보관하기 원하면 미러링 모드를 선택하세요.

• 미러링 모드는 두 개의 디스크가 있을 때만 의미가 있습니다. 처음에 하나의 디스크를 선택하여 설치하더라도 추후에 하나 를 더 넣은 후 시스템 관리자 디스크 관리에서 디스크 확장을 클릭하여 미러링을 구축할 수 있습니다.

• 미러링 모드에서는 하나의 데이터를 두 개의 디스크에 동시에 씀으로써 데이터를 보다 더 안전하게 보관합니다.

• 미러링 모드에서는 두 개의 디스크 중 하나의 디스크가 장애가 생기더라도 다른 하나의 디스크로 서비스가 가능합니다.

• 그러나 미러링 모드는 리니어 모드(확장 모드)에 비해 디스크에 쓰는 속도가 조금 느려지고 전체 물리적 용량의 절반 밖에 쓰지 못합니다.

#### 아이피 주소를 자동으로 찾고 싶을 때

• UPnP을 이용하는 방법

- 윈도우 XP 이상 운영체제에서는 네트워크 환경에서 UPnP 기기를 검색해 주는 기능이 있습니다. 만약 UPnP 기 능이 비활성화되어 있다면 이를 활성화 해 주십시오.

- 본 장비의 이름이 자동으로 검색됩니다.

- 해당 장비를 클릭하면 웹브라우저가 자동으로 열리면서 장비의 웹페이지에 연결해 줍니다. 웹 페이지를 주소를 보면 아이피 주소를 확인할 수 있습니다.

- 인스톨 프로그램을 이용하는 방법
	- 아이피 주소를 자동으로 찾을 수 있는 두 번 째 방법은 인스톨 프로그램을 실행시키는 방법입니다.

- 설치 마법사를 진행하다 보면 도중에 장비를 자동으로 검색하는 부분이 있습니다. 그 부분에서 발견한 장비의 아 이피 주소가 나타납니다.

- 인스톨 프로그램은 현재 실행되는 컴퓨터와 같은 네트워크에 있는 장비만을 검색할 수 있으므로 만약 검색이 안 되면 네트워크 설정을 장비가 연결된 네트워크 환경과 일치되는지 여부를 확인하십시오.

#### IP가 아닌 고정된 이름으로 장비에 접속하고 싶을 때

- [관리자]-[네트워크관리]-[DDNS설정] 메뉴를 선택합니다.
- 자신이 원하는 호스트 이름을 설정합니다.

• 설정이 성공하면 이후부터는 설정한 전체 주소로 외부에서 접근이 가능합니다. 단 인터넷 공유기 아래에 장비를 연결했을 경우는 반드시 인터넷 공유기에서 DMZ나 포트포워딩 설정을 해 주어야만 합니다.

#### • 공유기의 아이피가 바뀌었을 경우는 시스템 관리자 DDNS 관리에 와서 주소를 갱신을 해 주셔야 합니다.

#### 맥 컴퓨터를 사용 중일 때

• 맥용 접속기를 이용

- 웹에 자신의 계정으로 로그인한 후 맥용 접속기(Quick Launcher)를 다운로드 받으십시오.

- 맥용 접속기를 이용해서 Samba 혹은 WebDAV 프로토콜로 내 계정에 할당된 공간을 파인더에 생성(마운트)할 수 있습니다.

- 웹 탐색기를 이용
	- 웹디스크탐색기는 윈도우 전용 프로그램이지만 웹 탐색기는 운영체제에 관계없이 사용할 수 있습니다.
	- 웹 탐색기를 이용해서 HTTP만으로 웹디스크탐색기와 동일한 기능을 이용할 수 있습니다.
	- 웹 브라우저는 파이어폭스를 권장해 드립니다.
- 애플톡을 이용

- 'afp://장비의주소/자신의 계정 아이디'로 파인더에서 서버에 연결을 시도해 보십시오.

- 인증창이 나타나면 자신의 계정 아이디와 패스워드를 입력하세요.
- 파인더에 자신의 홈 영역이 생성(마운트)됩니다.

# L. FAQ

## C.a 설치 및 설정

## 제공된 설치CD로 설치를 할 수 없는 경우

- → PC와 Mbox가 동일 네트워크 상에 있다면, 도스 명령창을 이용하여 ping 테스트를 합니다. 정상 연결이 되었다면 ping의 응답이 있어야 합니다. (예. 시작-실행-cmd입력-확인 클릭을 하면 도스 명령창이 나타나고, 도스 명령창에 ping 192.168.0..xxx (xx는 Mbox의 ip주소)입력 후 엔터를 누르면 확인이 가능합니다. 만일 정상 응답이 아니라면, 연결 상태를 확인합니다.
- → 시리얼 번호가 정확하게 입력되어 있는지 확인을 합니다.
- → 하드디스크가 정확히 마운트 되어 있는지 확인을 합니다. (전면의 LED로 확인 가능)

## CD설치 중 오류가 발생한 경우

- → 강제로 설치 프로그램을 종료합니다.
- → Mbox를 재부팅하고 설치를 다시 실행 합니다.

## 시리얼 번호를 입력했지만, 설치 진행이 안될 경우

→ 시리얼 번호를 확인후 정확하게 다시 입력합니다. 시리얼 번호는 대소문자를 구분합니다.

#### 외부 인터넷 상의 사용자가 연결이 가능한가요?

→포트포워딩 또는 DMZ설정을 통해 외부의 사용자가 연결을 할 수 있습니다. 공유기를 사용할 경우 특히, 공유기 내의 사설 IP가 아닌 공인 IP(또는 설정된 DDNS)로 접속을 시도해야합니다.

## 인터넷 서비스는 유동 IP인데 쉽게 연결할 수 있나요?

→ 도메인 주소를 이용하여 연결하면 가능합니다. 제공되는 DDNS기능을 이용하십시오.

## 연결이 실패되었어요?

→ 네트워크 상태가 정상인지 확인합니다.

→ 시스템 관리자로 로그인하여 서비스상태가 모두 실행중인지 확인을 합니다. 만일 실행되지 않고 있는 서비스가 있다면, 실 행을 클릭하여 재시작되도록 합니다.

## 윈도우 탐색기 연결 실패.

→ 윈도우 탐색기는 네트워크 폴더 공유 프로토콜은 동일합니다. Mbox와 동일 네트워크 상의 PC만이 윈도우 탐색기 연결이 가능합니다. 많은 인터넷 서비스업체들은 인터넷 상에서 보안등의 이유로 폴더 공유에 대해 제한을 합니다. 그러므로, 윈도우 탐색기 기능은 사용할 수 없습니다.

# L. FAQ

# C.b 시스템 관리자(sysadmin) 및 일반사용자

## 사용자 비밀번호가 기억이 안나요.

→ 시스템관리자(sysadmin) 으로 로그인을 한 후에, 해당 사용자와 일치하는 이름을 사용자 관리 메뉴에서 선택을 하면, 상 세 정보가 나타납니다. 이 창에서 비밀번호 초기화를 누르면 해당 사용자의 비밀번호가 ID와 동일하게 변경이 됩니다. 사용 자 ID로 로그인을 한 후, 좌측 메뉴에서 [내정보 수정]버튼을 클릭하여 비밀번호를 변경할 수 있습니다.

#### sysadmin 비밀번호가 기억이 안나요.

→ 로그인 화면에서 [비밀번호 초기화]버튼을 클릭하면, 관리자의 비밀번호가 초기 비밀번호인 "sysadmin"으로 변경이 됩 니다. 변경 후 다시 비밀번호를 설정하여 이후 비밀번호를 잊지 않도록 주의 하십시오.

#### Windows 98에서 윈도우 탐색기로 연결이 안되요.

→ windows 98사용자 이름과 Mbox의 사용자 이름이 같은 경우 연결이 가능합니다.

→ Window 98 사용자는 반드시 Windows로그인 ID와 Mbox의 ID가 동일해야 합니다.

#### 버전을 어떻게 확인할 수 있나요?

→ 버전은 Mbox의 UI 제일 상단에 표시되어 있습니다. (예. Ver.1.0.0.2)

## 소프트웨어 업그레이드가 가능한가요?

→ 업그레이드는 업그레이드 파일을 다운 받은 후에 장치에 적용을 할 수 있습니다. 설치 프로그램을 이용해서 업그레이드를 하거나 시스템 관리자(sysadmin)로 로그인을 한 후, [시스템관리]메뉴에서 업그레이드 항목을 이용하여 가능합니다.

## 시스템을 종료 하고 싶어요.

→ 시스템 관리자(sysadmin)로 로그인을 한 후에 [시스템 관리]에서 시스템 끄기를 선택한 후 [확인]을 클릭하면 시스템이 종료가 됩니다.

또는, 전면의 Release/shutdown버튼을 7초 이상 누르고 있으면, 비프음이 2회 들리고 shutdown이 됩니다.

#### 여러 명의 사용자가 접속하여 사용할 수 있나요?

→ 여러 사용자가 동시에 접속을 하여 업로드와 다운로드가 가능합니다.

## 매킨토시 또는 리눅스 사용자도 사용이 가능한가요??

→ 매킨토시와 리눅스 사용자는 웹디스크와 윈도우 탐색기 기능은 사용할 수 없습니다만 웹 탐색기를 이용하여 모든 기능을 사용할 수 있습니다.

#### Quick launcher를 어디서 다운로드 가능한가요?

→ 로그인 후 메인페이지의 좌측 하단에 매킨토시와 윈도우 사용자용 Quick Launcher 있어 다운로드가 가능합니다.

# L. FAQ

# C.b 시스템 관리자(sysadmin) 및 일반사용자

## Quick launcher가 사용하는 포트 번호가 어떻게 되나요?

→ 기본 값은 13193입니다.

→ 방화벽등의 이유로 포트번호를 변경할 수 있습니다. 서버의 포트번호는 시스템 관리자로 로그인을 한 후 좌측의 [시스템 관리]-[서비스 관리]메뉴를 선택하면, 하단에 webdisk 탐색기 포트 번호를 입력할 수 있습니다. 사용할 포트번호를 입력 하고 [적용]을 클릭하면 해당 포트를 이용하여 접속이 가능해집니다.

## 하나의 ID를 동시에 사용가능 한가요?

→ 하나의 ID로 동시에 여러 사람이 접속을 할 수는 있습니다. 하지만, 안정적인 동작은 보장할 수 없습니다.

# M. 고장신고 전 확인사항

간단한 문제점은 직접 확인하여 사용이 가능합니다. 이는 보증 기간과 상관이 없습니다. 케이스를 열지 마십시오. 전기적 충격 등 장치에 손상을 줄 수 있습니다. 오류가 발생하면 먼저 아래 항목들을 확인하도록 하십시오.

### 1) 네트워크 상에서 Mbox 접속이 되지 않을 때

- 네트워크 상태와 네트워크 포트를 확인하고 정확하게 연결합니다.
- 방화벽 등의 동작이 되고 있다면 해제하도록 합니다. (공유기, xp/vista, 백신 등)
- IP주소를 정확하게 모를 경우, 아래 2)를 참고합니다.
- 네트워크 설정이 정확하게 되어 있지 않을 경우 아래 3)을 참고합니다.
- 2)와 3)에서 문제를 확인할 수 없다면, 전면 패널의 LED의 동작이 이상한지 유무를 확인합니다.
- LED가 정상동작을 하지 않는다면, AS등 기술지원을 요청합니다.

#### 2) Mbox의 IP주소가 기억이 나지 않아 접속할 수 없는 경우

- Mbox CD의 설치 프로그램을 실행합니다.
- Mbox를 찾는 화면이 나올 때까지 [다음]을 계속 클릭합니다.
- Mbox가 검색되어 화면에 나타나면, IP주소와 MAC주소가 표시됩니다. 표시된 IP주소로 접속이 가능합니다.
- 설치 프로그램에 관한 자세한 내용은 매뉴얼을 참고하십시오.

#### 3) 네트워크 설정이 정확하게 되지 않아 Mbox로 접속이 안될 경우

- 제공된 설치 CD의 net-init 폴더에 있는 gbs\_patch.bin 파일을 USB 메모리에 복사를 합니다.
- USB메모리가 Mbox에 연결이 되면, 네트워크 설정은 자동으로 초기화 됩니다.
- 초기화된 네트워크 IP는 매뉴얼의 네트워크 설정 항목을 참고하십시오.

#### 4) 하드디스크가 정확하게 연결되지 않아 정상 동작이 되지 않을 경우

• 일반적으로 시스템이 운영되는 동안 하드디스크를 제거하고, 다시 연결하는 작업을 하게 되면 시스템 운영은 정지됩니다.

• 이 경우 시스템을 재 부팅 해야 합니다.

# N. 용어 정리

### UPnP

→ UPNP는 네트워크상에서 자동으로 장치를 찾을 수 있는 기능입니다. XP이상의 운영체제에서 UPnP를 사용하는 장치들은 동일 네트워크 상에서 자동으로 표시가 됩니다. 검색이 된 장치들을 더블클릭하여 실행을 하면, 해당 장치의 UI등으로 자 동 연결이 됩니다. 이는 IP를 정확하게 모르더라도 쉽게 장치에 연결을 할 수 있는 기능입니다.

#### iTunes

→ ITUNES서버 서비스는 네트워크 상에서 멀티미디어 파일을 iTunes가 감지하여 플레이가 가능하도록 합니다. Mbox의 open폴더 아래의 music폴더에 있는 mp3파일만이 가능합니다. (영문 제목만 인식)

#### Print Server

→ printer서버는 네트워크상에서 프린터를 공유하도록 하는 기능입니다. USB프린터를 네트워크 프린터로 사용이 가능하게 합니다. 이 기능을 사용하기 위해서 프린터 드라이버를 설치를 해주어야 합니다.

## SSH

→ SSH는 Telnet과 같은 서비스이지만, Telnet과는 다르게 보다 강화된 보안성을 가지고 있습니다. SSH를 사용하기 위해서 는 SSH클라이언트를 PC에 설치해야 합니다.

#### **Bittorrent**

→ Bittorrent 는 보다 빠른 파일 다운로드를 위한 P2P서비스입니다. Bittorrent를 이용하여 파일을 다운로드 하려면, 먼저 torrent파일이 있어야 합니다. 일반적으로 기본적인 포트를 사용하지만, 필요할 경우 임의의 포트를 사용할 수 있습 니다.

## Network Shared Folder (Samba)

→ 윈도우 탐색기 서비스는 네트워크 상에서 폴더 공유를할수있습니다. 이것은 사용자 모드와 공유모드를 이용합니다. 사용자 모드는 공유된 폴더에 접근하기 위해 사용자 인증이 필요하고, 공유 모드는 인증이 필요하지 않습니다. 모든 데이터 영역은 공유가 가능합니다. 간단히 USB 디스크도 공유가 가능합니다. 공유 모드는 인증이 필요하지 않기 때문에 주의가 필요합니다.

#### AppleTalk

→ AppleTalk은 네트워크상에서 애플 컴퓨터와의 공유를 위한 서비스입니다. 'Aft://Mbox주소/사용자 ID' 로 접속을 하여 사 용자에게 할당된 공간에 연결이 가능합니다.

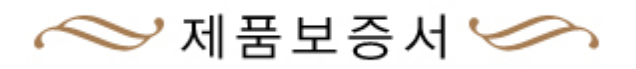

본 제품의 품질 보증기간은 제품의 구입 일로부터 산정 되므로 반드시 구입일자를 기재 받으시어 충분한 서비스를 받으시기 바랍니다. 또는 영수증을 보관하여 서비스 신청시 함께 제출하십시오. 단, 구입일을 산정 할 수 없는 경우 제품의 제조 년 월일로부터 2개월이 경과한 날로부터 기산합니다.

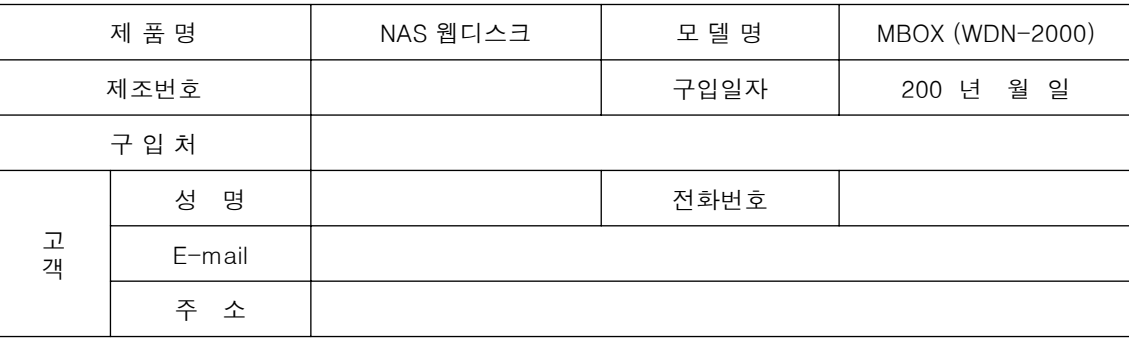

#### 소비자 피해 보상 기준

본 제품의 소비자 피해에 대한 보상은 재정경제원 고시 소비자 피해보상 규정에 따릅니다.

#### 보증내용

SE SE SE SE SE SE SE SE SE SE

O O O

**0000000000000000** 

 $\overline{\mathbb{C}}$ 

본 제품은 엄격한 품질 관리 및 검사 과정을 거쳐서 만들어진 제품입니다. 본 제품은 이상 발생시 구입 후 1년간 무상 A/S를 받을 수 있습니다. (단, 보증기간 내라도 유상 서비스 조건에 해당하는 경유 서비스 요금을 받고 수리 해드립니다.) 본 제품의 수리를 요할 때는 보증서나 영수증을 꼭 제시해 주시기 바랍니다.

#### 보증 제외사항

전원 어댑터, 각종 케이블 및 가방, 베터리, 사용설명서, 설치CD와 기타 액세서리, 당사에서 판매하지 않는 하드 디스크는 보증에서 제외합니다. 하드디스크의 데이터는 백업하여 데이터의 손실에 대비합니다.

또한, 사용상의 문제로 인한 데이터 및 하드디시크 손실은 당사에서 책임지지 않습니다. 하드디스크의 내용을 항상 백업하시기 바랍니다.

#### 유상 서비스

본 제품은 보증기간 내라도 아래 유상 서비스에 해당하는 경우는 서비스요금을 청구합니다.

사용자의 취급 부주의로 발생한 고장

- 지정 A/S 요원이 아닌 사람이 수리해서 고장났을 경우
- 천재지변(화재, 염해, 수해, 낙뢰, 기타 천재지변으로 정한 기준)
- 침수나 이물질 오염으로 인한 부식
- 제품을 떨어뜨리거나 충격으로 인하여 제품 파손 및 기능상의 고장이 발생한 경우
- 신나, 벤젠 등 유기용제에 의하여 외관 손상 및 변형이 된 경우
- 사용자 임의로 제품 내부를 개조하여 발생한 고장
- 당사에서 제공되지 않는 주변 장치등의 사용으로 인해 발생한 고장
- 기타 이용자의 과실이 인정되는 경우

#### $-$  A/S 시청 방법

Ul Netv

본사 및 서비스 지정점 내방을 원칙으로 하며 내방이 불가피하여 택배를 이용할 경우 택배비는 소비자 부담을 원칙으로 합니다.

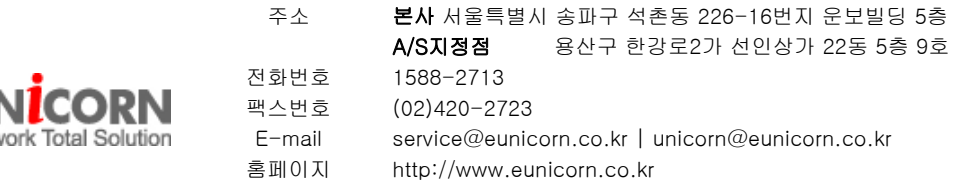